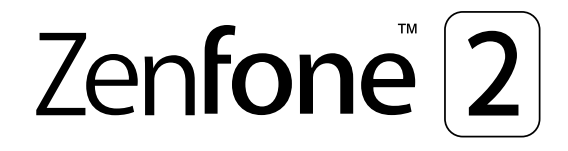

# **ZE550ML/ ZE551ML Türkçe Tanıtma ve Kullanma Kılavuzu**

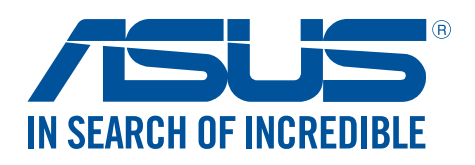

#### **TR10509**

**Haziran 2015 İkinci Sürüm**

## Bakım ve Güvenlik

#### Kılavuzlar

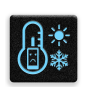

Yol güvenliği önceliklidir. Herhangi bir araç sürerken ya da çalıştırırken ZenFone'unuzu kullanmamanızı kesinlikle öneririz.

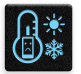

Bu aygıt, yalnızca 5°C (41°F) ve 35°C (95°F) arasındaki ortam sıcaklıklarında kullanılmalıdır.

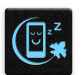

Mobil aygıtların kullanımının yasak olduğu alanlarda ZenFone'unuzu kapatın. Uçak, sinema, hastane veya tıbbi ekipman yakını, gaz ya da yakıt çevresi, inşaat alanları, patlama bölgeleri ve benzeri yasaklı alanlarda her zaman kurallara ve yönetmeliklere uyun.

Bu aygıtla birlikte yalnızca ASUS tarafından onaylanmış AC adaptörlerini ve kabloları kullanın. ZenFone'unuzun altındaki derece etiketine başvurun ve güç adaptörünüzün bununla uyumlu olduğundan emin olun.

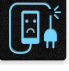

<u>්</u>ර්

Hasarlı güç kablolarını, aksesuarları ve diğer çevre birimlerini ZenFone'unızla kullanmayın.

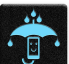

ZenFone'unuzu kuru tutun. ZenFone'unuzu, sıvı, yağmur ya da nem yakınında kullanmayın veya bunlara maruz bırakmayın.

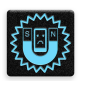

ZenFone'unuzu X ışını cihazlarından (havaalanı güvenliğine yönelik taşıma bantlarında kullanılanlar gibi) geçirebilirsiniz ama manyetik detektörlere ve çubuklara maruz bırakmayın.

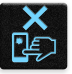

Aygıt ekranı camdan yapılmıştır. Cam kırılırsa, ZenFone'u kullanmayı bırakın ve kırık camlı parçalara dokunmayın. ZenFone'u tamir için hemen ASUS yetkili servis personeline gönderin.

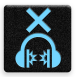

Olası işitme hasarını önlemek için, uzun süreler boyunca yüksek ses düzeylerinde dinlemeyin.

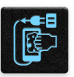

ZenFone'unuzu temizlemeden önce AC gücün bağlantısını kesin. ZenFone'unuzun ekranını temizlerken yalnızca temiz bir kâğıt sünger veya güderi bez kullanın.

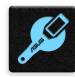

ZenFone'u tamir için yalnızca ASUS yetkili servis personeline gönderin.

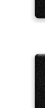

#### Uyarılar

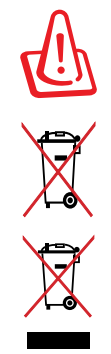

Pil yanlış tipte bir pil ile değiştirilirse patlama tehlikesi vardır. Kullanılmış pilleri talimatlara uygun olarak atın.

Pili kentsel atıklarla birlikte atmayın. Çarpı işaretli çöp kutusu sembolü pilin kentsel atıklara karıştırılmaması gerektiğini gösterir.

Bu ürünü kentsel atıklarla birlikte ATMAYIN. Bu ürün parçaların uygun biçimde yeniden kullanımına ve geri dönüşüme imkan verecek şekilde tasarlanmıştır. Üzerinde çarpı işaretli olan çöp kutusu, ürünün (elektrik, elektronik ekipman ve cıva içerikli düğme hücresel pil) kentsel atıklarla birlikte atılmaması gerektiğini gösterir. Elektronik ürünlerin atılmasıyla ilgili yerel yönetmelikleri gözden geçirin.

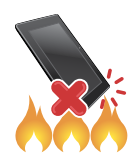

Bu ürünü ateşe ATMAYIN. Temas noktalarına kısa devre YAPTIRMAYIN. Bu ürünü parçalara AYIRMAYIN.

## İçindekiler

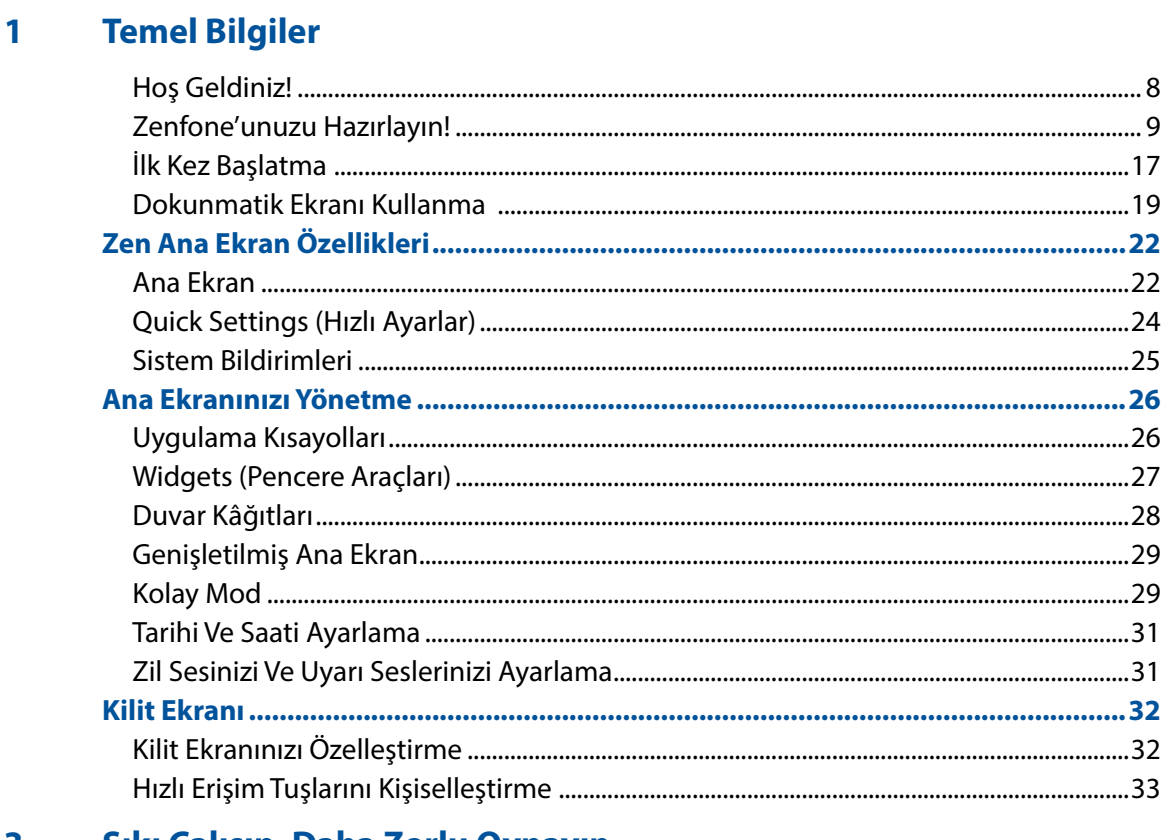

#### Sıkı Çalışın, Daha Zorlu Oynayın  $3<sub>1</sub>$

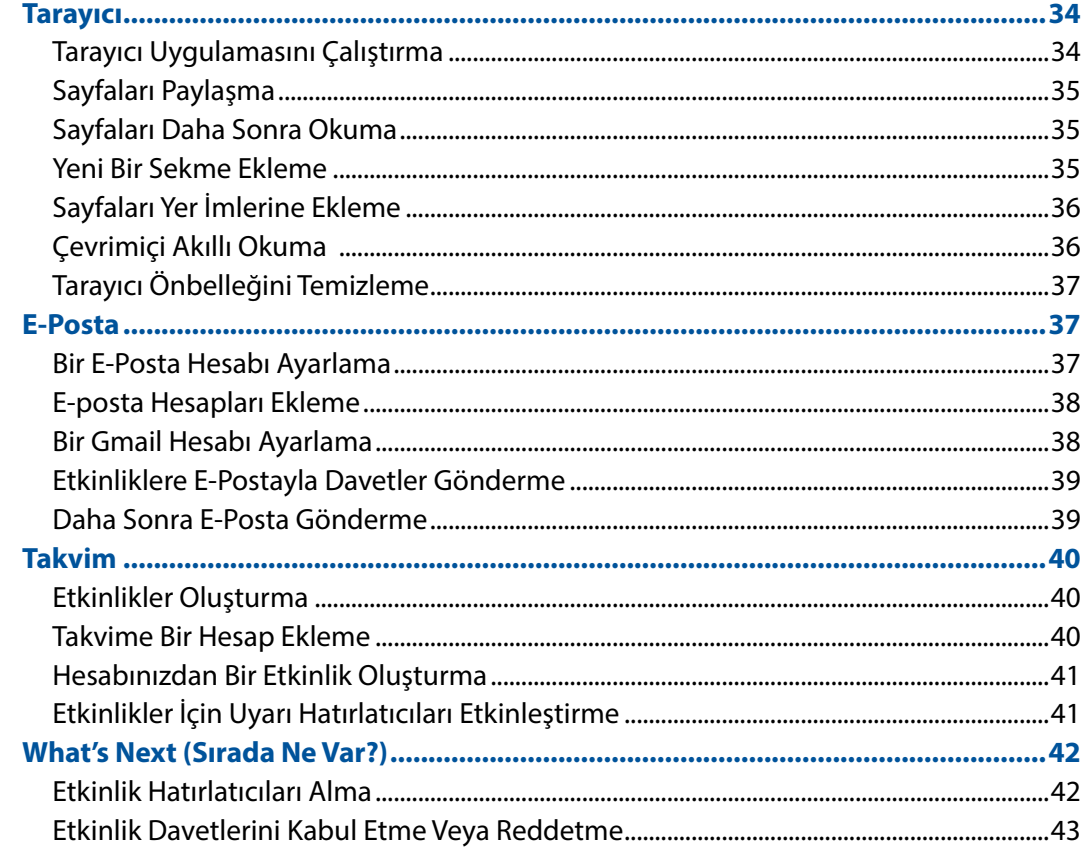

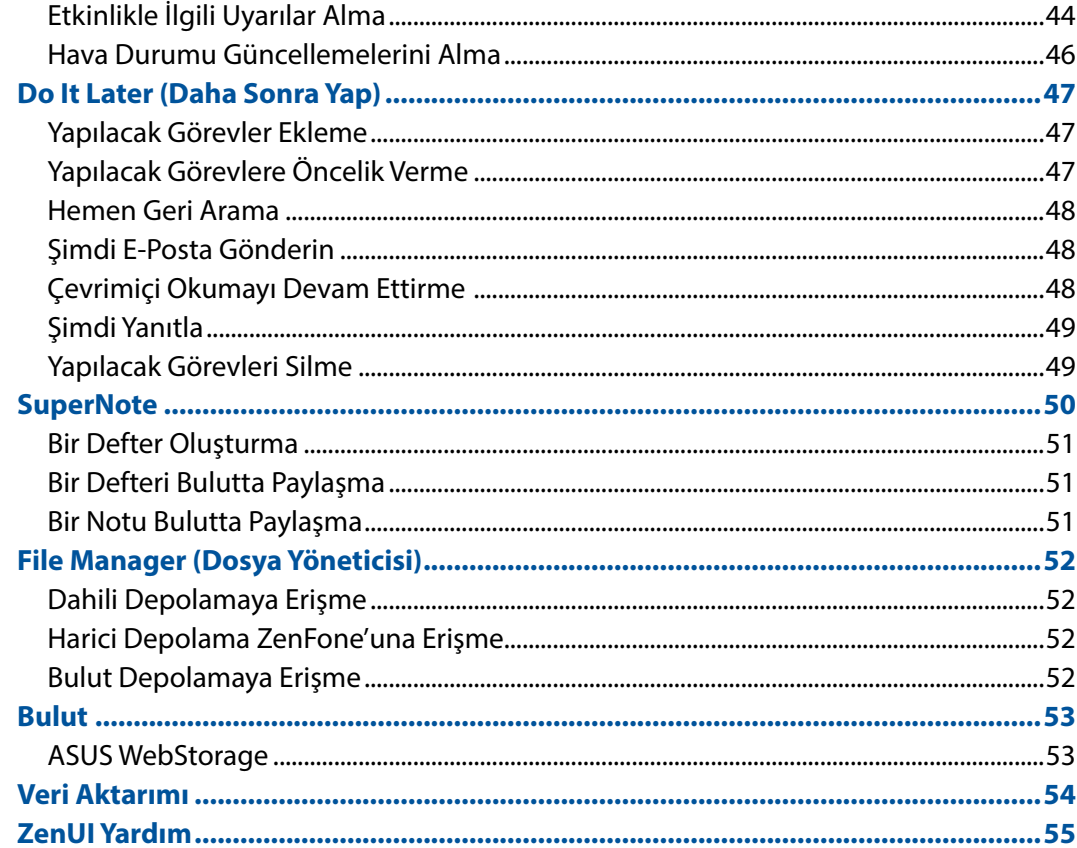

#### İletişimi Kesmeyin  $\overline{\mathbf{4}}$

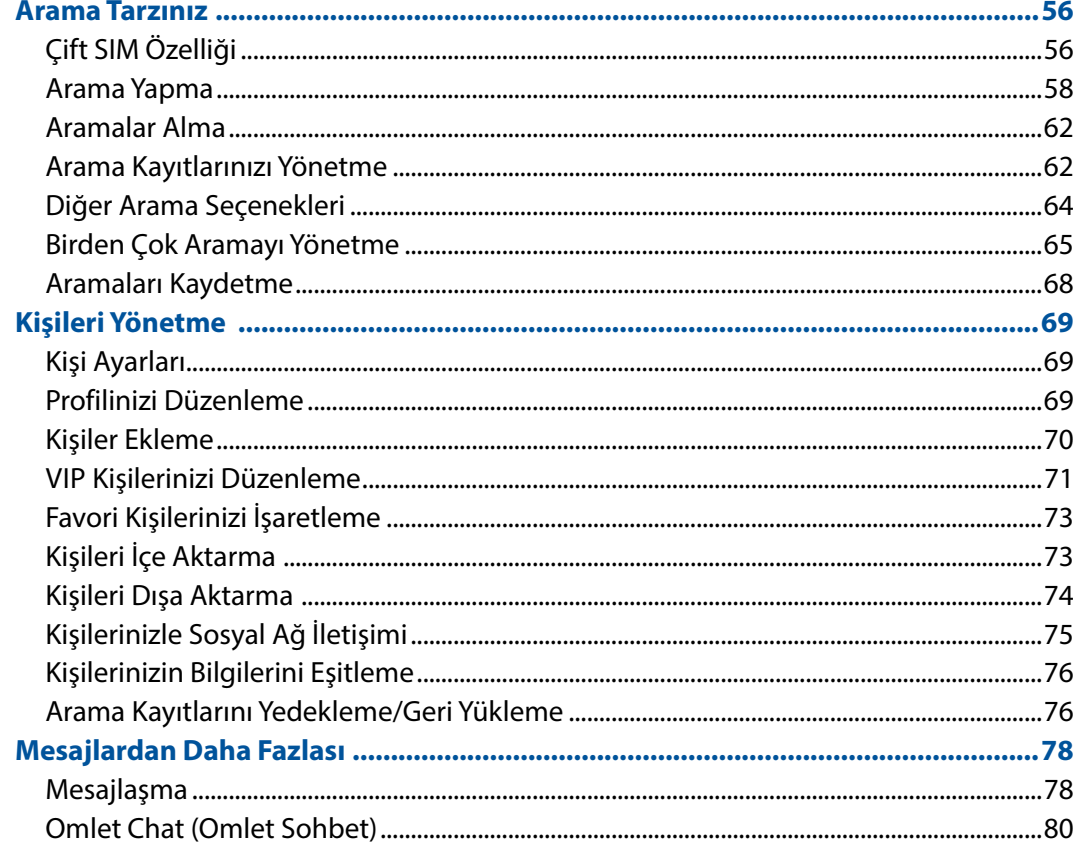

#### $\overline{\mathbf{5}}$ **Keyif ve Eğlence**

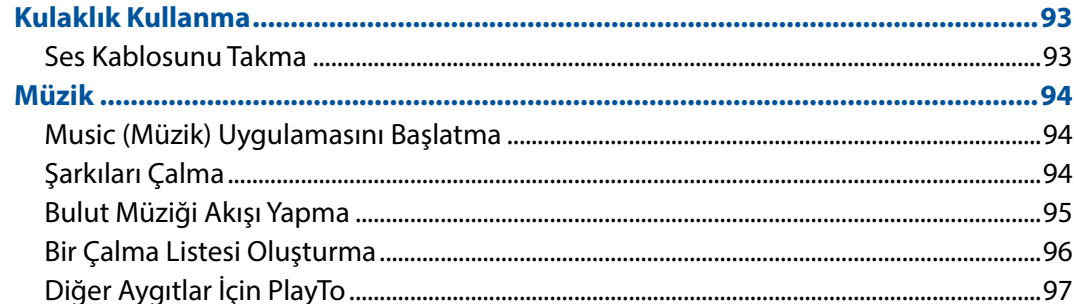

#### Değerli Anlarınız  $\overline{\mathbf{6}}$

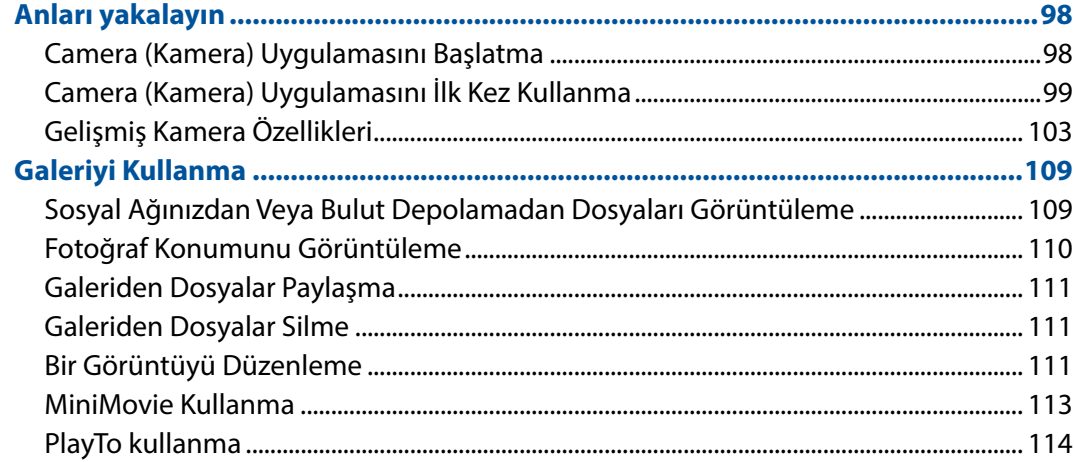

#### **Bağlantıda Kalın**  $\overline{7}$

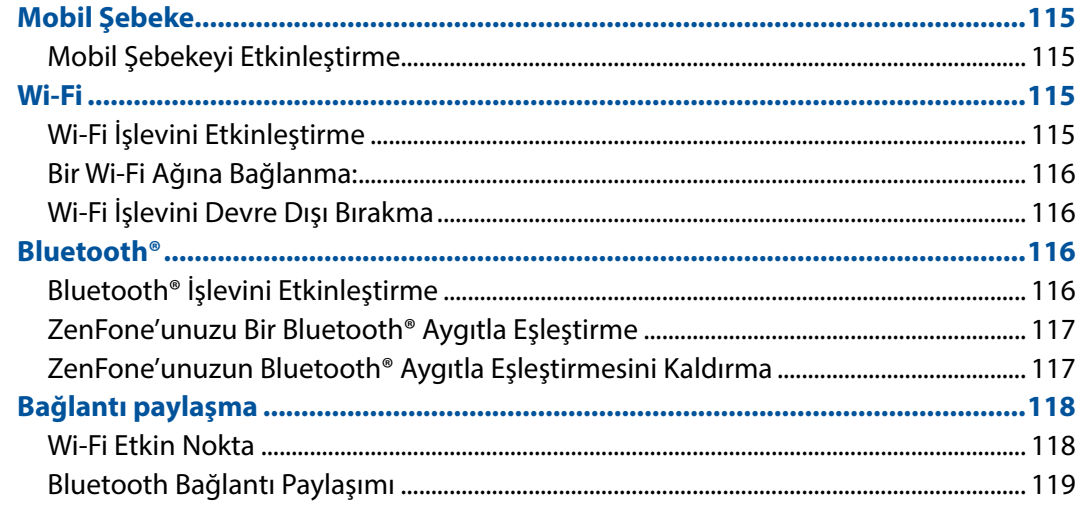

#### Seyahat ve Haritalar 8

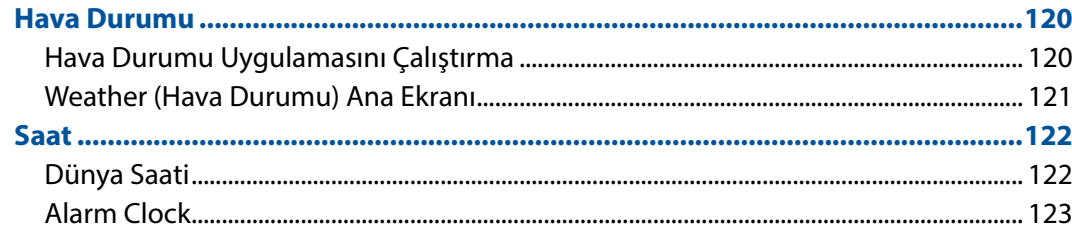

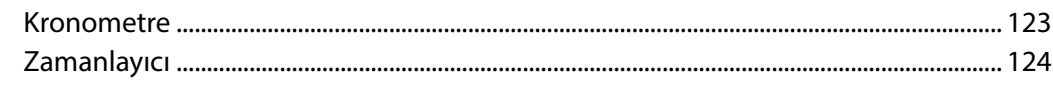

## 9 ZenLink

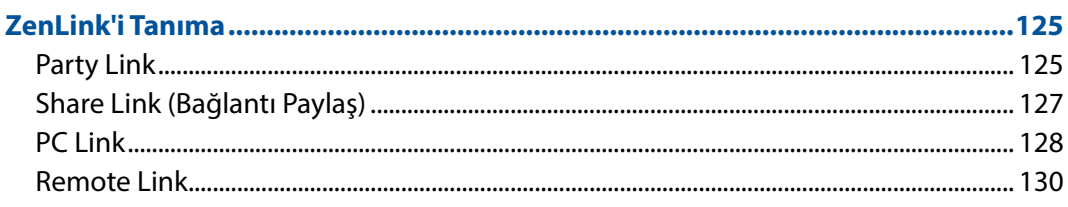

## 10 Her Yerde Zen

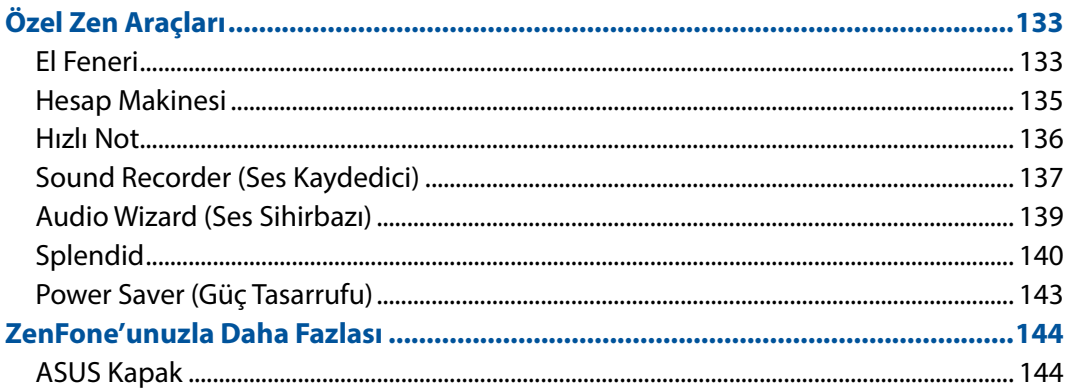

## 11 ZenFone'unuzu Güncel Tutun

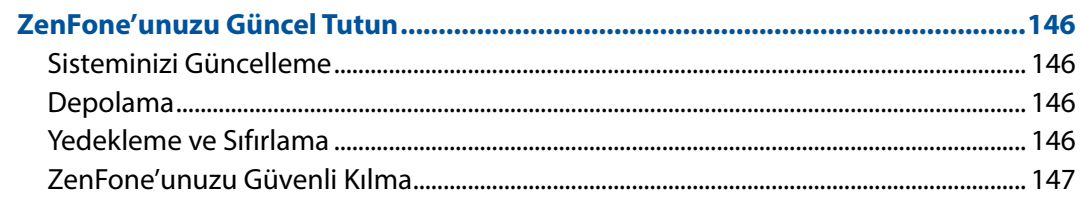

#### Ek

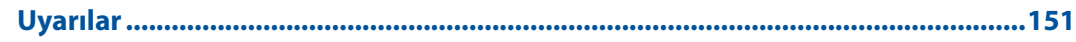

# <span id="page-7-0"></span>**Temel Bilgiler** 1999

## **Hoş Geldiniz!**

ASUS Zen UI 2.0'nin kullanım kolaylığını keşfedin!

ASUS Zen UI 2.0, özellikle ASUS ZenFone için büyüleyici ve sezgisel bir arayüzdür. Benzersiz kişisel gereksinimlerinizi karşılamak ve ZenFone'unuzla eğlenmenize olanak tanıyarak hayatınızı daha kolay hale getirmek için, diğer uygulamalarda ya da uygulamalarla tümleşik olan özel uygulamalar sağlar.

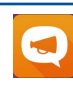

#### **ZenUI Yardım**

SSS (Sık Sorulan Sorular) kısmından yanıtlar bulun veya kullanıcı forumunda geri bildirimlerinizi sağlayın.

#### **Kamera**

PixelMaster teknolojisiyle, o değerli anları canlı ve yüksek kaliteli fotoğraflar ve videolarda yakalayın.

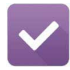

 $\overline{O}$ 

#### **Do It Later (Daha Sonra Yap)**

Kontrolü ele alıp, önemli e-postalarınız, SMS mesajlarınız, ilginç web siteleri veya diğer önemli görevler konusunda, sizin için yapması daha uygun bir zamanda harekete geçin.

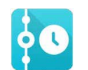

#### **What's Next (Sırada Ne Var?)**

Ana ekranınız, Kilit Ekranı ya da What's Next uygulamasından toplantı ayrıntılarını, e-postaları ve diğer etkinlik uyarıları veya bildirimlerini bir bakışta görüntüleyin.

**ZenLink**

Remote Link, Share Link, PC Link ve Party Link uygulamalarından oluşan ZenLink'ten en yüksek verimliliği alın. Dosya paylaşmak ve almak amacıyla diğer aygıtlara bağlanmak için bu uygulamalardan birini kullanın.

**NOT:** ZenLink uygulamalarının kullanılabilirliği ZenFone modellerine göre değişir.

**NOT:** ASUS Zen UI 2.0 uygulamalarının kullanılabilirliği bölgeye ve ZenFone modeline göre değişir. ZenFone'unuzdaki kullanılabilir uygulamaları kontrol etmek için Ana ekranınızda  $\blacksquare$  simgesine dokunun.

## <span id="page-8-0"></span>**Zenfone'unuzu Hazırlayın!**

#### Parçalar ve Özellikler

ZenFone'unuzu elinize alır almaz çalışıyor olacaktır.

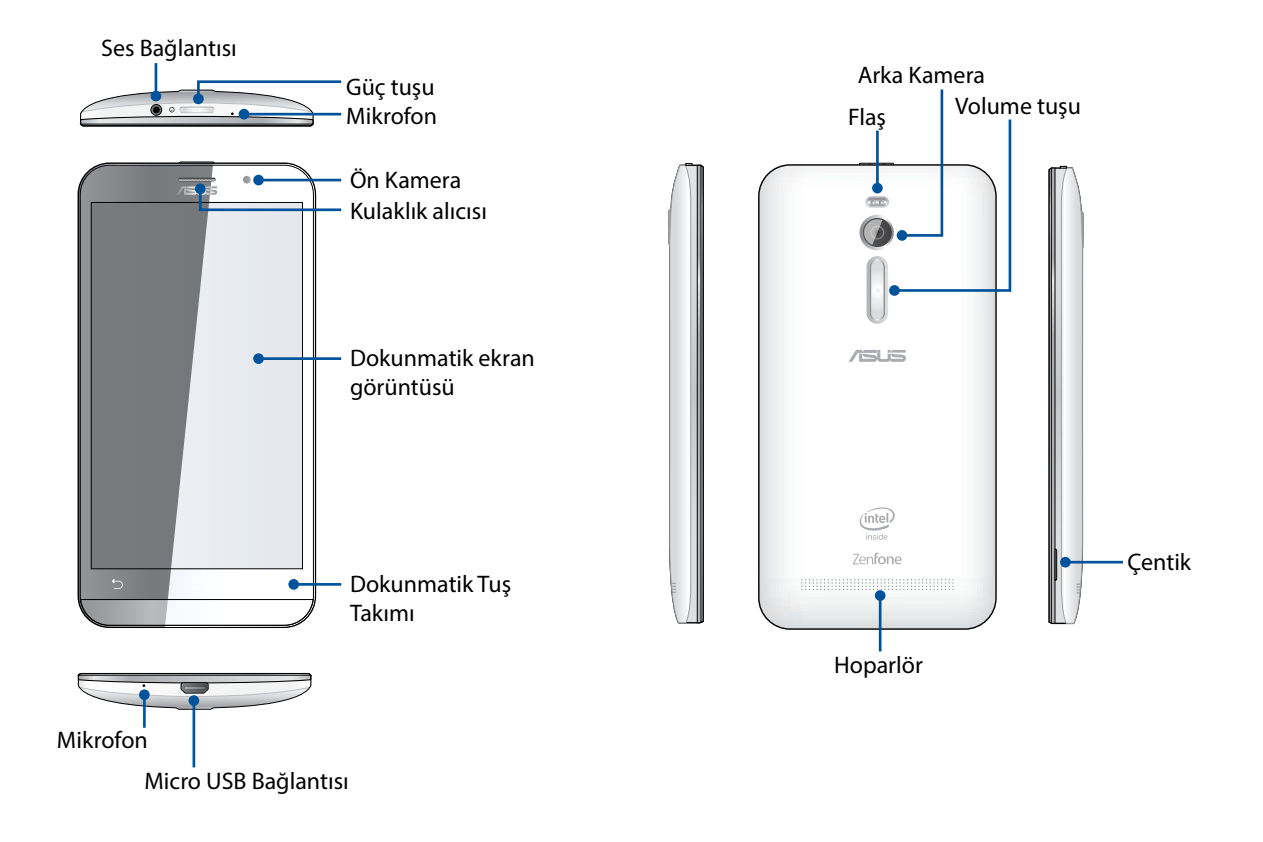

#### **NOTLAR:**

- • Çift Micro SIM ve Micro SD kart yuvalarına ulaşmak için arka kapağı çıkarın.
- Micro SIM kartı yuvaları WCDMA, DC-HSPA, GSM/EDGE, ve FDD-LTE ağ bantlarını destekler.
- • Micro SD kartı yuvası Micro SD ve Micro SDHC kartı formatlarını destekler.

#### **ÖNEMLİ!**

- • Yakınlık sensörünü engelleyebileceğinden ekran koruyucu kullanımını önermeyiz. Bir ekran koruyucu kullanmak isterseniz, yakınlık sensörünü engellemediğinden emin olun.
- • ZenFone'un, özellikle de dokunmatik ekranın her zaman kuru olmasını sağlayın. Su ya da diğer sıvılar, dokunmatik ekranın hatalı çalışmasına neden olabilir.
- • ZenFone'u çalıştırırken ya da taşırken, Micro SIM / bellek kartı bölmesi kapağının her zaman kapalı olduğundan emin olun.

#### Mikro SIM Kartını Takma

Mikro abone kimlik modülü (Micro SIM) kartı, cep telefonu numaranız, kişiler, mesajlar ve mobil şebekeye erişmenizi sağlayan diğer veriler gibi bilgileri tutar.

#### **DİKKAT:**

- • Bu aygıt, yalnızca mobil operatör onaylı Micro SIM kartla kullanım için tasarlanmıştır.
- • Micro SIM kart yuvasında kırpılmış SIM kart kullanımını önermeyiz.
- • Bir Micro SIM kart takmadan önce cihazınızı kapatın.
- • Micro SIM kartı kullanırken daha dikkatli olun. ASUS, Micro SIM kartınızda olabilecek kayıp ya da hasardan sorumlu değildir.
- • Micro SIM kart yuvasına bir bellek kartı takmayın! Micro SIM kart yuvasına bir bellek kartı takılması durumunda, cihazınızı ASUS yetkili servis personeline gönderin.

#### Mikro SIM kartını takma:

- 1. Cihazınızı kapatın.
- 2. ZenFone'un sağ alt köşesindeki yivi konumlandırın.

**DİKKAT!** Kapağı kaldırarak gevşetirken dikkatli olun.

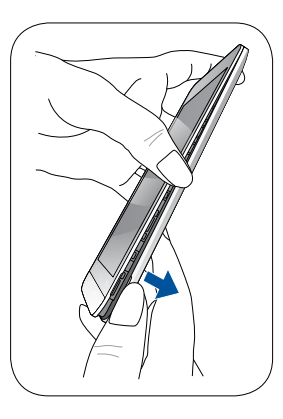

3. Kapağın gevşek olup olmadığına bakın ve ardından arka kapağı çekerek çıkarın.

**DİKKAT!** Kapağı kaldırarak gevşetirken dikkatli olun.

#### **UYARI!**

- • Arka kapağı çıkarmak için tornavida gibi aletler KULLANMAYIN.
- • USB bağlantı noktasını zorlamayın.
- 4. Mikro SIM kartı yuvalardan birine yerleştirip, arka kapağı yerine takın.

**ÖNEMLİ:** ZenFone'unuzda yalnızca mikro SIM kart kullanın. Kesilmiş bir SIM kart düzgün biçimde yerleşmeyebilir ve ZenFone'unuz tarafından algılanmayabilir.

**NOT:** Mikro SIM kart yuvası 1, 4G/3G/2G ağ bantlarını destekler. Mikro SIM kart yuvası 2 yalnızca 2G ağ bandını destekler.

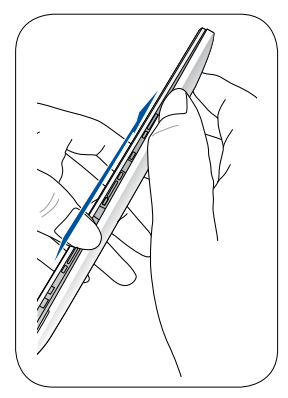

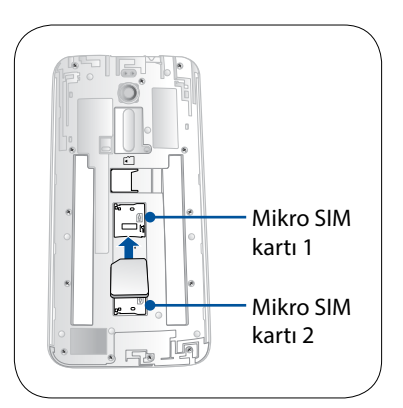

#### Micro SIM Kartı Çıkarma

**DİKKAT:** Micro SIM kartı kullanırken daha dikkatli olun. ASUS, Micro SIM kartınızda olabilecek kayıp ya da hasardan sorumlu değildir.

Bir Micro SIM kartı çıkarmak için:

- 1. Cihazınızı kapatın.
- 2. ZenFone'un sağ alt köşesindeki yivi konumlandırın.

**DİKKAT!** Kapağı kaldırarak gevşetirken dikkatli olun.

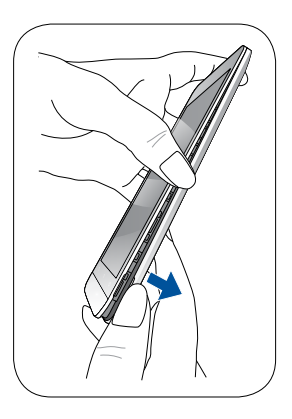

3. Kapağın gevşek olup olmadığına bakın ve ardından arka kapağı çekerek çıkarın.

**DİKKAT!** Kapağı kaldırarak gevşetirken dikkatli olun.

#### **UYARI!**

- • Arka kapağı çıkarmak için tornavida gibi aletler KULLANMAYIN.
- • USB bağlantı noktasını zorlamayın.
- 4. Mikro SIM kartı mikro SIM kart yuvasından çıkarın.
- 

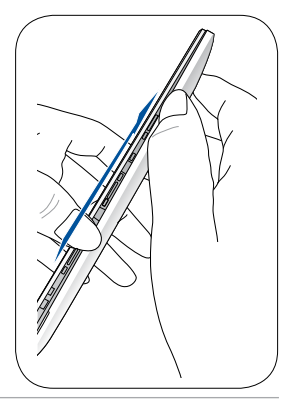

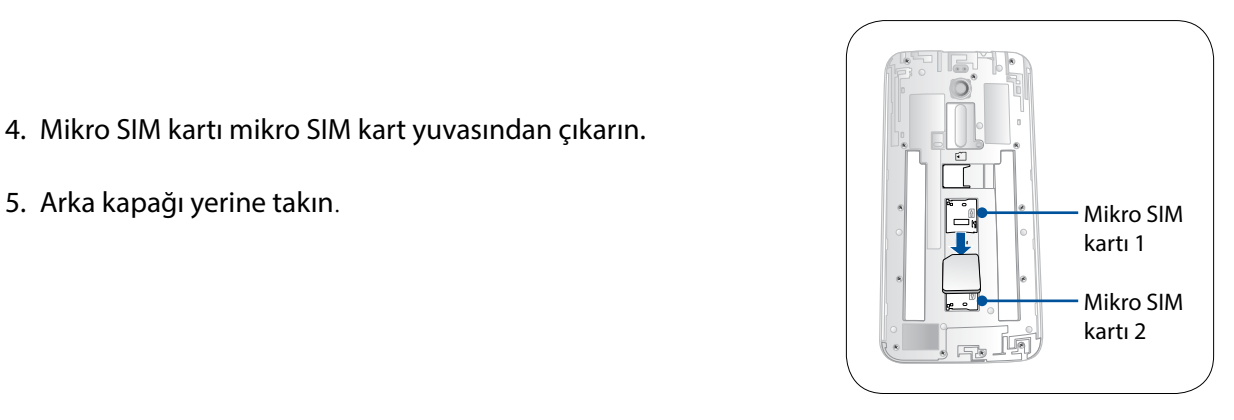

#### Bir Bellek Kartı Takma

ZenFone'unuz, 64 GB kapasiteye kadar microSD™, microSDHC™ ve microSDXC™ bellek kartlarını destekler.

**NOT:** Bazı bellek kartları ZenFone'unuza uyumlu olmayabilir. Veri kaybını, telefonunuz ya da bellek kartınızda hasarı veya her ikisinin de meydana gelmesini önlemek için yalnızca uyumlu bellek kartlarını kullandığınızdan emin olun.

#### **DİKKAT!**

- Bellek kartını kullanırken daha dikkatli olun. ASUS, bellek kartınızda olabilecek veri kaybı ya da hasardan sorumlu değildir.
- Bellek kartı yuvasına Micro SIM kart takmayın! Bellek kartı yuvasına bir Micro SIM kart takılması durumunda, cihazınızı ASUS yetkili servis personeline gönderin.

Bir bellek kartı takmak için:

- 1. Cihazınızı kapatın.
- 2. ZenFone'un sağ alt köşesindeki yivi konumlandırın.

**DİKKAT!** Kapağı kaldırarak gevşetirken dikkatli olun.

3. Kapağın gevşek olup olmadığına bakın ve ardından arka kapağı çekerek çıkarın.

**DİKKAT!** Kapağı kaldırarak gevşetirken dikkatli olun.

#### **UYARI!**

- • Arka kapağı çıkarmak için tornavida gibi aletler zorlamayın.
- • USB bağlantı noktasını zorlamayın.
- 4. Micro SD kartı gösterilen şekilde yuvaya yerleştirin.
- 5. Arka kapağı yerine takın.

**DİKKAT:** Çizilmesini önlemek için cihazınız üzerinde keskin araçlar ya da çözücü kullanmayın.

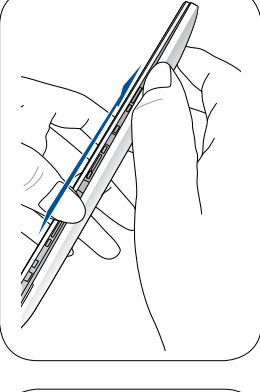

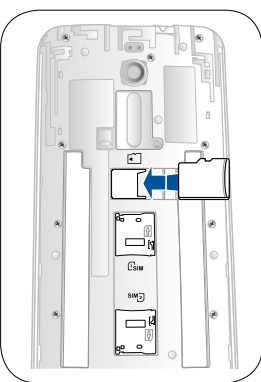

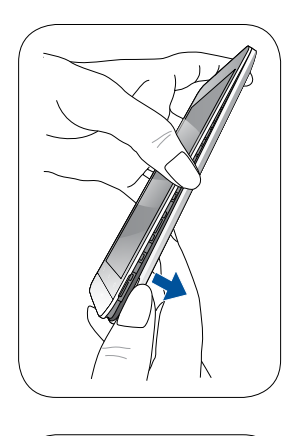

#### Bellek Kartını Çıkarma

#### **DİKKAT!**

- • Bellek kartını kullanırken daha dikkatli olun. ASUS, bellek kartınızda olabilecek veri kaybı ya da hasardan sorumlu değildir.
- • Cihazdan güvenli biçimde çıkarmak için bellek kartını düzgün şekilde çıkartın. Bellek kartını çıkartmak için, **Home (Ana Ekran)** > **All Apps (Tüm Uygulamalar)** > **Settings (Ayarlar)** > **Storage (Depolama)** > **Unmount external storage (Harici Depolamayı Çıkar)** kısmına gidin.

Bir bellek kartını çıkarmak için:

- 1. Cihazınızı kapatın.
- 2. ZenFone'un sağ alt köşesindeki yivi konumlandırın.

**DİKKAT!** Kapağı kaldırarak gevşetirken dikkatli olun.

3. Kapağın gevşek olup olmadığına bakın ve ardından arka kapağı çekerek çıkarın.

**DİKKAT!** Kapağı kaldırarak gevşetirken dikkatli olun.

#### **UYARI!**

- • Arka kapağı çıkarmak için tornavida gibi aletler KULLANMAYIN.
- USB bağlantı noktasını zorlamayın.
- 4. MicroSD kartı microSD kart yuvasından çıkarın.
- 5. Arka kapağı yerine takın.

**DİKKAT:** Çizilmesini önlemek için cihazınız üzerinde keskin araçlar ya da çözücü kullanmayın.

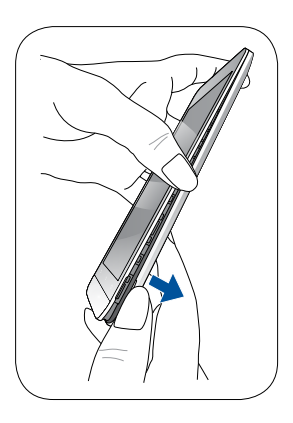

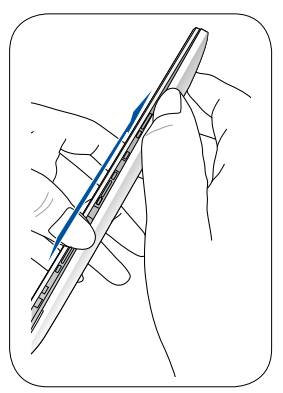

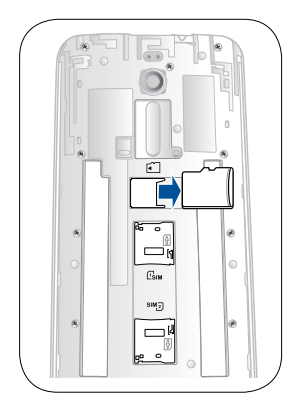

## ZenFone'unuzu Şarj Etme

ZenFone'unuz kısmen şarj edilmiş olarak gelir ama ilk kez kullanım öncesinde tamamen şarj etmelisiniz. Telefonunuzu şarj etmeden önce aşağıdaki önemli notları ve önlemleri okuyun.

#### **ÖNEMLİ:**

- ZenFone'unuzu şarj etmek için yalnızca birlikte gelen AC güç adaptörünü ve Micro USB kablosunu kullanın. Farklı bir AC güç adaptörü ve kablo kullanmak cihazınıza hasar verebilir.
- • ZenFone'unuzla kullanmadan önce, AC güç adaptörü ve Micro USB kablodaki koruyucu filmi sıyırarak çıkarın.
- • AC güç adaptörünü uyumlu bir prize taktığınızdan emin olun. AC güç adaptörünü herhangi bir uyumlu 100~240 V prize takabilirsiniz.
- Bu aygıta yönelik AC güç adaptörünün çıkış gerilimi DC +9V -- 2A, 18W / +5.2V -- 1.35A, 7W.
- Bir prize takılı olan ZenFone'unuzu kullanırken, priz ZenFone'unuza yakın ve kolay erişilebilir olmalıdır.
- • Elektrik tasarrufu sağlamak için, kullanımda değilken AC güç adaptörünü prizden çıkarın.
- ZenFone'unuzun üzerine ağır nesneler koymayın.

#### **DİKKAT!**

- • Şarj ederken ZenFone'unuz ısınabilir. Bu normaldir ancak ZenFone'unız aşırı derecede sıcak olursa, Micro USB kablosunun cihazla bağlantısını kesip, AC güç adaptörü ve kabloyla birlikte ZenFone'unuzu ASUS yetkili servis personeline gönderin.
- • ZenFone, AC adaptör ve Micro USB kablosunda herhangi bir hasar olmasını önlemek için, şarj etmeden önce, Micro USB kablosu, AC adaptör ve ZenFone'unuzun düzgün biçimde bağlandığından emin olun.

ZenFone'unuzu şarj etmek için:

- 1. USB kablosunu güç adaptörünün USB çıkışına bağlayın.
- 2. Kablonun diğer ucunu ZenFone'unuza bağlayın.
- 3. Güç adaptörünü elektrik prizine takın.

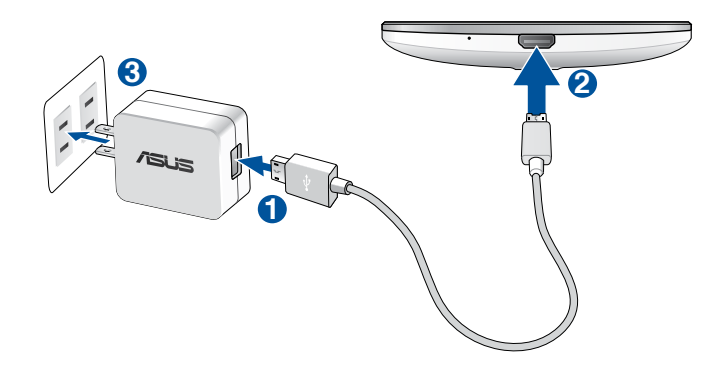

#### **ÖNEMLİ!**

- Elektrik prizine takılı iken ZenFone'unuzu kullanmak için, topraklanan elektrik prizi üniteye yakın olmalı ve kolaylıkla erişilebilmelidir.
- • ZenFone'unuzu bilgisayarınız aracılığıyla şarj ederken, Micro USB kablosunu bilgisayarınızın USB 2.0 / USB 3.0 girişine taktığınızdan emin olun.
- • ZenFone'unuzu ortam sıcaklığı 35°C (95°F)'nin üstünde olan bir ortamda şarj etmeyin.
- • İlk kez pil modunda kullanmadan önce ZenFone'unuzu sekiz (8) saat şarj edin.
- • Pilin şarj durumu aşağıdaki simgelerle belirtilir:

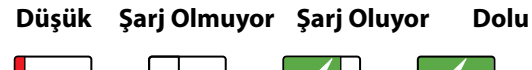

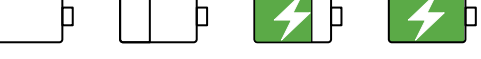

#### **NOTLAR:**

- Sadece cihazınızla birlikte verilen güç adaptörünü kullanın. Farklı bir güç adaptörü kullanmak cihazınıza zarar verebilir.
- ZenFone'unuzu elektrik prizine takmak için paketle birlikte verilen güç adaptörünü ve ZenFone kablosunu kullanmanız, ZenFone'u şarj etmenin en iyi yoludur.
- • Elektrik prizi ile adaptör arasındaki giriş gerilimi AC 100V 240V'dur. ASUS\_Z008D'nin mikro USB kablosunun çıkış gerilimi DC 5,2V, 1,35A'dir. ASUS\_Z00AD'nin mikro USB kablosunun çıkış gerilimi  $DC + 9V = 2A$ ,  $18W / +5.2V = 1.35A$ , 7W.
- 4. Tamamen şarj olduğunda, AC güç adaptörünü prizden çıkarmadan önce USB kablosunun ZenFone'unuzla bağlantısını kesin.

#### **NOTLAR:**

- • Şarj ederken ZenFone'unuzu kullanabilirsiniz ama tamamen şarj olması daha uzun sürebilir.
- ZenFone'unuz bir bilgisayarın USB bağlantı noktası aracılığıyla şarj edilirken, tamamen şarj olması daha uzun sürebilir.
- Bilgisayarınız, USB bağlantı noktası aracılığıyla şarj etmek için yeterli güç sağlamazsa, ZenFone'unuzu prize takılı AC güç adaptörünü kullanarak şarj edin.

#### ZenFone'unuzu Açma ya da Kapatma

#### ZenFone'unuzu Açma

ZenFone'unuzu açmak için,titreşim başlayana kadar güç düğmesini basılı tutun.

#### ZenFone'unuzu Kapatma

ZenFone'unuzu kapatmak için:

- 1. Ekranınız kapalıysa, açmak için güç düğmesine basın. Ekranınız kilitliyse, ekran kilidini açın.
- 2. Güç düğmesini basılı tutup, istendiğinde, **Power off (Güç Kapalı)** öğesine, ardından da **OK (Tamam)** düğmesine dokunun.

#### Uyku Modu

ZenFone'unuzu uyku moduna almak için, ekran kapanana kadar güç düğmesine bir kez basın.

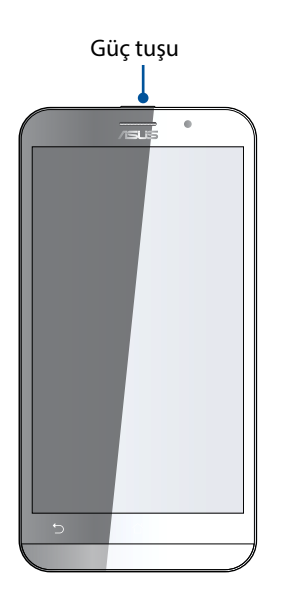

## <span id="page-16-0"></span>İlk Kez Başlatma

ZenFone'unuzu ilk kez açtığınızda, Setup Wizard (Kurulum Sihirbazı), kurulum işlemi boyunca size kılavuzluk edecektir. Dilinizi belirlemek, giriş yöntemlerini seçmek, mobil şebekenizi ve Wi-Fi ağınızı ayarlamak, hesapları eşitlemek ve konum hizmetlerinizi yapılandırmak için ekrandaki talimatları izleyin.

Data Transfer (Veri Aktarımı) uygulaması aracılığıyla, kişileriniz ve diğer ilgili bilgiler gibi verilerinizi de eski mobil ZenFone'unızdan ZenFone'unuza aktarabilirsiniz.

**NOT:** Data Transfer (Veri Aktarımı) uygulamasını istediğiniz zaman kullanabilirsiniz. **Home screen (Ana ekran)** kısmında > **Data Transfer (Veri Aktarımı)** öğesine dokunun. Daha fazla ayrıntı için bkz. **Veri Aktarımı**.

ZenFone'unuzu ayarlamak için Google ya da ASUS hesabınızı kullanın; henüz bir Google ya da ASUS hesabınız yoksa, devam edip bir tane oluşturun.

#### Google Hesabı

Bir Google Hesabı kullanmak, Android işletim sistemi özelliklerinden tam anlamıyla

yararlanmanızı sağlar:

- • Bilgilerinizi her yerden düzenleyin ve görün.
- • Tüm verilerinizi otomatik olarak yedekleyin.
- • Google hizmetlerinin avantajlarından her yerden rahatça yararlanın.

#### ASUS Hesabı

Bir ASUS Hesabına sahip olmak, aşağıdaki avantajların keyfini çıkarmanızı sağlar:

- • Kişiselleştirilmiş ASUS destek hizmeti ve kayıtlı ürünler için garanti uzatma.
- • Ücretsiz 5 GB Bulut depolama alanı.
- • En son aygıt ve aygıt yazılımı güncellemelerini alın.

**NOT:** İstediğiniz herhangi bir zamanda ZenFone'unuzu yeniden yapılandırmak için Setup Wizard (Kurulum Sihirbazı) da kullanabilirsiniz. > **Setup Wizard (Kurulum Sihirbazı)** kısmına gidin.

## Pil Gücü Tasarrufu İpuçları

Pil şarjı, ZenFone'unuzun yaşam kaynağıdır. Aşağıda,ZenFone'unuzun pil gücünden tasarruf etmenize yardımcı olacak bazı ipuçları bulunmaktadır.

- Kullanılmayan tüm çalışan programları kapatın.
- Kullanımda değilken, ZenFone'u uyku moduna almak için güç düğmesine basın.
- Power Saver uygulamasında Smart Saving (Akıllı Tasarruf) işlevini etkinleştirin.
- Sesi Akıllı Moda ayarlayın.
- Ekranın parlaklığını azaltın.
- Hoparlör ses düzeyini düşük değerde tutun.
- Wi-Fi özelliğini devre dışı bırakın.
- Bluetooth özelliğini devre dışı bırakın.
- Ekranın otomatik döndürme özelliğini devre dışı bırakın.
- ZenFone'unuzdaki tüm otomatik eşitleme özelliklerini devre dışı bırakın.

## <span id="page-18-0"></span>Dokunmatik Ekranı Kullanma

Uygulamaları çalıştırmak, bazı ayarlara erişmek ve ZenFone'unuzda gezinmek için, dokunmatik ekranda bu hareketleri kullanın.

#### Uygulamaları çalıştırma veya öğeleri seçme

Aşağıdakilerden birini yapın:

- • Bir uygulamayı çalıştırmak için dokunmanız yeterlidir.
- • File Manager (Dosya Yöneticisi) gibi bir uygulamada bir öğeyi seçmek için dokunmanız yeterlidir.

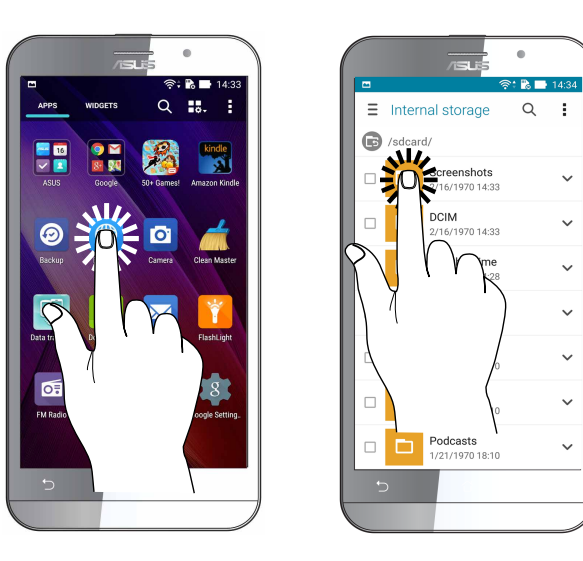

## Öğeleri taşıma veya silme

Aşağıdakilerden birini yapın:

- • Bir uygulama ya da Widget'ı taşımak için, dokunup basılı tutun ve olmasını istediğiniz konuma sürükleyin.
- • Ana ekrandan bir uygulama ya da widget silmek için, dokunup basılı tutun ve **X Remove (X Kaldır)** öğesini yukarı sürükleyin.

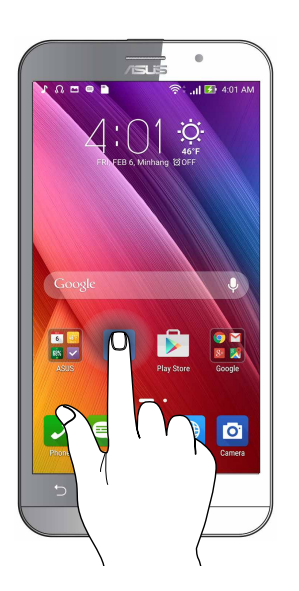

## Sayfalar veya ekranlar boyunca ilerleme

Aşağıdakilerden birini yapın:

- • Ekranlar arasında geçiş yapmak veya bir görüntü galerisinde gezinmek için parmağınızı sola ya da sağa kaydırın.
- • Web sayfaları ya da öğeler listesi boyunca ilerlemek için parmağınızı yukarı veya aşağı doğru kaydırın.

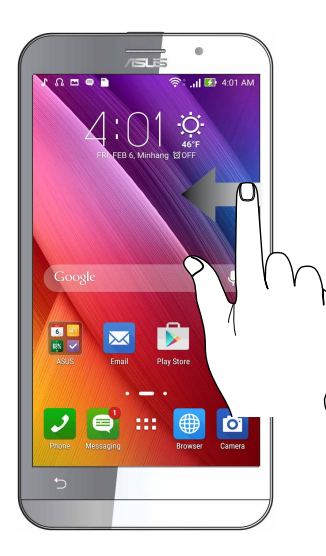

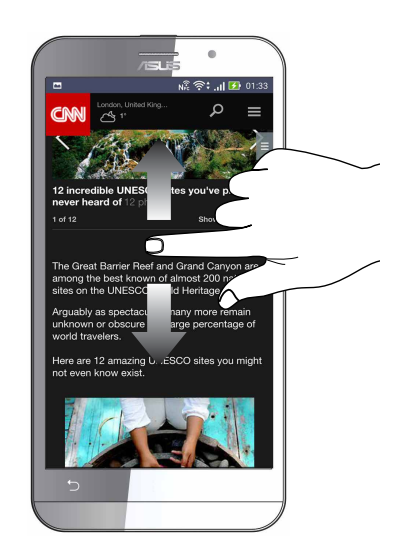

#### Yakınlaştırma

Gallery (Galeri) veya Maps (Haritalar) kısmında görüntüyü yakınlaştırmak için dokunmatik ekran üzerinde iki parmağınızı ayırın.

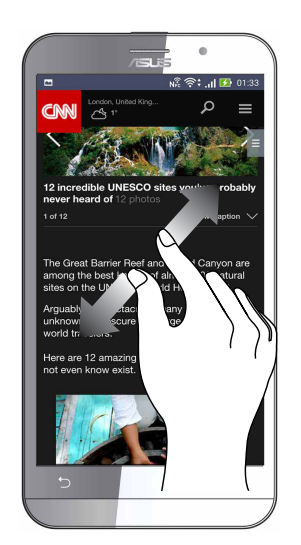

## Uzaklaştırma

Gallery (Galeri) ya da Maps (Haritalar) uygulamasında bir görüntüyü veya bir web sayfasını uzaklaştırmak için dokunmatik ekran üzerinde iki parmağınızı birleştirin.

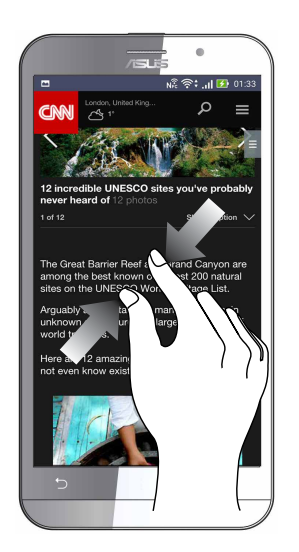

**NOT:** Mobil ekranınıza sığmak üzere özel olarak tasarlanmış olabileceklerinden, bazı web sayfalarında yakınlaştırma/uzaklaştırma yapamayabilirsiniz.

# <span id="page-21-0"></span>*Ana Ekran Özellikleri 2*

## **Zen Ana Ekran Özellikleri**

#### Ana Ekran

Önemli etkinliklerin hatırlatmalarını, uygulama ve sistem güncellemelerini, hava durumu tahminlerini ve sizin için gerçekten değerli olan kişilerden gelen metin mesajlarını doğrudan Ana ekranınızda alın.

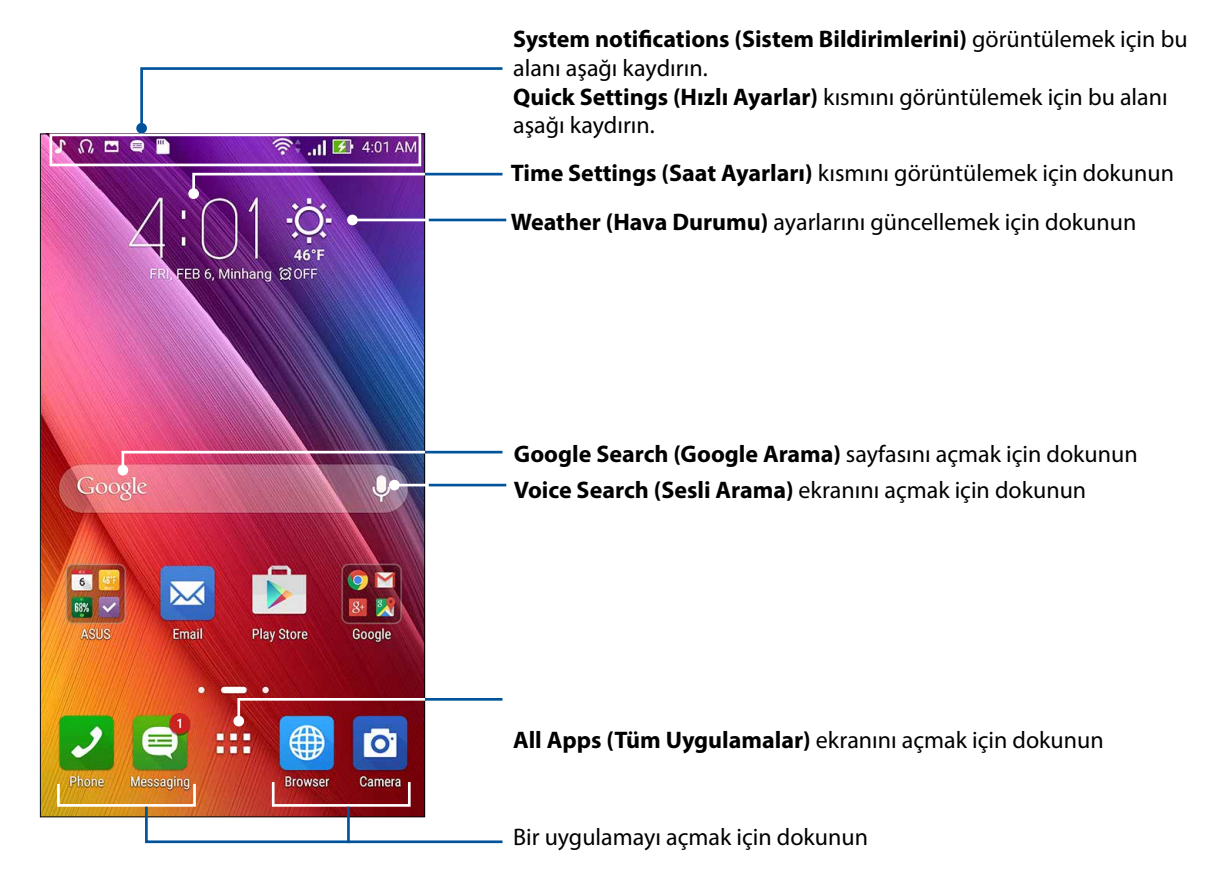

Genişletilmiş Ana ekranı görüntülemek için, Ana ekranı sola ya da sağa kaydırın

**NOT:** Ana ekranınıza daha fazla sayfa eklemek için bkz. **[Genişletilmiş Ana](#page-28-0) Ekran**.

## Simgeleri Anlama

Bu simgeler durum çubuğunda görüntülenir ve ZenFone'nuzun geçerli durumu konusunda kılavuzluk sağlar.

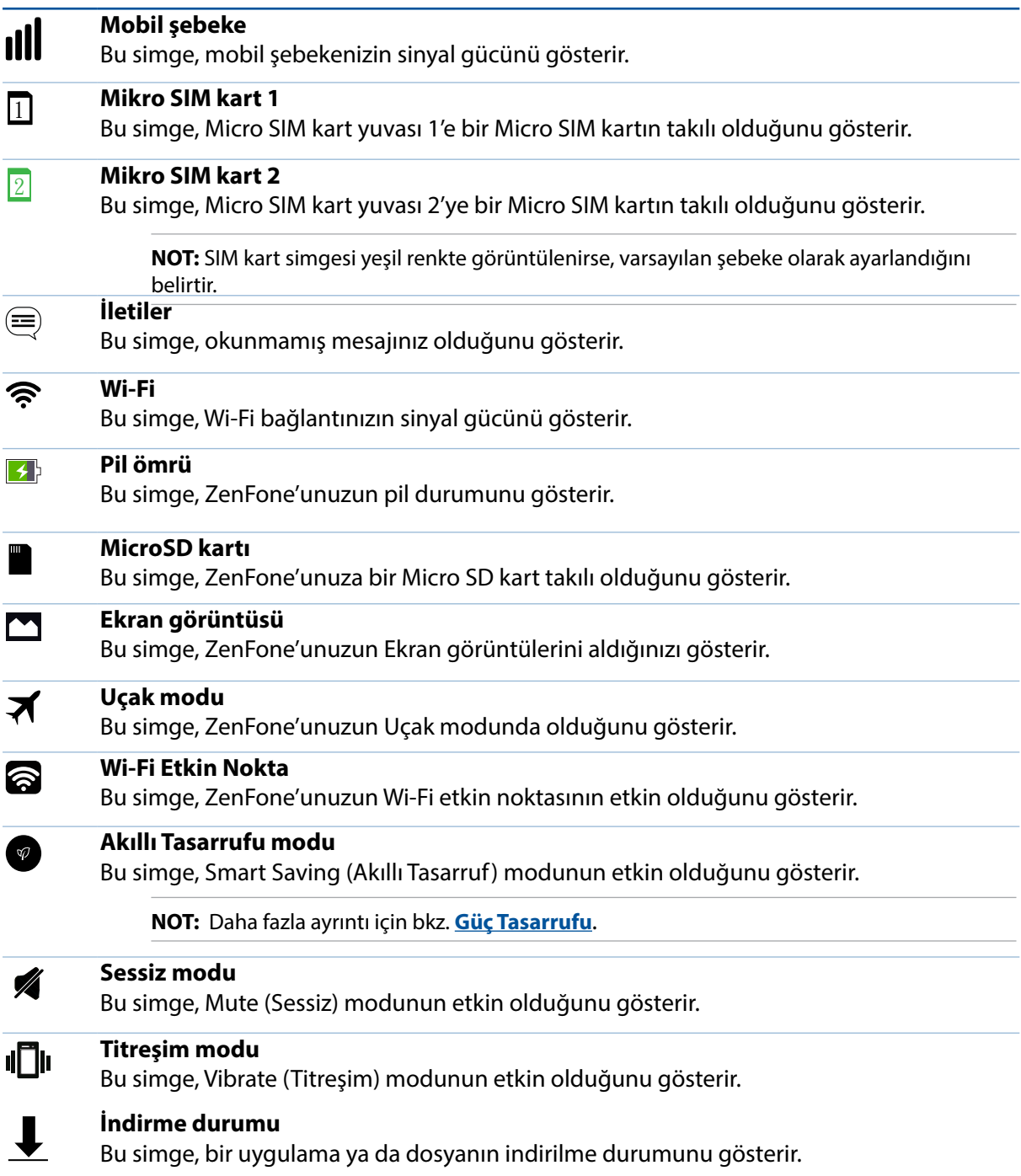

## <span id="page-23-0"></span>Quick Settings (Hızlı Ayarlar)

Hızlı ayarlar paneli, ZenFone'unuzun bazı kablosuz özelliklerine ve ayarlarına tek dokunuşla erişim sağlar. Bu özelliklerin her biri bir düğmeyle temsil edilir.

Hızlı ayarlar panelini çalıştırmak için, Zenfone'unuzun sağ üst köşesinden aşağı doğru kaydırın.

**NOT:** Mavi düğme etkin, gri düğme de devre dışı bir özelliği belirtir. Yeşil düğmeler, Hızlı Ayarlar Bildirim Paneli aracılığıyla hızla erişebileceğiniz bağımsız yardımcı programlara karşılık gelir.

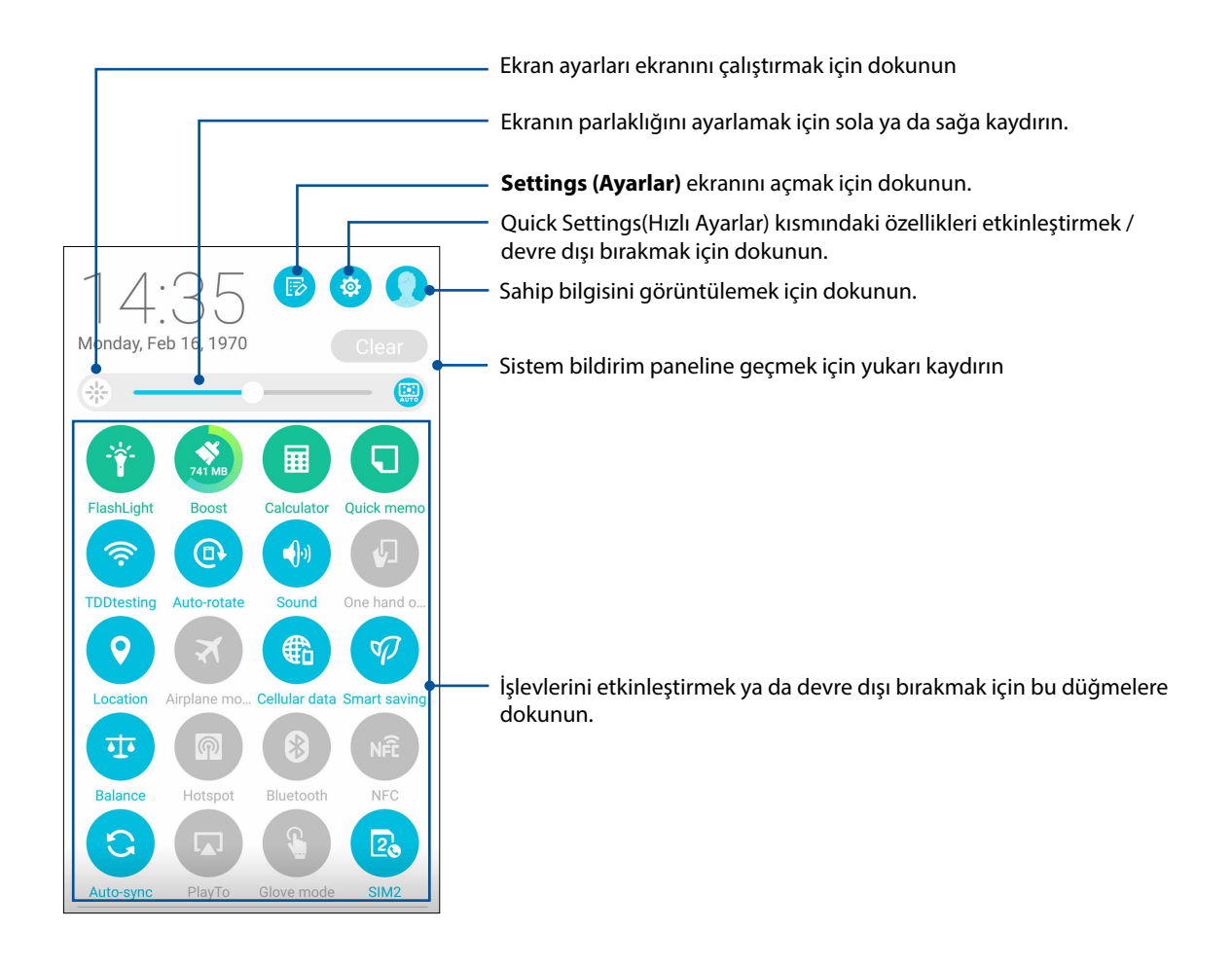

#### <span id="page-24-0"></span>Düğme Ekleme veya Kaldırma

ASUS Quick Settings (Hızlı Ayarlar) bildirim paneline düğme eklemek ya da var olanları kaldırmak için:

- 1. Quick Settings (Hızlı Ayarlar) ekranını başlatıp **in saya sümgesine dokunun.**
- 2. ASUS Quick Settings (Hızlı Ayarlar) Bildirim Panelinde eklemek ya da kaldırmak istenen özelliğin yanındaki kutuya dokunun.

**NOT:** İşaretlenmiş kutu, o özelliğin düğmesine ASUS Quick Settings (Hızlı Ayarlar) Bildirim Paneli aracılığıyla erişilebilir olduğunu belirtirken, işaretlenmemiş kutu tam tersi anlamına gelir.

3. Geri dönüp, geçerli ASUS Quick Settings (Hızlı Ayarlar) bildirim panelini görüntülemek için simgesine dokunun.

#### Sistem Bildirimleri

Sistem bildirimleri kısmında, Zenfone'unuzda yapılmış en son güncellemeleri ve değişiklikleri görebilirsiniz. Bu değişikliklerin çoğu veri ve sistemle ilgilidir.

Sistem bildirimleri panelini çalıştırmak için, Zenfone'unuzun sol üst köşesinden aşağı doğru kaydırın.

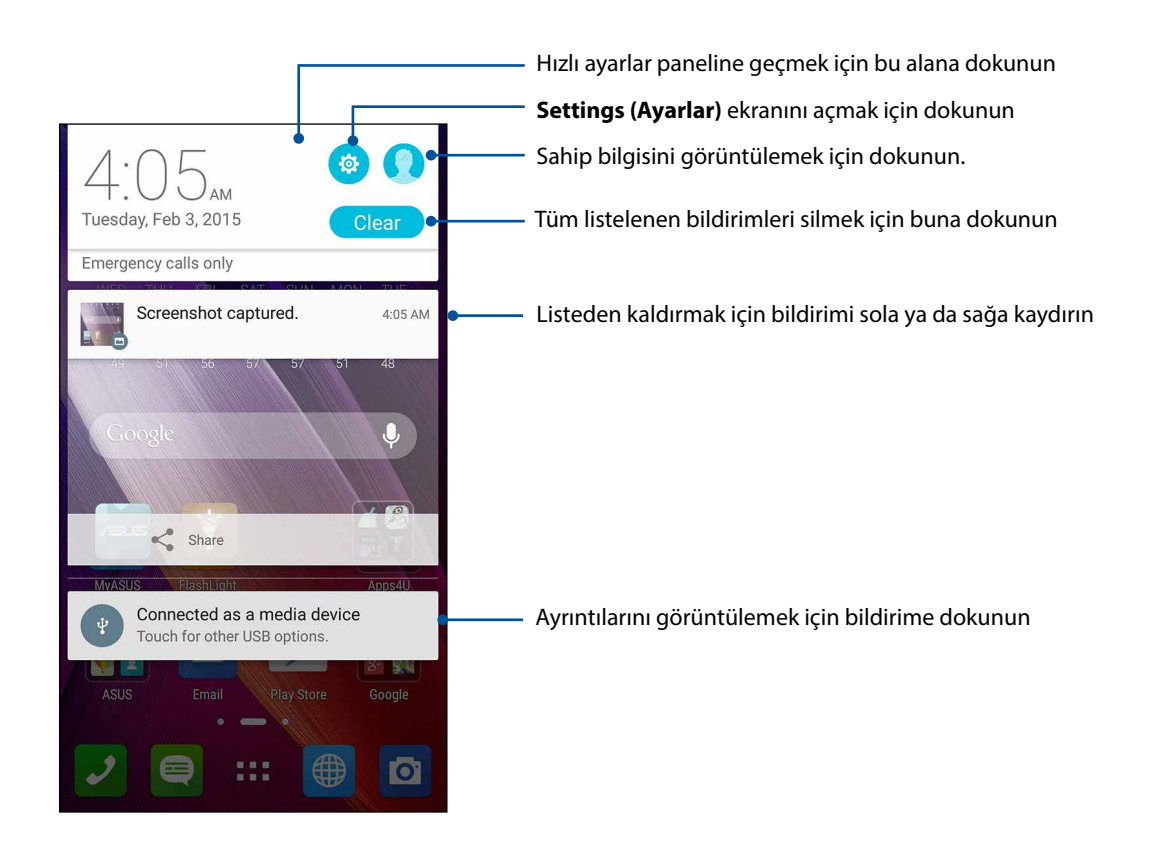

## <span id="page-25-0"></span>**Ana Ekranınızı Yönetme**

Kişiliğinizi Ana ekranınıza yansıtın. Duvar kâğıdınız olarak etkileyici bir tasarım seçin, sık kullandığınız uygulamalara hızla erişmek için kısayollar ve önemli bilgileri hızla gözden geçirmek için pencere öğeleri ekleyin. Ana ekranınıza daha fazla uygulama ya da Widget (Pencere Aracı) ekleyip hızla erişebilmek veya gözden geçirmek için daha fazla sayfa da ekleyebilirsiniz.

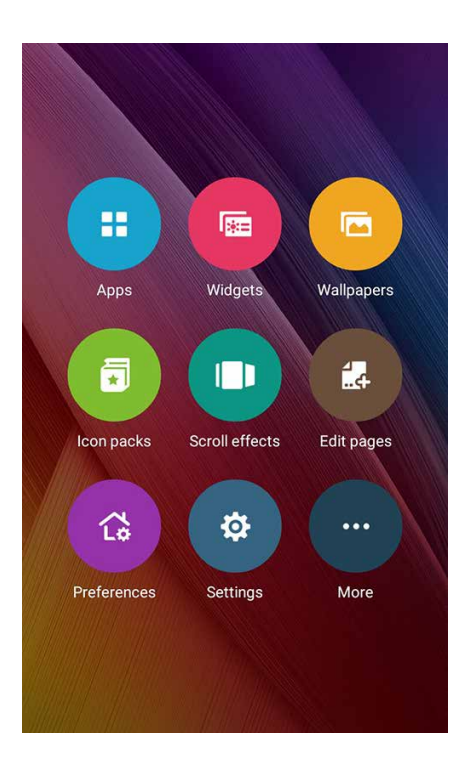

## Uygulama Kısayolları

Sık kullandığınız uygulamalara doğrudan Ana ekranınızdan hızla erişmek için kısayollar ekleyin. Uygulamalarınızı ekleyebilir, kaldırabilir veya tek bir klasörde gruplandırabilirsiniz.

#### Uygulama kısayolları ekleme

Sık kullandığınız uygulamalara doğrudan Ana ekranınızdan hızla erişmek için kısayollar ekleyin.

- 1. Ana ekranınızda boş bir alana dokunup basılı tutun ve **Apps (Uygulamalar)** öğesini seçin.
- 2. All Apps (Tüm Uygulamalar) kısmında bir uygulamaya dokunup basılı tutun, Home Screen (Ana Ekran) üzerinde boş bir alana sürükleyin.

#### Uygulama kısayollarını kaldırma

Home Screen (Ana Ekran) üzerinde bir uygulamaya dokunup basılı tutun, ekranın üst kısmındaki **X Remove (X Kaldır)** öğesine sürükleyin. Ana ekranınızdan kaldırdığınız uygulama, Tüm Uygulamalar ekranında kalacaktır.

#### <span id="page-26-0"></span>Uygulama Kısayollarınızı Bir Dosyada Gruplama

Ana Ekranınızdaki uygulama kısayollarınızı düzenlemek için dosyalar oluşturun.

- 1. Ana ekranınızda bir uygulamaya dokunup başka bir uygulamanın üzerine sürüklediğinizde bir klasör görünecektir.
- 2. Yeni klasöre, ardından da bu klasöre bir ad atamak için **Unnamed Folder (Adsız Klasör)** öğesine dokunun.

#### Widgets (Pencere Araçları)

Ana ekranınıza, küçük dinamik uygulamalar olan pencere öğeleri yerleştirebilirsiniz. Pencere öğeleri, hava durumu tahminleri, takvim etkinlikleri bilgileri, pil durumu ve daha fazla konuda hızlı görünümler sağlar.

#### Widget (Pencere Aracı) Ekleme

Bir pencere aracı (widget) eklemek için:

- 1. Ana ekranınızda boş bir alana dokunup basılı tutun ve **Widgets (Pencere Araçları)** öğesini seçin.
- 2. Widgets (Pencere Araçları) kısmında bir pencere aracına dokunup basılı tutun, Ana ekranınızda boş bir alana sürükleyin.

#### Bir Widget'ı (pencere aracı) kaldırmak için:

Home Screen (Ana Ekran) üzerinde bir pencere öğesine dokunup basılı tutun, ekranın üst kısmındaki **X Remove (X Kaldır)** öğesine sürükleyin.

**NOT:** All Apps (Tüm Uygulamalar) ve Widgets (Pencere Araçları) kısımlarını görüntülemek için, Ana ekranınızda öğesine de dokunabilirsiniz.

## <span id="page-27-0"></span>Duvar Kâğıtları

Uygulamaların, simgelerin ve diğer Zen öğelerinin, çekici biçimde tasarlanmış bir duvar kâğıdının önünde durmasını sağlayın. Okunabilirlik ve anlaşılabilirlik için, duvar kâğıdınıza yarı şeffaf bir arka plan renk tonu ekleyebilirsiniz. Ekranınızı canlandırmak için hareketli bir duvar kâğıdı da seçebilirsiniz.

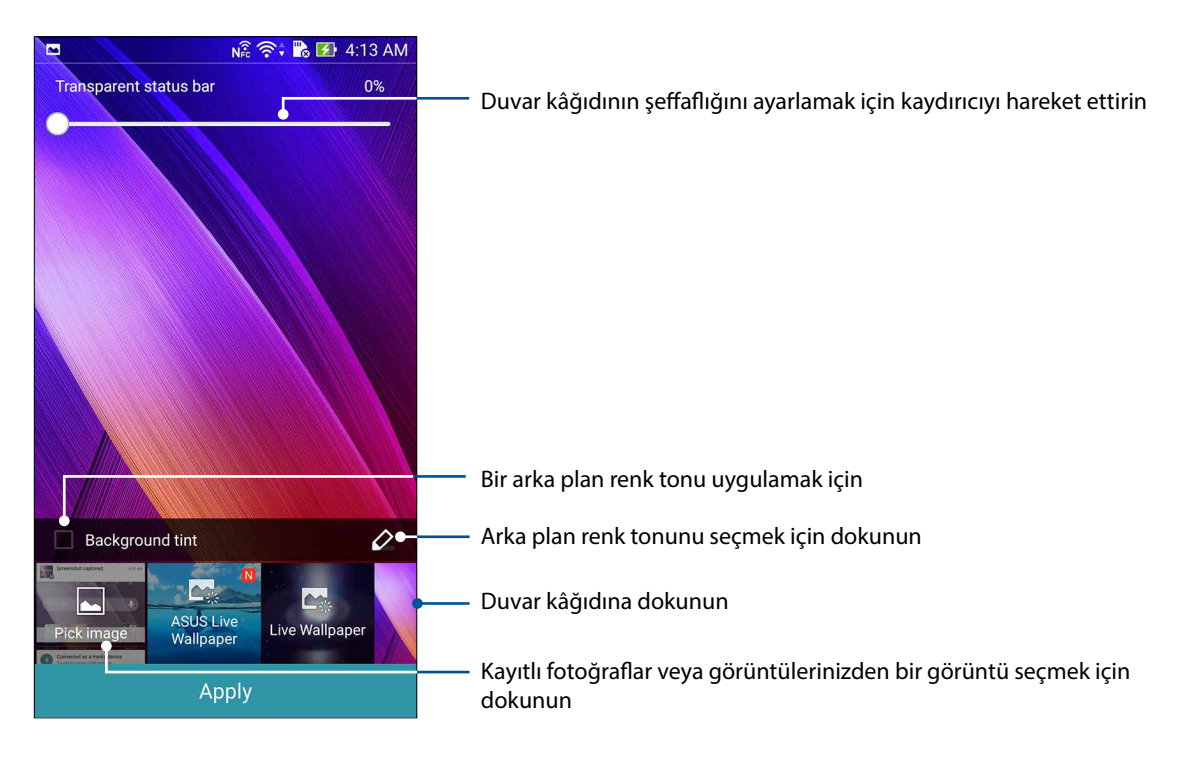

## Duvar Kâğıdı ve Arka Plan Renk Tonu Uygulama

Duvar kâğıdı ve arka plan renk tonu uygulamak için:

- 1. Ana ekranınızda boş bir alana dokunup basılı tutun ve **Wallpapers (Duvar Kâğıtları)** öğesini seçin.
- 2. Duvar kâğıdını istediğiniz yeri seçin: **Home Screen (Ana Ekran)**, **Lock Screen (Kilit Ekranı)** ya da **Home Screen and Lock Screen (Ana Ekran ve Kilit Ekranı)**. Duvar kâğıdınıza bir arka plan renk tonu eklemek istemezseniz 5. adıma geçin.
- 3. **Background tint (Arka Plan Renk Tonu)** öğesini işaretleyip şeffaflık düzeyini ayarlayın.
- 4. öğesine dokunup bir renk seçin.
- 5. Bir duvar kâğıdı seçip **Apply (Uygula)** öğesine dokunun.

**NOTLAR:** Arka plan renk tonu, **Home Screen (Ana Ekran)** ya da **Home Screen and Lock Screen (Ana Ekran ve Kilit Ekranı)** kısımlarına uygulanabilir.

#### <span id="page-28-0"></span>Hareketli Duvar Kâğıdı Uygulama

Bir hareketli duvar kâğıdı uygulamak için:

- 1. Ana ekranınızda boş bir alana dokunup basılı tutun ve **Wallpapers (Duvar Kâğıtları)** öğesini seçin.
- 2. Duvar kâğıdını istediğiniz yeri seçin: **Home Screen (Ana Ekran)** ya da **Home Screen and Lock Screen (Ana Ekran ve Kilit Ekranı)**.
- 3. Hareketli bir duvar kâğıdı seçip **Apply (Uygula)** öğesine dokunun.

**NOT:** Duvar kâğıdı ayarlarınızı > **Settings (Ayarlar)** > **Display (Ekran)** kısmında da yapabilirsiniz.

## Genişletilmiş Ana Ekran

#### Ana ekranınızı genişletme

Ana ekranınızı genişletip, daha fazla uygulama kısayolu ve pencere aracı yerleştirmek için daha fazla sayfa ekleyebilirsiniz.

- 1. Ana ekranınızda boş bir alana dokunup basılı tutun ve **Edit (Düzenle)** sayfasını seçin.
- 2. Yeni bir sayfa eklemek için  $\pm$  simgesine dokunun. Genişletilmiş bir Ana ekranı silmek isterseniz, ekranı seçin ve  $\overline{\mathbf{w}}$  simgesine sürükleyip bırakın.

#### Kolay Mod

Daha iyi okunabilirlik ve kolay kullanıcı deneyimi için büyük simgeler, düğmeler ve yazı tipi boyutuna sahip sezgisel bir arayüz olan Kolay Modla Zenfone'unuzda daha iyi gezinin. Arama yapma, mesaj gönderme ve benzer temel görevlerinizi de Kolay Modda hızla yapabilirsiniz.

#### Kolay Modu Etkinleştirme

Kolay Modu etkinleştirmek için:

- 1. Aşağıdakilerden birini yaparak Ayarlar ekranını çalıştırın:
	- Hızlı ayarlar ekranını başlatıp simgesine dokunun.
	- > **Settings (Ayarlar)** öğesine dokunun.
- 2. **Settings (Ayarlar)** ekranını aşağı kaydırıp **Easy Mode (Kolay Mod)** öğesini seçin.
- 3. Kolay Mod öğesini **ON (AÇIK)** konumuna kaydırın.

#### Kısayollar ekleme

Kolay Modda, Ana ekrana en fazla on iki (12) adet uygulama kısayolu ekleyebilirsiniz.

- 1. Ana ekranın sağına kaydırıp  $+$  simgesine dokunun.
- 2. Listeye eklemek istediğiniz uygulamayı Tüm Uygulamalar ekranından seçin.

#### Kısayolları kaldırma

Aşağıdakileri yapın:

- 1. Ana ekranın sağına kaydırıp  $+$  simgesine dokunun.
- 2. **Edit Shortcuts (Kısayolları Düzenle)** öğesine dokunun.
- 3. Listeden kaldırmak istediğiniz uygulamayı veya uygulamaları seçip **Delete (Sil)** öğesine dokunun.

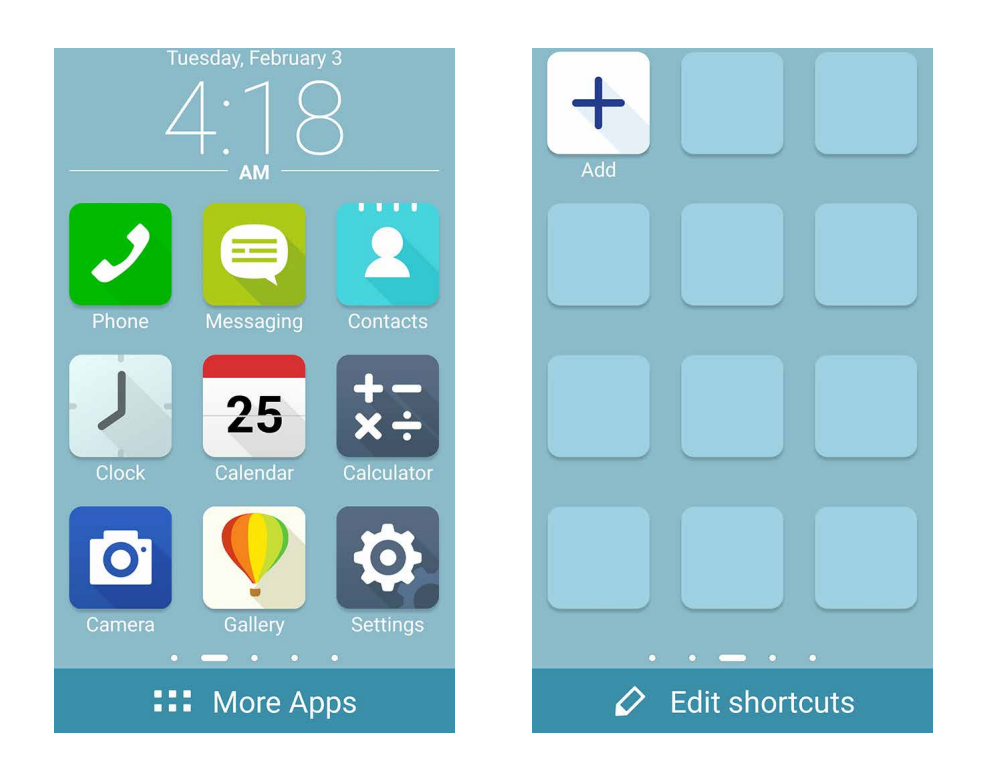

## <span id="page-30-0"></span>Tarihi Ve Saati Ayarlama

Varsayılan olarak, Ana ekranınızda görüntülenen Tarih ve Saat otomatik olarak mobil sağlayıcınızın ayarlarıyla eşitlenir.

Tarih ve Saat ayarlarını değiştirmek için

- 1. Aşağıdakilerden birini yaparak Ayarlar ekranını çalıştırın:
	- Hızlı Ayarlar ekranını başlatıp <sup>dözi</sup> simgesine dokunun.
	- > **Settings (Ayarlar)** öğesine dokunun.
- 2. Settings (Ayarlar) ekranını aşağı kaydırıp, **Date & Time (Tarih ve Saat)** öğesini seçin.
- 3. **Automatic Date & Time (Otomatik Tarih ve Saat)** ve **Automatic Time Zone (Otomatik Saat Dilimi)** öğelerinin seçimini kaldırın.
- 4. Saat dilimini seçip, tarih ve saati elle ayarlayın.
- 5. 24 saatlik biçimi kullanmayı seçebilirsiniz.
- 6. Görüntülemek istediğiniz tarih biçimini seçin.

**NOT:** Ayrıca bkz. **[Saat.](#page-121-0)**

#### Zil Sesinizi Ve Uyarı Seslerinizi Ayarlama

Telefon zil sesinizi, metin mesajları, e-postalar ve etkinlik uyarıları gibi bildirimlerinize yönelik sesleri ayarlayın. Arama tuşları tonlarını, dokunma seslerini, kilit ekranı sesini etkinleştirme ya da devre dışı bırakmayı veya dokunduğunuzda Zenfone'unuzun titremesini tercih edebilirsiniz.

Ses ayarlarını yapmak için:

- 1. Aşağıdakilerden birini yaparak Ayarlar ekranını çalıştırın:
	- Hızlı ayarlar ekranını başlatıp <sup>(d)</sup> simgesine dokunun.
	- > **Settings (Ayarlar)** öğesine dokunun.
- 2. Settings (Ayarlar) ekranını aşağı kaydırıp, **Sound & notification (Ses ve bildirim)** öğesini seçin.
- 3. Tercih ettiğiniz ses ayarlarını yapın.

## <span id="page-31-0"></span>**Kilit Ekranı**

Kilit ekranı varsayılan olarak, ZenFone'unuzu açtıktan sonra ve uyku modundan çıkarırken görünür. Kilit ekranından, dokunmatik Ekran panelinizi kaydırarak ZenFone'unuzun Android® sistemine geçebilirsiniz.

ZenFone'un kilit ekranı, mobil verilerinize ve uygulamalara erişimi düzenlemek için de özellestirilebilir.

## Kilit Ekranınızı Özelleştirme

Kilit ekranı ayarlarınızda varsayılan **Swipe (Kaydır)** seçeneğinden farklı bir seçenek isterseniz aşağıdaki adımları izleyin:

- 1. Quick Settings (Hızlı Ayarlar) ekranını başlatıp (B) simgesine dokunun.
- 2. **Settings (Ayarlar)** ekranını aşağı kaydırıp, **Lock Screen (Kilit Ekranı)** öğesini seçin.

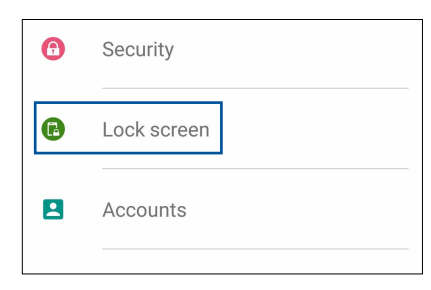

3. Sonraki ekranda **Screen Lock (Ekran Kilidi)** öğesine dokunun.

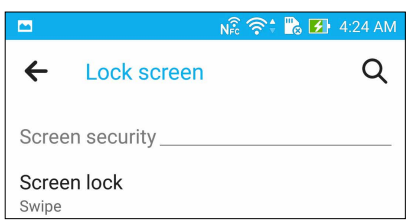

4. Kullanmak istediğiniz Ekran kilidi seçeneğine dokunun.

**NOT:** Daha fazla ayrıntı için bkz. **ZenFone'unuzu Güvenli Kılma** .

## <span id="page-32-0"></span>Hızlı Erişim Tuşlarını Kişiselleştirme

Varsayılan olarak, kilit ekranınız şu uygulamalar için hızlı erişim düğmeleri içerir: Telefon, Mesajlaşma ve Kamera. Aşağıdaki adımları kullanarak varsayılan ayarları değiştirip, kilit ekranında başka uygulamaları çalıştırmak için bu düğmeleri özelleştirin:

- 1. Quick Settings (Hızlı Ayarlar) ekranını başlatıp <sup>(b)</sup>. simgesine dokunun.
- 2. **Settings (Ayarlar)** ekranını aşağı kaydırıp, **Lock Screen (Kilit Ekranı)** öğesini seçin.
- 3. **Display (Ekran)** altında, bu özelliği etkinleştirmek için **Quick Access (Hızlı Erişim)** öğesinin yanındaki çubuğu **OFF (Kapalı)** ayarından **ON (Açık)** ayarına kaydırın.
- 4. **Quick Access (Hızlı Erişim)** öğesine dokunun.
- 5. Hızlı Erişim ekranı altında, özelleştirmek istediğiniz düğmeyi seçin.

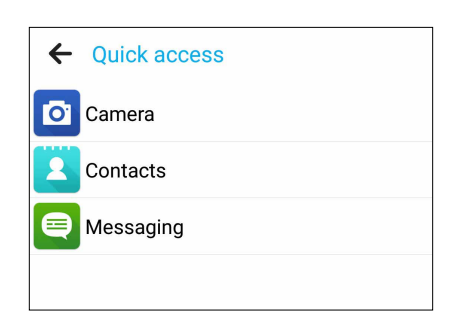

6. Yapılandırmak üzere seçtiğiniz hızlı erişim düğmesinde ön ayarlı yapmak istediğiniz uygulamaya dokunun.

**NOT:** Ön ayarlı yapabileceğiniz uygulamaların geçerli listesini görüntülemek için yukarı veya aşağı doğru kaydırın.

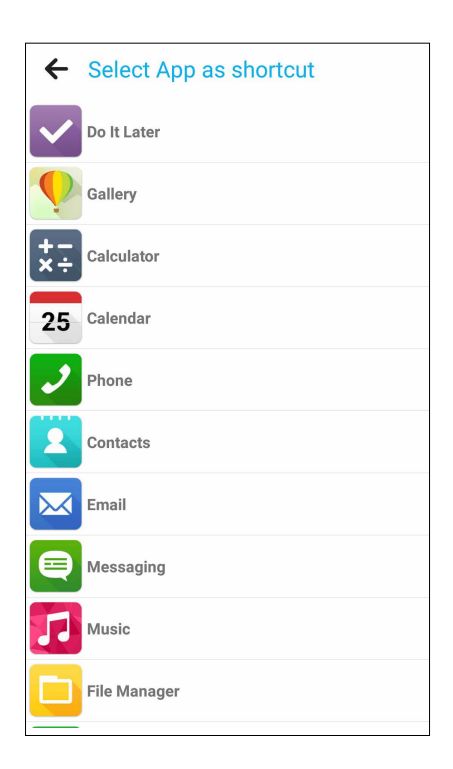

## <span id="page-33-0"></span>*Sıkı Çalışın, Daha Zorlu Oynayın 3*

## **Tarayıcı**

Tarayıcınızın gelişmiş Chrome tabanlı motoru, İnternet'e yüksek yükleme hızında gezinmenizi sağlar. Metin yeniden akış teknolojisiyle desteklenen anlaşılır ve sezgisel Zen arayüzü, Zenfone'unuzun ekranına daha iyi sığdırabilmek için web içeriklerini en uygun hale getirir. Akıllı Okuyucu özelliği aracılığıyla dergi görünümü moduyla, reklamlar gibi rahatsız edici hiçbir öğe olmadan favori web içeriklerinizi çevrimiçi ya da çevrimdışı olarak keyifle okuyabilirsiniz. İlginç bir sayfayı, Do It Later (Daha Sonra Yap) uygulamasıyla geri alıp uygun zamanınızda okuyabileceğiniz daha sonra oku görevi olarak da işaretleyebilirsiniz.

**ÖNEMLİ!** İnternet gezintisi veya İnternet'le ilgili etkinlikler yapmadan önce, Zenfone'unuzun bir Wi-Fi ya da mobil şebekeye bağlı olduğundan emin olun. Daha fazla ayrıntı için bkz. **[Bağlantıda Kalma](#page-114-0)**.

## Tarayıcı Uygulamasını Çalıştırma

Tarayıcı uygulamasını Ana ekranınızdan çalıştırmak için aşağıdakilerden birini yapın:

- simgesine dokunun.
- • > **Browser (Tarayıcı)** öğesine dokunun.

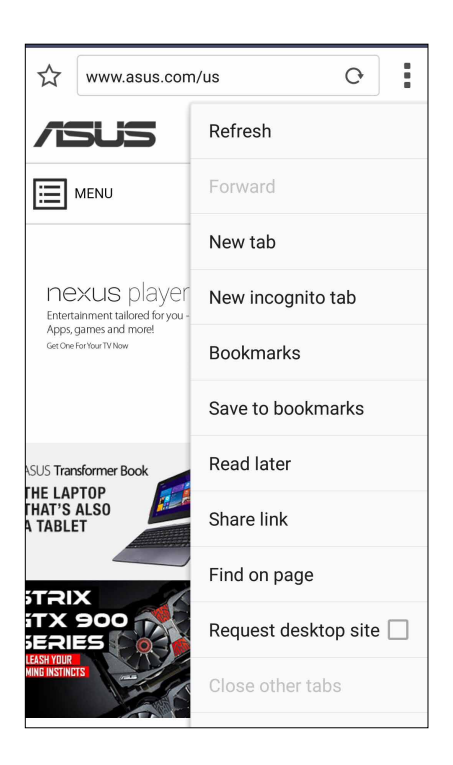

## <span id="page-34-0"></span>Sayfaları Paylaşma

Zenfone'unuzdan ilginç sayfaları, bir e-posta hesabı, Bulut depolama hesabı, Bluetooth veya diğer ZenFone uygulamaları aracılığıyla başkalarıyla paylaşın.

- 1. Tarayıcıyı çalıştırın.
- 2. Bir web sayfasından > **Share link (Bağlantı Paylaş)**. öğesine dokunun.
- 2. Sayfa paylaşımında yöntem olarak kullanmak istediğiniz hesaba veya uygulamaya dokunun.

#### Sayfaları Daha Sonra Okuma

Çevrimiçi ilginç bir bilgi varken ama o an okumaya zamanınız olmadığında, daha sonra oku görevi olarak işaretleyebilirsiniz. Uygun bir zamanda Do It Later (Daha Sonra Yap) uygulamasından bu sayfayı alıp okuyabilirsiniz.

- 1. Daha sonra oku görevi olarak işaretlemek için aşağıdakilerden herhangi birini yapın:
	- • Sayfada > **Read later (Daha sonra oku)** öğesine dokunun.
	- Sayfanın alt kısmında  $\prod_{n=1}^{\infty}$  öğesine dokunun.
- 2. Sayfayı almak için, Ana ekranda **Asus** > **Do It Later (Daha Sonra Yap)** öğesine dokunun.

**NOT:** Daha Sonra Oku sayfalarına göz atma konusunda ayrıntılar için bkz. **[Çevrimiçi Okumayı Devam](#page-47-0) [Ettirme](#page-47-0)** .

#### Yeni Bir Sekme Ekleme

Geçerli web sitesini gizleyip, gezinmeye veya başka bir web sitesine göz atmaya devam etmek için yeni bir pencere açın.

- 1. Geçerli sayfada > **New Tab (Yeni Sekme)** öğesine dokunun.
- 2. URL alanına URL adresini girip, Zenfone'unuzda İnternet'te gezinmenin keyfini çıkarmaya devam edin.
- 3. Başka bir sekme eklemek isterseniz 1. adımı tekrarlayın.

#### **NOTLAR:**

- Tarayıcınızda çok sayıda web sitesi açmak yükleme performansını yavaşlatır.
- • İnternet bağlantısı yavaşlarsa, önbelleği temizlemeyi deneyin. Ayrıntılar için **[Tarayıcı Önbelleğini](#page-36-0)  [Temizleme](#page-36-0)** kısmına başvurun.

## <span id="page-35-0"></span>Sayfaları Yer İmlerine Ekleme

Geri dönüp tekrar göz atabilmek için, favori sayfalarınızı veya web sitelerinizi yer imlerine ekleyin.

Bir sayfayı yer imlerine eklemek için:

Sayfada > **Save to Bookmarks (Yer İmlerine Kaydet)** öğesine dokunun. Bir sonraki kez tarayıcınızı açtığınızda, yer imlerine eklenen sayfaya hızla dokunabilirsiniz.

#### Çevrimiçi Akıllı Okuma

ZenFone'unuz, gereksiz bulabileceğiniz pek çok öğe veya rahatsız edici reklamlar, simgeler ya da menü öğeleri içeren sayfalarda Akıllı Okuyucu Modunu otomatik olarak etkinleştirir. Bu öğeleri ortadan kaldırabilir ve sayfanın yalnızca ana içeriklerini okuyabilirsiniz.

**NOT:** Akıllı Okuyucu Modu, Wikipedia, CNN, ESPN, BCC ve NY Times sitelerini destekler.

Akıllı Okuyucu Modunu kullanmak için:

- • Gereksiz ya da rahatsız edici öğeleri otomatik olarak kaldırmak ve sayfanın yalnızca ana içeriklerini göstermek için Akıllı Okuvucu Modu simaesine **dük** dokunun.
- • Akıllı Okuyucu Modu sayfasında aşağıdakilerden birini yapın:
	- Okuyucu Listenizi ya da kayıtlı sayfalarınızı göstermek **sümetleri** simgesine dokunun.
	- İşaretleyici aracını çalıştırmak için  $\mathcal{Q}_1$  simgesine dokunun ve tercih ettiğiniz rengi seçin, ardından vurgulamak istediğiniz metin üzerinde kaydırın.
	- Sayfayı yakınlaştırmak/uzaklaştırmak için iki parmağınızı birleştirin ya da ayırın.

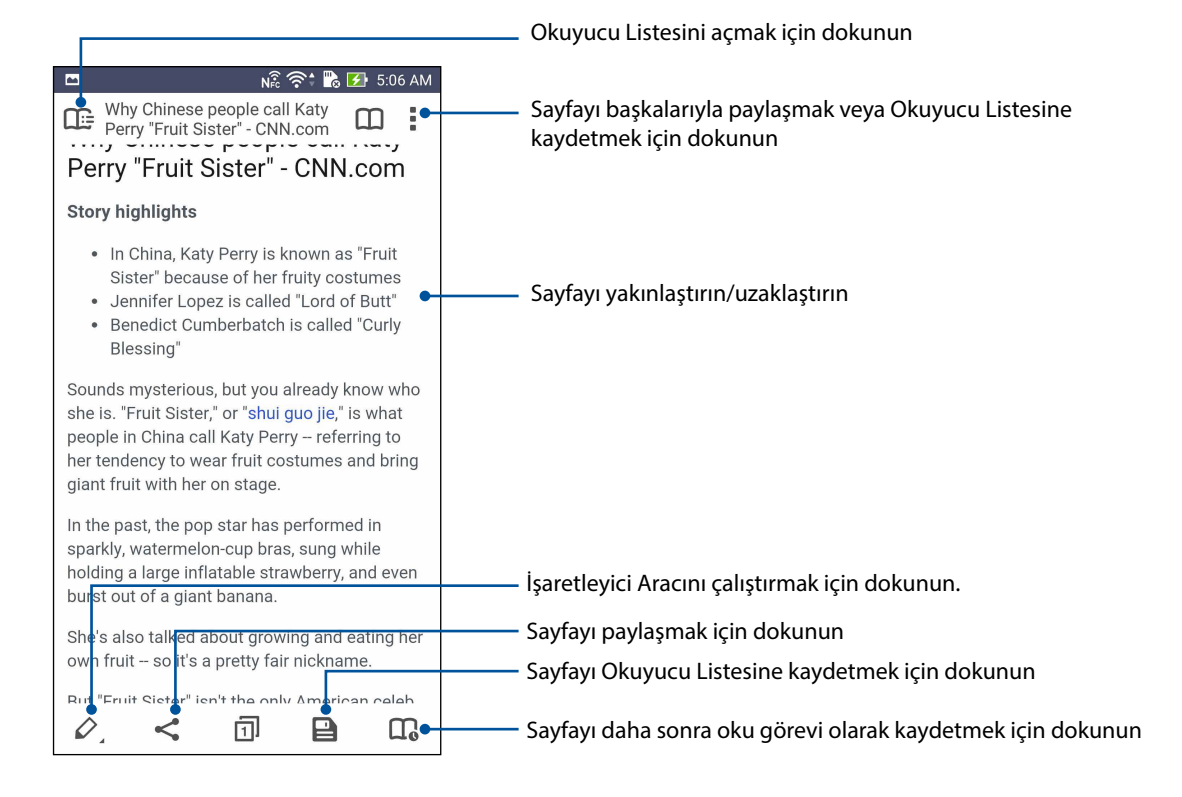
# <span id="page-36-0"></span>Tarayıcı Önbelleğini Temizleme

Geçici İnternet dosyalarını, web sitelerini ve Zenfone'unuzda geçici olarak depolanan çerezleri silmek için tarayıcı önbelleğini temizleyin. Bu, tarayıcınızın yükleme performansını iyileştirmeye yardımcı olur.

- 1. Tarayıcıyı çalıştırın.
- 2. > **Settings (Ayarlar)** > **Privacy & Security (Gizlilik ve Güvenlik)** > **Clear Cache (Önbelleği Temizle)** öğesine dokunun.
- 3. Onay mesajında **OK (Tamam)** öğesine tıklayın.

# **E-Posta**

Doğrudan e-postalar almak, oluşturmak ve göz atmak için Exchange, Gmail, Yahoo! Mail, Outlook. com, POP3 / IMAP hesapları ekleyin. Bu hesaplardan e-posta kişilerinizi ZenFone ZenFone'unızla da eşitleyebilirsiniz.

**ÖNEMLİ!** Bir e-posta hesabı eklemek ya da eklenmiş hesaplar aracılığıyla e-posta gönderip almak için İnternet'e bağlı olmanız gerekir. Daha fazla ayrıntı için bkz. **[Bağlantıda Kalma](#page-114-0)**.

# Bir E-Posta Hesabı Ayarlama

Zenfone'unuzda e-postalar almak, okumak ve gönderebilmek için var olan kişisel veya iş e-posta hesabınızı kurun.

- 1. Ana ekranda, Email (E-posta) uygulamasını başlatmak için **Email (E-posta)** öğesine dokunun.
- 2. Ayarlamak istediğiniz posta sağlayıcıya dokunun.
- 3. E-posta adresinizi ve şifrenizi girip **Next (İleri)** öğesine dokunun.

**NOT:** ZenFone'unuz, gelen ve giden posta sunucusu ayarlarını otomatik olarak kontrol ederken bekleyin.

- 4. **Account Settings (Hesap Ayarları)** kısmında, gelen kutusunu kontrol etme sıklığı, eşitleme günleri veya gelen e-postalar için bildirim gibi ayarları yapılandırın. Tamamladığınızda **Next (İleri)** öğesine dokunun.
- 5. Giden mesajlarda görüntülenmesini istediğiniz bir hesap adı yazıp, gelen kutunuzda oturum açmak üzere **Next (İleri)** öğesine dokunun.

**NOT:** ZenFone'unuza iş hesabınızı kurmak isterseniz, ağ yöneticinizden e-posta ayarlarını isteyin.

# E-posta Hesapları Ekleme

Bir e-posta hesabınız yoksa, doğrudan Zenfone'unuzda e-posta almak, okumak ve göndermek için bir tane oluşturabilirsiniz.

1. Ana ekranda, Email (E-posta) uygulamasını başlatmak için **Email (E-posta)** öğesine dokunun.

2. > **Settings (Ayarlar)** öğesine dokunup, bir e-posta hesabı ekleyin.

- 3. Ayarlamak istediğiniz posta sağlayıcıya dokunun.
- 4. Yeni e-posta hesabınızı ayarlamayı tamamlamak için sonraki talimatları izleyin.

**NOT:** Bu ayar işlemini tamamlamak için, bu kılavuzun **Bir E-posta Hesabı Ayarlama** kısmındaki 3 ila 5. adımlara da başvurabilirsiniz.

## Bir Gmail Hesabı Ayarlama

Google bağlantılı hizmetler ve uygulamaları kullanmanın yanı sıra, doğrudan Zenfone'unuzdan e-posta almak, göndermek ve göz atmak için Gmail hesabınızı kurun.

- 1. **Google**, ardından da **Gmail** öğesine dokunun.
- 2. **Existing (Var Olan)** öğesine dokunun, var olan Gmail hesabınızla şifrenizi girip simgesine dokunun.

#### **NOTLAR:**

- • Bir Google hesabınız yoksa **New (Yeni)** öğesine dokunun.
- Kaydolma sırasında, ZenFone'unuz, hesabınızı ayarlamak için Google sunucularıyla iletişim kurarken beklemeniz gereklidir.
- 3. Ayarlarınızı ve verilerinizi yedeklerken ve geri yüklerken Google hesabınızı kullanın. Gmail hesabınızda oturum açmak için  $\rightarrow$  dokunun.

**ÖNEMLİ!** Gmail dışında çeşitli e-posta hesaplarınız varsa, tüm e-posta hesaplarınızı kurmak ve bunlara erişmek için Email (E-posta) uygulamasını kullanın.

# <span id="page-38-0"></span>Etkinliklere E-Postayla Davetler Gönderme

Zenfone'unuzdan bir etkinliğe e-postayla davetler gönderebilir, etkinlik için bir uyarı bildirimi de ayarlayabilirsiniz.

- 1. Ana ekranda **Email (E-posta)** öğesine dokunun.
- 2. > **Meeting Invitation (Toplantı Daveti)** öğesine dokunun.
- 3. **Event Name (Etkinlik Adı)** alanına etkinliğin adını girin.
- 4. **Location (Konum)** alanına, etkinlik yerinin cadde, il/ilçe, ülke ve posta kodu bilgilerini girin.
- 4. Geri Sayımı **ON (AÇIK)** olarak ayarlayın. Etkinliğin gerçekleşme zamanına kadar kalan gün olarak Sistem Bildirimleri panelinde bir geri sayım bildirimi alacaksınız.

**NOT:** Sistem bildirimleri paneli konusunda ayrıntılar için bkz. **Sistem Bildirimleri**.

5 **Reminders (Hatırlatıcılar)** alanında, etkinlik konusunda bir uyarı ya da hatırlatıcı almak istediğiniz zamanı seçin.

**NOT:** What's Next (Sırada Ne Var) etkinliğiniz olarak bir etkinlik uyarısı alacaksınız. Daha fazla ayrıntı için bkz. **[What's Next \(Sırada Ne Var\)](#page-41-0)**.

- 6. **Guests (Misafirler)** alanına dokunup, davet göndermek istediğiniz kişileri seçin.
- 7. Tamamladığınızda, kaydedip çıkmak için  $\checkmark$  simgesine dokunun.

**NOT:** Takvim uygulamasından e-postayla davetler de gönderebilirsiniz. Ayrıntılar için bkz. **Etkinlikler Oluşturma**.

## Daha Sonra E-Posta Gönderme

Bir e-posta aldığınızda, daha sonra e-posta gönderme olarak ayarlayabilir ve bu e-postaya daha uygun bir zamanda Do It Later (Daha Sonra Yap) uygulamasından yanıt verebilirsiniz.

- 1. Ana ekranda **Email (E-posta)** öğesine dokunun.
- 2. Gelen kutunuzdan, daha sonra e-posta yollamak istediğiniz e-postayı seçin.

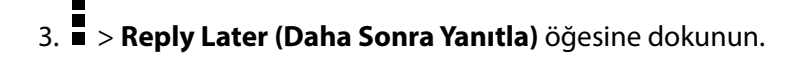

4. E-postayı almak için, Ana ekranda **Asus** > **Do It Later (Daha Sonra Yap)** öğesine dokunun.

**NOT:** Daha sonra yanıtla e-postalarınızı yanıtlama konusunda ayrıntılar için bkz. **[Şimdi e-posta](#page-47-0)  [gönderin](#page-47-0)**.

# <span id="page-39-0"></span>**Takvim**

Takvim uygulaması, ZenFone'unuzu kullanarak önemli etkinlikleri takip etmenizi sağlar. Etkinlikler oluşturmanın yanı sıra, önemli olayları unutmamak için notlar ekleyebilir, hatırlatıcılar ayarlayabilir veya bir geri sayım bildirimi de oluşturabilirsiniz. VIP kişileriniz için ayarladığınız, doğum günleri ve yıl dönümleri gibi etkinlikleri de saklar.

# Etkinlikler Oluşturma

Bir etkinlik oluşturmak için:

- 1. **Asus** > **Calendar (Takvim)** öğesine dokunun.
- 2. Yeni bir etkinlik oluşturmayı başlatmak için  $\bigoplus$  öğesine dokunun.
- 3. New Event (Yeni Etkinlik) ekranında, etkinliğinizin tüm gerekli ayrıntılarını girin.
- 4. Geri Sayımı **ON (AÇIK)** olarak ayarlayın. Etkinliğin gerçekleşme zamanına kadar kalan gün olarak Sistem bildirimleri panelinde bir geri sayım bildirimi alacaksınız.

**NOT:** Sistem bildirimleri paneli konusunda ayrıntılar için bkz. **Sistem Bildirimleri**.

- 5 **Reminders (Hatırlatıcılar)** alanında, etkinlik konusunda bir uyarı ya da hatırlatıcı almak istediğiniz zamanı seçin.
- 6. Tamamladığınızda, kaydedip çıkmak için  $\checkmark$  simgesine dokunun.

# Takvime Bir Hesap Ekleme

ZenFone'unuza girilmiş bir etkinlik oluşturmanın yanı sıra, çevrimiçi hesaplarınızla otomatik olarak eşitlenen etkinlikler de oluşturabilirsiniz. Ancak öncelikle bu hesapların aşağıdaki adımlar kullanılarak Calendar (Takvim) uygulamasına eklenmesi gerekir:

- 1. **Asus** > **Calendar (Takvim)** uygulamasını başlatın**.**
- 2. Tap  $\frac{1}{\bullet}$  > **Accounts (Hesaplar)** öğesine dokunun >  $\frac{1}{\bullet}$ .
- 3. Eklemek istediğiniz hesaba dokunun.
- 4. Calendar (Takvim) uygulamasına yeni hesap eklemeyi tamamlamak için sonraki Ekran talimatlarını izleyin.

# Hesabınızdan Bir Etkinlik Oluşturma

Calendar (Takvim) uygulamasıyla eşitlemek istediğiniz çevrimiçi hesapları ekledikten sonra, aşağıdaki adımları izleyerek, ZenFone'unuzu, çevrimiçi hesaplara yönelik bildirimler oluşturmak için kullanabilirsiniz.

- 1. **Asus** > **Calendar (Takvim)** öğesine dokunun**.**
- 2. Yeni bir etkinlik oluşturmayı başlatmak için **New Event (Yeni Etkinlik)** öğesine dokunun.
- 3. New Event (Yeni Etkinlik) ekranında, Calendar (Takvim) uygulamasıyla eşitlenmekte olan tüm hesapları görüntülemek için **My Calendar (Takvimim)** öğesine dokunun.
- 4. Yeni bir etkinlik oluşturmak istediğiniz hesaba dokunun.
- 5. New Event (Yeni Etkinlik) ekranında, etkinliğinizin tüm gerekli ayrıntılarını girin.

**NOT:** Aşağıdaki adımlarla devam etmeden önce, çevrimiçi hesabınızın Calendar (Takvim) uygulamasına eklenmiş olması gereklidir. Daha fazla ayrıntı için bkz. **Takvime Hesaplar Ekleme**.

# Etkinlikler İçin Uyarı Hatırlatıcıları Etkinleştirme

Doğum günleri, yıl dönümleri, toplantılar gibi özel etkinliklere ve sizin için önemli olan diğer önemli etkinliklere yönelik uyarı hatırlatıcılar ve bildirimler almak için Takvim uygulamasında uyarı işlevini açın.

- 1. **Asus** > **Calendar (Takvim)** öğesine dokunun.
- 2. > **Accounts (Hesaplar)** öğesine dokunun.
- 3. Uyarı hatırlatıcıları almak istediğiniz hesaplara dokunun.

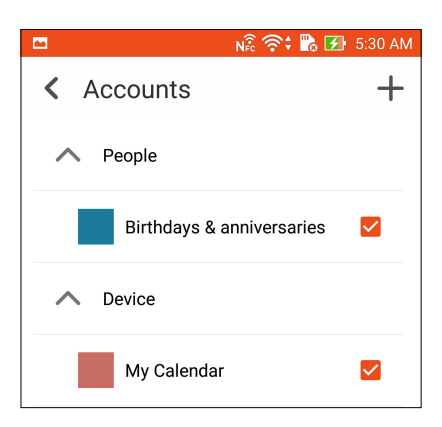

#### **NOTLAR:**

- • VIP kişilerinize yönelik etkinlik uyarıları ayarlama konusunda ayrıntılar için bkz. **[Bir VIP kişisine bir](#page-71-0)  [etkinlik ekleme](#page-71-0)**.
- **[What's Next \(Sırada Ne Var\)](#page-41-0)** bildirimleriniz olarak uyarılar ya da hatırlatıcılar alın.

# <span id="page-41-0"></span>**What's Next (Sırada Ne Var?)**

Güneş altında eğlenmek veya favori kişilerinizden mesajlar / e-postalar / aramalar almak gibi önemli etkinlikleri kaçırmayın. Sırada ne olduğu konusunda uyarılar ve hatırlatıcılar almak için etkinlikler takviminizi, Favoriler ve VIP gruplarınızı veya hava durumu güncelleme ayarlarınızı yapılandırın. Kilit ekranınızdan, Sistem Bildirim panelinden ve What's Next (Sırada Ne Var?) pencere aracı ya da uygulamasından What's Next (Sırada Ne Var?) uyarılarınızı görüntüleyin.

# Etkinlik Hatırlatıcıları Alma

What's Next (Sırada Ne Var) etkinlik hatırlatıcıları ve bildirimlerinizi almak için aşağıdakilerden emin olun:

- Kişiler uygulamasında, VIP kişilerinizin, doğum günleri ya da yıl dönümleri gibi etkinlik bilgilerini ayarlayın. Ayrıntılar için bkz. **[Bir VIP kişisine bir etkinlik ekleme](#page-71-0)**.
- E-posta uygulamasında bir etkinliğe e-posta davetleri gönderebilir ve hatırlatıcı zamanı ayarlayabilirsiniz. Ayrıntılar için bkz. **[Etkinliklere e-postayla davetler gönderme](#page-38-0)**.
- Takvim uygulamasında bir etkinlik oluşturabilir ve hatırlatıcı zamanı ayarlayabilirsiniz. Ayrıntılar için bkz. **[Etkinlikler oluşturma](#page-39-0)**.

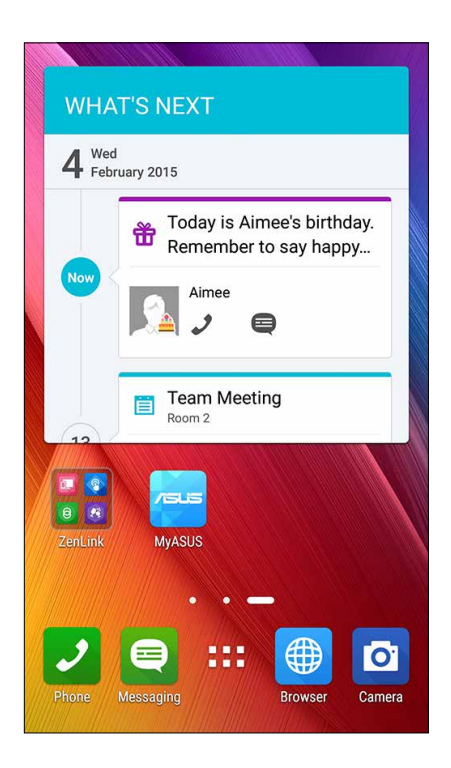

# Etkinlik Davetlerini Kabul Etme Veya Reddetme

Etkinliklere yönelik davetler gibi e-postalar göndermek veya almak için, E-posta uygulamasında e-posta hesabınızı kurun. E-posta davetlerini kabul ettiğinizde, etkinlikler, Takvim uygulamasıyla eşitlenecektir.

**NOT:** Daha fazla ayrıntı için bkz. **[E-posta](#page-36-0)** ve **[Takvim](#page-39-0)**.

**ÖNEMLİ!** E-postayla gönderilen davetleri veya etkinlikle ilgili uyarıları almak için ZenFone'unuz bir Wi-Fi ya da mobil ağa bağlı olmalıdır. Daha fazla ayrıntı için bkz. **[Bağlantıda Kalma](#page-114-0)**.

Bir daveti kabul etme veya reddetme:

- 1. Açmak için e-posta davetinize dokunun.
- 2. Daveti kabul etmek için **Yes (Evet)** veya reddetmek için **No (Hayır)** öğesine dokunun. Yanıtınız, etkinliği düzenleyene ya da etkinlik sahibine e-postayla gönderilecektir.

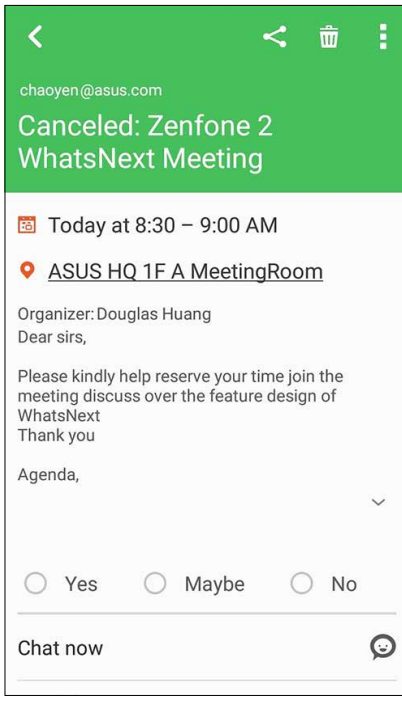

# Etkinlikle İlgili Uyarılar Alma

Bir etkinliğe daveti kabul ettiğinizde, erteleme, iptal, etkinlik konumunda veya programında değişiklikler gibi her türlü değişiklik konusunda hatırlatıcılar alacaksınız. Etkinlikle ilgili bu uyarılar, Kilit ekranına, Sistem Bildirimleri paneline ve What's Next (Sırada Ne Var?) pencere öğesi ya da uygulamasına gönderilecektir.

## Etkinlik Başlama Uyarısı

Etkinlikten birkaç dakika önce, etkinliğin başlamak üzere olduğu konusunda bir hatırlatıcı alacaksınız. Geç kalacaksanız, bilgilendirmek için düzenleyeni ya da sahibini arayabilirsiniz.

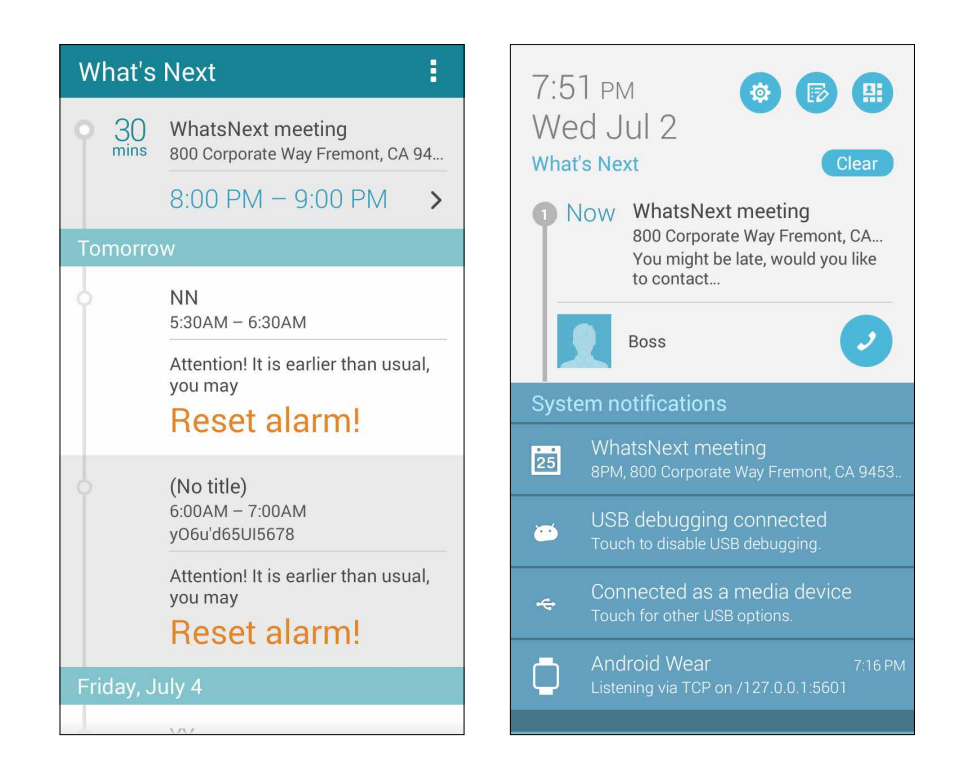

# İptal edilmiş etkinlik uyarısı

Düzenleyen ya da sahibi etkinliği iptal ettiğinde bir iptal uyarısı alacaksınız.

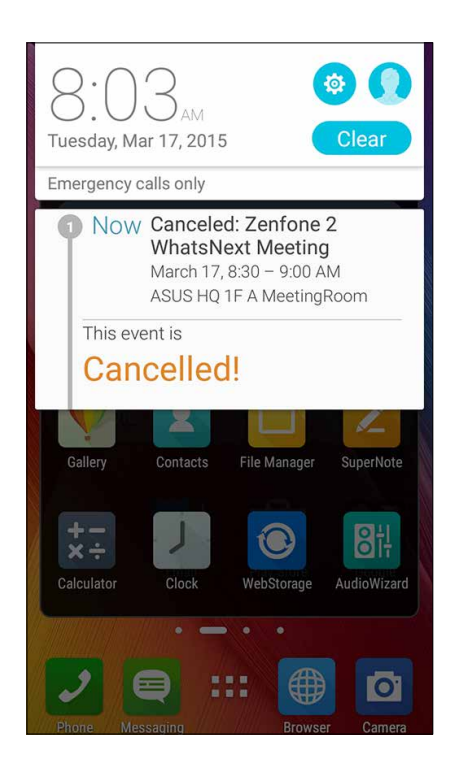

# Yeniden planlanan etkinlik uyarısı

Etkinlik ertelenir, yeniden planlanır veya başka bir konuma taşınırsa bir uyarı alacaksınız.

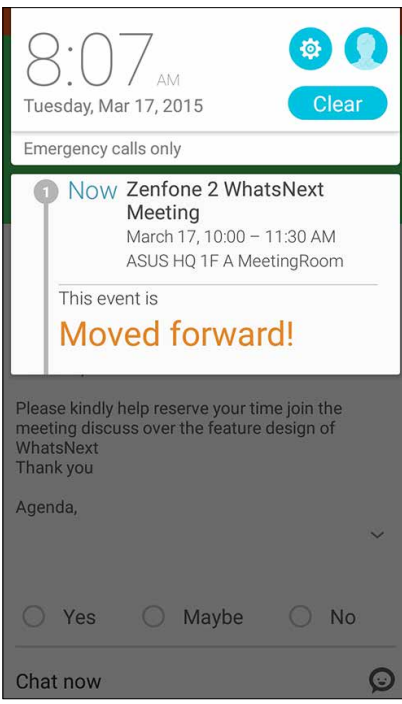

# Hava Durumu Güncellemelerini Alma

Geçerli konumunuza veya dünyanın diğer bölgelerine yönelik her saat ya da 12 saate kadar gerçek zamanlı AccuWeather® güncellemeleri alın. AccuWeather RealFeel® sıcaklığı temelinde 7 günlük hava durumu tahminiyle yedi (7) güne kadar plan yapabilir veya uygun biçimde giyinebilirsiniz. Zararlı morötesi ışınlarına ya da hava kirliliği yaratıcılara karşı gerekli koruyucu önlemleri almanızı sağlayacak gerçek zamanlı UV endeksi veya hava kirliliği endeksi bilgilerini de alabilirsiniz.

- 1. Hava durumu güncellemelerini almadan önce aşağıdakilerden emin olun:
	- Wi-Fi ya da mobil ağ açık.
	- > **Settings (Ayarlar)** > **Location Access (Konum Erişimi)** kısmından konum erişimini açın.
- 2. Aşağıdaki iki yoldan biriyle Hava Durumu uygulamasını çalıştırın:
	- > **Weather (Hava Durumu)** öğesine dokunun.
	- ZenFone'unuzun ana ekranında hava durumu simgesine dokunun.

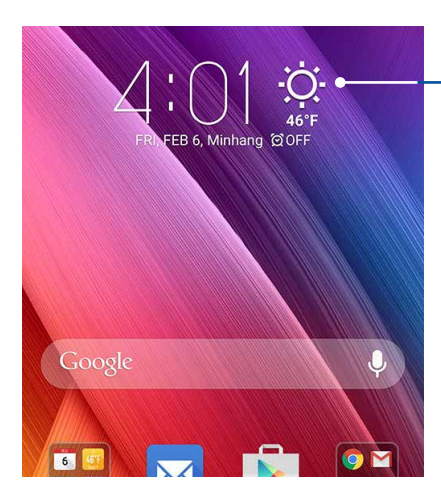

Weather (Hava Durumu) uygulamasını başlatmak için dokunun.

# $\overline{3}$ .  $\overline{•}$  > Edit (Düzenle), ardından da  $\overline{+}$  simgesine dokunun.

- 4. Arama kutusuna, hava durumu güncellemelerini aramak istediğiniz şehri ya da bölgeyi girin.
- 5. ZenFone'unuz hava durumu bilgilerini alırken biraz bekleyin. Şehir ya da bölgenin hava durumu verileri konum listenize eklenecektir. Ana ekrandaki What's Next (Sırada Ne Var) pencere aracında görüntülemek istediğiniz şehrin ya da bölgenin hava durumu verilerine dokunun.

# **Do It Later (Daha Sonra Yap)**

Meşgul hayatınız içinde en önemsiz şeyleri bile el altında tutun. Çok meşgul olduğunuzda bile, uygun bir zamanınızda e-postalarınıza, SMS mesajlarınıza, aramalarınıza yanıt verin veya çevrimiçi haberleri okuyun.

Okunmamış mesajlarınızı ya da e-postalarınızı, ilginç web sayfalarını ve cevapsız aramaları **Reply Later (Daha Sonra Yanıtla)**, **Read Later (Daha Sonra Oku)** ya da **Call Later (Daha Sonra Ara)** öğeleri olarak işaretleyin. İşaretlenen bu öğeler Do It Later (Daha Sonra Yap) görevlerinize ekleneceğinden, uygun bir zamanda bu görevleri gerçekleştirebileceksiniz.

#### **NOTLAR:**

- • **Do It Later (Daha Sonra Yap)** destekleyen popüler üçüncü taraf uygulamalar arasında Google Haritalar, Google Chrome, Google Play, YouTube ve iMDb vardır.
- • Tüm Uygulamalar,, **Do It Later (Daha Sonra Yap)** uygulamasında görevler paylaşamaz ve ekleyemez.

# Yapılacak Görevler Ekleme

Profesyonel veya sosyal hayatınızda iş ya da sosyal etkinliklerinizi düzenlemek için önemli yapılacak görevler oluşturun.

- 1. Ana ekranda **Asus** > **Do It Later (Daha Sonra Yap)** öğesine dokunun.
- 2.  $\pm$  simgesine dokunup gerekli bilgileri doldurun.
- 3. Önem düzeyini ayarlamak isterseniz, Importance (Önem) alanında **High (Yüksek)** öğesini seçin.
- 4. Tamamladığınızda **OK (Tamam)** öğesine dokunun.

## Yapılacak Görevlere Öncelik Verme

Yapılacak görevlerinizin önem düzeyini ayarlayarak öncelik verebilir ve buna göre hareket edebilirsiniz.

- 1. Ana ekranda **Asus** > **Do It Later (Daha Sonra Yap)** öğesine dokunun.
- 2. Üst öncelik olarak ayarlamak istediğiniz göreve dokunun.
- 3. Görev ekranındaki Importance (Önem) alanında High (Yüksek) öğesini seçin.
- 4. Tamamladığınızda **OK (Tamam)** öğesine dokunun.

**NOT:** Yüksek öncelikli yapılacak görevler, Do It Later (Daha Sonra Yap) listenizde **olarak** işaretlenir. Bu, hangi görevin hemen ele alınması gerektiğini hızla belirlemenizi sağlar.

# <span id="page-47-0"></span>Hemen Geri Arama

Daha önce önemli bir aramayı daha sonra ara görevi olarak ayarlamışsanız, zamanınız olduğunda Do It Later (Daha Sonra Yap) uygulamasından geri alıp arayabilirsiniz.

- 1. Ana ekranda **Asus** > **Do It Later (Daha Sonra Yap)** öğesine dokunun.
- 2. **Geri aramak istediğiniz aramayı seçip Call Now (Şimdi Ara) öğesine dokunun.**
- 3. Tamamladığınızda, görevi tamamlanmış olarak işaretlemek için simgesine dokunun.

**NOT:** Aramaları, daha sonra ara görevleri olarak ayarlama konusunda ayrıntılar için bkz.:

- **• [Gelen aramalar için geri aramalar ayarlayın](#page-61-0)**
- **• [Cevapsız aramalar için geri aramalar ayarlayın](#page-61-0)**

# Şimdi E-Posta Gönderin

Bir e-postayı daha sonra yanıtla görevi olarak işaretleyebilir ve daha sonraki bir zamanda Do It Later (Daha Sonra Yap) uygulamasından yanıtlayabilirsiniz.

- 1. Ana ekranda **Asus** > **Do It Later (Daha Sonra Yap)** öğesine dokunun.
- 2. **Şimdi yanıtlamak istediğiniz e-postayı seçip Reply Now (Şimdi Yanıtla) öğesine dokunun.**
- 3. Tamamladığınızda, görevi tamamlanmış olarak işaretlemek için simgesine dokunun.

**NOT:** E-postalarınızı daha sonra yanıtla görevleri olarak ayarlama konusunda ayrıntılar için bkz. **[Daha](#page-38-0)  [sonra e-posta gönderme.](#page-38-0)**

# Çevrimiçi Okumayı Devam Ettirme

Daha Sonra Oku görevleri olarak işaretlemiş olduğunuz sayfaları Do It Later (Daha Sonra Yap) uygulamasından alabilir ve çevrimiçi okumanızı uygun zamanınızda sürdürebilirsiniz.

- 1. Ana ekranda **Asus** > **Do It Later** (Daha Sonra Yap) öğesine dokunun.
- 2. **Şimdi okumak istediğiniz sayfa ya da sayfaları seçip Read Now (Şimdi Oku) öğesine dokunun.**
- 3. Tamamladığınızda, görevi tamamlanmış olarak işaretlemek için simgesine dokunun.

**NOT:** Sayfaları daha sonra oku görevleri olarak ayarlama konusunda ayrıntılar için bkz. **[Sayfaları daha](#page-34-0) [sonra okuma](#page-34-0)**.

# **Şimdi Yanıtla**

Daha önce bir SMS mesajını daha sonra yanıtla görevi olarak ayarlamışsanız, zamanınız olduğunda Do It Later (Daha Sonra Yap) uygulamasından geri alıp yanıtlayabilirsiniz.

- 1. Ana ekranda **Asus** > **Do It Later (Daha Sonra Yap)** öğesine dokunun.
- 2. **Şimdi bir yanıt göndermek istediğiniz SMS mesajını seçip Reply Now (Şimdi Yanıtla) öğesine dokunun.**
- 3. Tamamladığınızda, görevi tamamlanmış olarak işaretlemek için simgesine dokunun.

**NOT: Mesajları** daha sonra yanıtla görevleri olarak ayarlama konusunda ayrıntılar için bkz. **[Daha](#page-78-0)  [sonra mesaj gönderme](#page-78-0).**

# Yapılacak Görevleri Silme

Tamamlanmış, süresi geçmiş veya gereksiz olan yapılacak görevleri Do It Later (Daha Sonra Yap) uygulamasından silebilirsiniz.

1. Ana ekranda **Asus** > **Do It Later** (Daha Sonra Yap) öğesine dokunun.

2. **Listeden kaldırmak istediğiniz göreve, ardından da Delete (Sil) öğesine dokunun.**

# <span id="page-49-0"></span>**SuperNote**

Not alma işlemini, SuperNote uygulamasını kullanarak mobil verilerinizle eşitleyen eğlenceli ve yaratıcı bir etkinliğe dönüştürün.

Bu kullanışlı uygulama, doğrudan dokunmatik ekrana yazarak ya da çizerek, defterler şeklinde düzenlenmiş notlar oluşturmanızı sağlar. Notları oluştururken, diğer uygulamalardan çoklu ortam dosyaları da ekleyebilir ve bunları sosyal ağlar ya da Bulut depolama hesabınız aracılığıyla paylaşabilirsiniz.

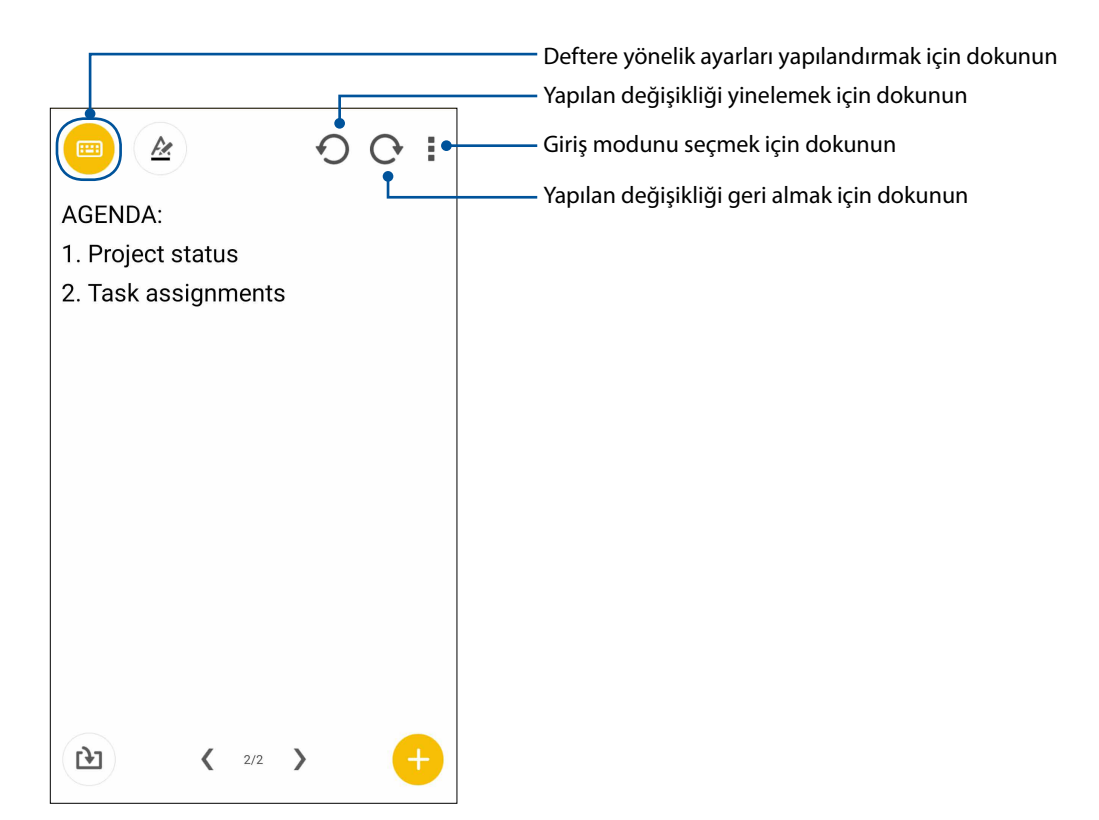

#### Simgeleri Anlama

Seçtiğiniz giriş moduna bağlı olarak, siz SuperNote üzerinde notlar alırken bu simgeler görünür.

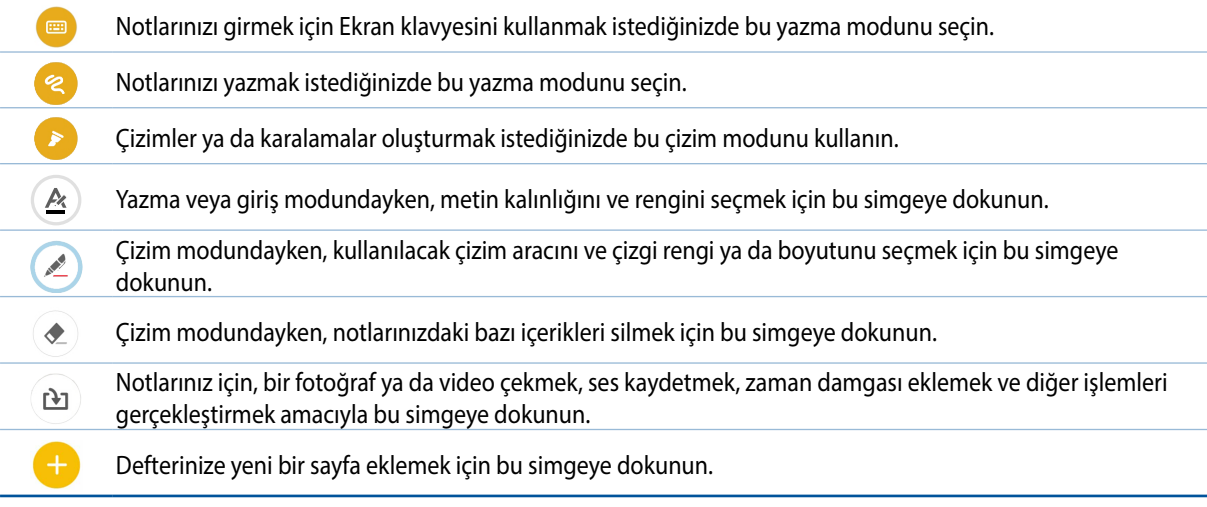

# Bir Defter Oluşturma

SuperNote kullanarak yeni dosyalar oluşturmak için aşağıdaki adımlara başvurun:

- 1. **ASUS** > **SuperNote uygulamasına**, ardından da öğesine dokunun.
- 2. Dosyayı adlandırıp, sayfa boyutu olarak **Pad (Yüzey)** ya da **Phone (Telefon**) seçin.
- 3. Bir şablon seçip notlarınızı yazmaya başlayın.

# Bir Defteri Bulutta Paylaşma

Defterinizi, aşağıdaki adımları kullanarak Bulutta paylaşabilirsiniz:

- 1. SuperNote ana ekranında, paylaşmak istediğiniz deftere dokunup basılı tutun.
- 2. Açılan ekranda **Enable Cloud Sync (Bulut Eşitlemeyi Etkinleştir)** öğesine dokunun.
- 3. Defterinizi Bulutla eşitlemeye geçmek için ASUS WebStorage hesabınızın kullanıcı adı ve şifresini girin.
- 4. Defter başarılı bir şekilde Bulutla eşitlendiğinde, paylaşılan defterin üstünde Bulut simgesi görünür.

## Bir Notu Bulutta Paylaşma

Defterinizin yanı sıra, SuperNote uygulamanızdan bağımsız notları da Bulut depolama hesabınızda paylaşabilirsiniz. Bunun için:

- 1. Paylaşmak istediğiniz notun bulunduğu defteri başlatın.
- 2. Paylaşmak istediğiniz nota dokunup basılı tutun.
- 3. Açılan ekranda **Share (Paylaş)** öğesine dokunup, paylaşmak istediğiniz dosya biçimi türünü seçin.
- 4. Sonraki ekranda, notunuzu paylaşmak istediğiniz Bulut depolama hesabını seçin.
- 5. Seçilen notunuzu paylaşmayı tamamlamak için sonraki ekranları izleyin.

# **File Manager (Dosya Yöneticisi)**

File Manager (Dosya Yöneticisi) uygulamasını kullanmak, ZenFone'unuzun dahili depolama alanında ve bağlı harici depolama aygıtlarındaki verilerinizi kolayca bulmanızı ve yönetmenizi sağlar.

# Dahili Depolamaya Erişme

Dahili depolamaya erişmek için:

- 1. **ASUS > File Manager (Dosya Yöneticisi)** öğesine dokunun.
- 2. ZenFone'unuzun içeriğini görüntülemek için > **Internal storage (Dahili Depolama)** öğesine dokunup, ardından seçmek için bir öğeye dokunun.

# Harici Depolama ZenFone'una Erişme

Harici depolama ZenFone'una erişmek için:

- 1. MicroSD kartı ZenFone'unuza takın.
- 2. **ASUS > File Manager (Dosya Yöneticisi)** öğesine dokunun.
- 3. Micro SD kartınızın içeriğini görmek için > **MicroSD** öğesine dokunun.

# Bulut Depolamaya Erişme

**ÖNEMLİ!** Bulut Depolamadaki dosyaları görüntülemek için ZenFone'daki Wi-Fi işlevini etkinleştirin. Ayrıntılar için bkz. **Bağlantıda Kalma.**

Bulut depolama hesaplarınıza kaydedilmiş dosyalara erişmek için:

- 1. **ASUS > File Manager (Dosya Yöneticisi)** öğesine dokunun.
- 2. simgesine, ardından da **Cloud Storage (Bulut Depolama)** altında bir Bulut depolama konumuna dokunun.

# **Bulut**

ASUS WebStorage, Drive, OneDrive ve Dropbox gibi bir Bulut hesabı aracılığıyla verilerinizi yedekleyin, farklı aygıtlar arasında dosyaları eşitleyin ve dosyaları güvenli ve özel biçimde paylaşın.

# ASUS WebStorage

ASUS WebStorage kaydı yaptırın ya da oturumu açın ve ücretsiz Bulut depolamaya sahip olun. ASUS WebStorage hesabınız aracılığıyla, anında paylaşmak için yeni çektiğiniz fotoğrafları karşıya yükleyin, dosyaları farklı aygıtlar arasında eşitleyin veya dosyaları paylaşın.

**NOT:** Otomatik karşıya yükleme işlevinin keyfini çıkarmak için, ASUS WebStorage hesabınızda **Settings (Ayarlar)** > **Instant Upload (Anında Karşıya Yükle)** kısmından **Instant Upload (Anında Karşıya Yükle)** özelliğini etkinleştirin.

**ÖNEMLİ!** ZenFone'unuzda Wi-Fi ya da mobil ağın etkin olduğundan emin olun. **Ayrıntılar için bkz. Bağlantıda Kalma.**

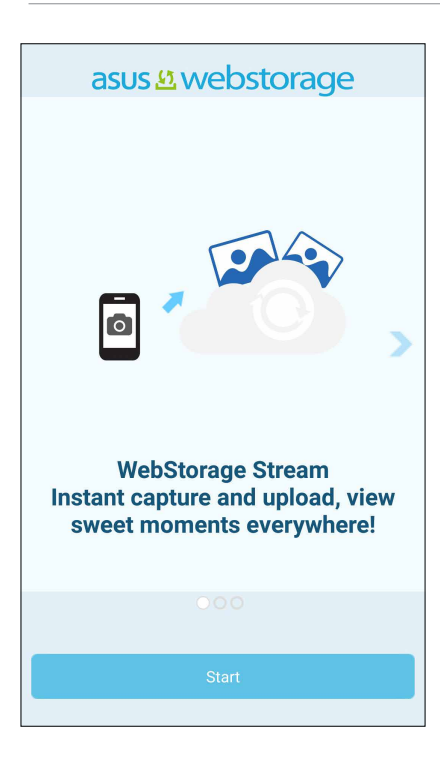

# **Veri Aktarımı**

Kişileri takvim girdileri ya da SMS mesajları gibi verilerinizi, eski mobil ZenFone'unızdan ZenFone'unuza Bluetooth teknolojisi aracılığıyla aktarın.

Veri Aktarımını kullanmak için:

1. Eski mobil ZenFone'unuzu Bluetooth aracılığıyla ZenFone'unuzla eşleştirin.

**NOT:** Aygıtları eşleştirme konusunda daha fazla ayrıntı için bkz. **ZenFone'unuzu Bir Bluetooth ZenFone'uyla Eşleştirme** .

- 2. ZenFone'unuzda Settings (Ayarlar) ekranını çalıştırmak için aşağıdakilerden birini yapın:
	- Hızlı ayarlar ekranını başlatıp <sup>da</sup> simgesine dokunun.
	- > **Settings (Ayarlar)** öğesine dokunun.
- 3. All Apps (Tüm Uygulamalar) ekranında **Data Transfer (Veri Aktarımı)** öğesine dokunun.
- 4. **Transfer Wizard (Aktarım Sihirbazı)** öğesine dokunup, Veri Aktarımı işlemini tamamlamak için ekrandaki talimatları izleyin.

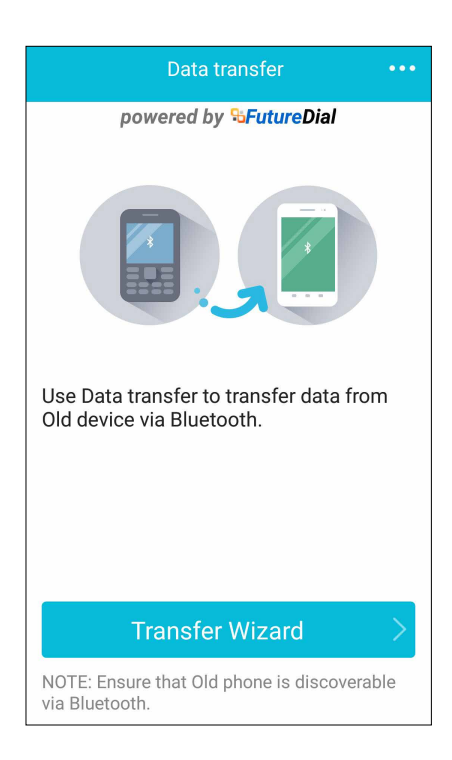

# **ZenUI Yardım**

SSS (Sık Sorulan Sorular) kısmından yanıtlar bulun veya ZenUI 2.0 uygulamaları konusunda çözümler bulmak ve paylaşmak için doğrudan diğer Zen UI kullanıcılarıyla etkileşime geçin.

ZenUI Yardım'a erişmek için:

- 1. > **ZenUI Help (ZenUI Yardım)** öğesine dokunun.
- 2. **ASUS ZenUI Apps (ASUS ZenUI Uygulamaları)** öğesine dokunup, hakkında yanıtlar bulmak istediğiniz uygulamayı seçin.

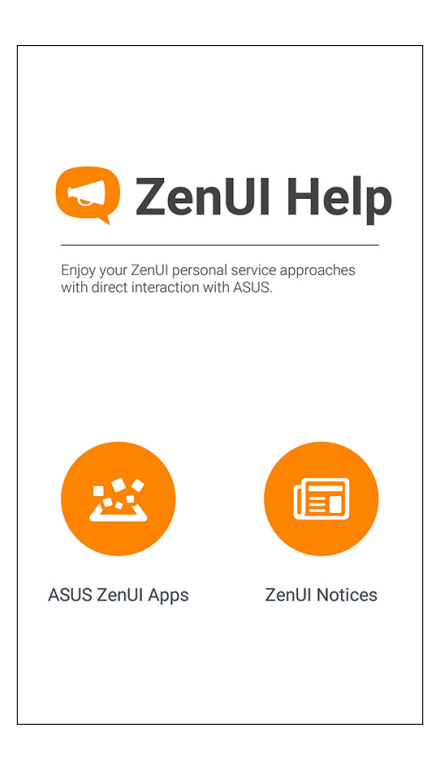

# <span id="page-55-0"></span>*İletişimde Kalın*

# *4*

# **Arama Tarzınız**

# Çift SIM Özelliği

ZenFone'unuzun çift SIM özelliği, takılı mikro SIM kartlarının ayarlarını yönetmenizi sağlar. Bu özellik sayesinde, Micro SIM kartları etkinleştirebilir / devre dışı bırakabilir, SIM adları atayabilir veya bir tanesini tercih edilen şebeke olarak ayarlayabilirsiniz.

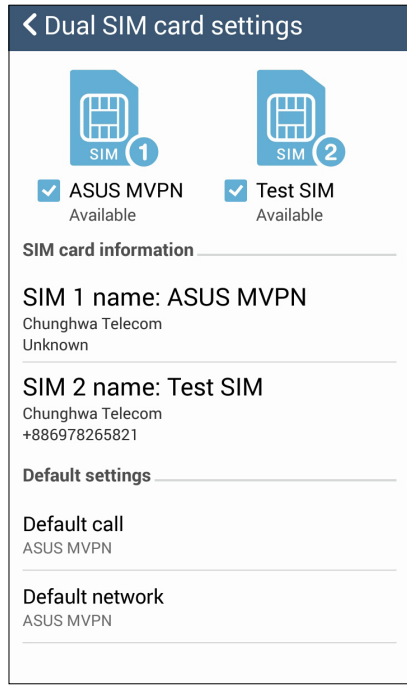

# Micro SIM Kartlarınızı Yeniden Adlandırma

Kolayca belirleyebilmek için, ZenFone'unuzdaki mikro SIM kartlarının adlarını değiştirin.

Micro SIM kartlarınızın adlarını değiştirmek için **SIM1 name: SIM1** (SIM 1 Adı: SIM1) ya da **SIM2 name: SIM2** (SIM2 Adı: SIM2) öğesine dokunup, Micro SIM kartlarınızın adını değiştirin.

**NOT:** SIM kartlarınız farklı mobil hizmet sağlayıcılara aitse, SIM adlarınız olarak bu sağlayıcıların adlarını kullanmanızı öneririz. Her iki SIM kart da aynı mobil hizmet sağlayıcıdansa, SIM adlarınız olarak cep numaralarınızı kullanmanızı öneririz.

# Varsayılan Bir Micro SIM Kart Atama

Bir Micro SIM kartı, sesli aramalar ve veri hizmetleri için tercih ettiğiniz SIM olarak atayın.

#### Sesli Aramalar İçin SIM Kart

Bir arama yaparken, ZenFone'unuz, arama için otomatik olarak tercih edilen Micro SIM kartı kullanır.

Sesli aramalara yönelik bir Micro SIM kart atamak için, **Voice Call (Sesli Arama)** öğesine, ardından da kullanmak istediğiniz SIM karta dokunun.

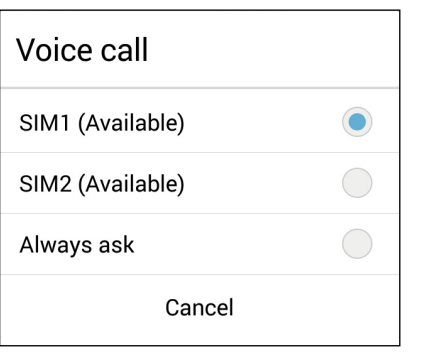

**ÖNEMLİ!** Bu özelliği yalnızca kişiler listenizden bir arama yaparsanız kullanabilirsiniz.

#### Veri Hizmetleri İçin SIM Kart

Veri hizmetini yalnızca SIM1 destekler.

# Arama Yapma

ZenFone'unuz, bir arama yapmak için çeşitli yollar sunar. Kişiler listenizden arkadaşlarınızı arayın, hızlı bir arama yapmak için Akıllı Aramayı kullanın veya sık aradığınız kişiyi aramak için hızlı arama numarası girin.

**NOT:** Kişilerinizi Kişiler uygulamasında düzenleyin. Ayrıntılar için bkz. **Kişileri Yönetme** .

## Telefon uygulamasını çalıştırma

Telefon uygulamasını Ana ekranınızdan çalıştırmak için aşağıdakilerden birini yapın:

- **J** simgesine dokunun.
- • > **Phone (Telefon)** öğesine dokunun.

#### Bir telefon numarası çevirme

Doğrudan bir telefon numarası çevirmek için Phone (Telefon) uygulamasını kullanın.

- 1. Ana ekranınızdan **Asus > Contacts (Kişiler)** öğesine, ardından da sayı tuşlarına dokunun.
- 2. Numarayı çevirmek için **SIM1** ya da **SIM2** arama düğmeleri arasından seçim yapın.

**NOT:** Arama düğmelerinin etiketleri, mikro SIM kartlarınızda yaptığınız ayara bağlı olarak değişebilir. Daha fazla ayrıntı için bkz. **[Çift SIM özelliği](#page-55-0)**.

#### Bir dahili numara çevirme

Bir dahili numarayı aramanız gerektiğinde, sesli mesajları atlamak için aşağıdaki adımlardan birini gerçekleştirebilirsiniz.

#### Bir dahili numaranın onaylanmasını isteme

Asıl numarayı çevirdikten sonra, dahili numara için bir onay isteği ekleyebilirsiniz.

- 1. Telefon uygulamasında asıl numarayı girin.
- 2. Noktalı virgülle (;) belirtilen bir onay isteği eklemek için **#** tuşunu basılı tutun.
- 3. Aramayı yapmak için **SIM1** ya da **SIM2** arama düğmeleri arasından seçim yapın.
- 4. Sorulduğunda, dahili numarayı onaylamak için **Yes (Evet)** öğesine dokunun.

#### Bir dahili numarayı otomatik çevirme

Asıl numarayı çevirdikten sonra bir kısa veya uzun duraklama ekleyebilir, ardından dahili numaranın otomatik olarak çevrilmesini sağlayabilirsiniz.

- 1. Telefon uygulamasında asıl numarayı girin.
- 2. Virgülle (;) belirtilen bir duraklama eklemek için \* tuşunu basılı tutun.

**NOT:** Daha uzun bir duraklama isterseniz, \* tuşunu tekrar basılı tutun.

- 3. Dahili numarayı girin.
- 4. Aramayı yapmak için **SIM1** ya da **SIM2** arama düğmeleri arasından seçim yapın.
- 5. Aramayı sonlandırmak için simgesine dokunun.

#### Kişilerinizi akıllı arama

Kişinin numarasının ilk birkaç rakamını ya da adının ilk birkaç harfini girdiğinizde, Akıllı Arama kişiler listeniz ve arama kayıtlarınız boyunca filtreleme yapıp olası eşleşmeleri sunar. Ulaşmaya çalıştığınız kişinin olası eşleşmeler listesinde olup olmadığını kontrol edebilir, ardından aramayı hızla yapabilirsiniz.

- 1. Telefon uygulamasını çalıştırıp, kişinin numarasını veya adını girin.
- 2. Olası eşleşmeler listesinden aramak istediğiniz kişiye dokunun. Kişi listede yoksa, kişinin tam numarasını ya da adını girin.
- 3. Aramayı yapmak için **SIM1** ya da **SIM2** arama düğmeleri arasından seçim yapın.

**NOT:** Arama düğmelerinin etiketleri, Mikro SIM kartlarınızda yaptığınız ayara bağlı olarak değişebilir. Daha fazla ayrıntı için ayrıca bkz. **[Çift SIM özelliği](#page-55-0)**.

#### Kişilerinizi hızlı arama

Sık aradığınız kişileri, Telefon uygulamasından tek bir rakama dokunarak hızla aramak için Hızlı Arama tuşları atayın.

**NOT:** Varsayılan olarak, 1 rakamı sesli postalarınız için ayrılmıştır. Mobil hizmet operatörünüzde bu hizmete abone olduysanız, 1 rakamına dokunarak sesli postalarınızı alabilirsiniz.

#### Bir hızlı arama girişi oluşturma

Sık aradığınız kişiler için **2** ila **9** rakamlarında hızlı arama girişleri oluşturun.

- 1. Telefon uygulamasında aşağıdakilerden birini yapın:
	- **2** ila **9** rakamlarından birini basılı tutup, Hızlı Arama onay ekranında **OK (Tamam)** öğesine dokunun.
	- Hızlı Arama ekranını çalıştırmak için > **Speed Dial (Hızlı Arama)** öğesine dokunun.
- 3. Kişiler listesinden bir kişi seçin. Bu hızlı arama girişi, Hızlı Arama ekranında kaydedilecektir.

#### Bir hızlı arama girişini silme

Bir hızlı arama girişini silmek için:

- 1. Telefon uygulamasından Hızlı Arama ekranını çalıştırmak için > **Speed Dial (Hızlı Arama)** öğesine dokunun.
- 2. Bir hızlı arama girişini basılı tutup **Remove (Kaldır)** öğesine dokunun.
- 3. Onay mesajında **OK (Tamam)** öğesine dokunun.

#### Bir hızlı arama girişini değiştirme

Bir hızlı arama tuşuna atadığınız kişiyi bir başkasıyla değiştirebilirsiniz.

- 1. Telefon uygulamasından Hızlı Arama ekranını çalıştırmak için > **Speed Dial (Hızlı Arama)** öğesine dokunun.
- 2. Bir hızlı arama girişini basılı tutup **Replace (Değiştir)** öğesine dokunun.
- 3. Kişiler listesinden bir kişi seçin.
- 3. Onay mesajında **OK (Tamam)** öğesine dokunun.

## Kendi ülkenizi arama

Yurt dışında seyahat ederken, Kendi Ülkenizi Arama (Home Dialing) ayarlarını etkinleştirip yapılandırmak, kendi ülkenizi hızla aramanızı kolaylaştırır.

**NOT:** Dolaşım hizmeti kullanmak ek ücretlere neden olacaktır. Dolaşım hizmetini kullanmadan önce mobil hizmet sağlayıcınızla görüşün.

- 1. Aşağıdakilerden birini yaparak Ayarlar ekranını çalıştırın:
	- Hızlı ayarlar ekranını başlatıp <sup>(ö. )</sup> simgesine dokunun.
	- > **Settings (Ayarlar)** öğesine dokunun.
- 2. **Call Settings (Arama Ayarları)** > **Home Dialing (Kendi Ülkenizi Arama)** öğesine dokunun.
- 3. **Home Dialing (Kendi Ülkenizi Arama)** öğesini işaretleyin.
- 4. **Home Dialing Settings (Kendi Ülkenizi Arama Ayarları)** öğesine dokunun, ayarları seçin ve tamamladığınızda **OK (Tamam)** öğesine dokunun.

**NOT:** Diğer arama ayarları konusunda bilgi için bkz. **[Arama Ayarları](#page-76-0)**.

#### Kişiler uygulamasından arama

Kişiler listenizden bir arama yapmak için Contacts (Kişiler) uygulamasını kullanın.

- 1. Kişiler uygulamasını çalıştırın.
- 2. Kişi adına, ardından da aramak istediğiniz numaraya dokunun.
- 3. İki SIM kart takılıysa, arama yapmak için kullanmak istediğiniz SIM karta dokunun.
- 4. Aramayı sonlandırmak simgesine dokunun.

**NOT:** Tüm kişi hesaplarınızdan tüm kişileri görüntülemek için, **Contacts to Display (Görüntülenecek Kişiler)** açılır listesine dokunup tüm hesapları işaretleyin.

#### Favori kişilerinizi arama

Favoriler listenize bir kişi eklediğinizde, kişiyi Telefon uygulamasından hızla arayabilirsiniz.

- 1. Kişiler veya Telefon uygulamasını çalıştırın.
- 2. Favoriler listesini görüntülemek için simgesine, ardından da aramak istediğiniz favori kişinize dokunun.
- 3. Aramayı sonlandırmak simgesine dokunun.

# <span id="page-61-0"></span>Aramalar Alma

Bir gelen arama olduğunda, ZenFone'unuzun dokunmatik ekranının ışığı yanar. Gelen aramanın görüntülenmesi, ZenFone'unuzun durumuna bağlı olarak da değişir.

## Aramaları yanıtlama

ZenFone'unuzun durumuna bağlı olarak, bir aramayı yanıtlamanın iki yolu vardır:

- • ZenFone'unuz etkinse **Answer (Yanıtla)** öğesine, bir aramayı reddetmek için de **Decline (Reddet)** öğesine dokunun.
- ZenFone'unuz kilitliyse,  $\bullet$  simgesini, aramayı yanıtlamak için simgesine, reddetmek için de simgesine sürükleyin.

# Gelen aramalar için geri aramalar ayarlama

Bir mobil numaradan gelen bir aramaya hemen yanıt veremezseniz, daha sonra ara görevi olarak ayarlayabilirsiniz. Uygun bir zamanda Do It Later (Daha Sonra Yap) uygulamasından bu görevi alıp gerçekleştirebilirsiniz.

- 1. Bir mobil numaradan gelen aramada, ekranın alt kısmından yukarı doğru kaydırın.
- 2. **Can't talk now, will call you later (Şu anda konuşamıyorum; seni daha sonra arayacağım)** öğesine dokunun. Arayan kişiye bir SMS mesajı gönderilecektir.
- 3. Aramayı almak için, Ana ekranda **Asus** > **Do It Later (Daha Sonra Yap)** öğesine dokunun.

**NOT:** Bir geri arama yapma konusunda ayrıntılar için bkz. **Hemen Geri Arama** .

# Arama Kayıtlarınızı Yönetme

Arama kayıtlarınızda, cevapsız aramalarınızı geri arayabilir, aramaları kişiler listenize kaydedebilir, arayanları engelleyebilir veya yakın zamanda aradığınız numarayı ya da kişiyi tekrar arayabilirsiniz.

#### Cevapsız aramalar için geri aramalar ayarlama

Bir cevapsız aramayı daha sonra ara görevi olarak ayarlayabilirsiniz. Do It Later (Daha Sonra Yap) uygulamasından cevapsız aramayı yanıtlayıp geri arayabilirsiniz.

- 1. Telefon uygulamasında, arama kayıtlarınızı görüntülemek için simgesine dokunun.
- 2. Bir arama kaydı seçip > **Call Later (Daha Sonra Ara)** öğesine dokunun.
- 2. Aramayı yanıtlamak için, Ana ekranda **Asus** > **Do It Later (Daha Sonra Yap)** öğesine dokunun.

**NOT:** Bir geri arama yapma konusunda ayrıntılar için bkz. **Hemen Geri Arama** .

# Aramaları engelleme

Bir numarayı veya arama kaydınızdan bir aramayı engelleme listenize ekleyebilirsiniz.

- 1. Telefon uygulamasında, arama kayıtlarınızı görüntülemek için simgesine dokunun.
- 2. Engellemek istediğiniz numarayı seçin, > **Add to Block List (Engelleme Listesine Ekle)**, ardından da **OK (Tamam)** öğesine dokunun.

# Aramaları kişilere kaydetme

Arama kaydınızdan bir aramayı kişiler listenize ekleyebilirsiniz.

- 1. Telefon uygulamasında, arama kayıtlarınızı görüntülemek için simgesine dokunun.
- 2. Arama kayıtlarınızdan bir aramayı basılı tutup **Add to Contacts (Kişilere Ekle)** öğesine dokunun.
- 3. Kişiler listenize yeni bir giriş eklemek için **Create New Contact (Yeni Kişi Oluştur)** öğesine dokunun.

Yeni numarayı kişinin numarasının üzerine yazmak isterseniz, **Add to Existing Contact (Var Olan Kişiye Ekle)** öğesine dokunun, bir kişi seçin ve **OK (Tamam)** öğesine dokunun.

#### Son aradığınız numarayı tekrar arama

Son aradığınız numarayı tekrar aramak için:

- 1. Telefon uygulamasında, arama kayıtlarınızı görüntülemek için **515** simgesine dokunun.
- 2. Son aradığınız numarayı görüntülemek için **Call (Ara)** öğesine, numarayı tekrar aramak için de yine **Call (Ara)** öğesine dokunun.
- 3. Aramayı sonlandırmak simgesine dokunun.

# Diğer Arama Seçenekleri

Etkin bir arama sırasında,  $\bigoplus_{s}$  simgesine, ardından da bir aramanın devam ettiği andaki olası arama seçeneklerinden birine dokunun.

# $\triangle$

# **Mikrofon**

Etkin arama için mikrofonu açar ya da kapatır. Mikrofon kapalıyken veya sessiz moddayken, siz arayanı duyabilirsiniz ama o sizi duyamaz.

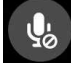

#### **Hoparlör**

Hoparlörü açar ya da kapatır.

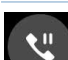

# **Aramayı beklet**

Etkin bir aramayı beklemeye alır.

#### **Konferans görüşmesi**

Mobil hizmet sağlayıcınızla bir konferans görüşmesi aboneliği yapmışsanız, bu simge, etkin bir aramaya kişi ya da kişiler eklemenizi sağlar.

#### **NOTLAR:**

- • Bir konferans görüşmesindeki katılımcı sayısı, konferans görüşmesi aboneliğinize bağlıdır. Bu hizmet konusunda mobil hizmet sağlayıcınızla görüşebilirsiniz.
- • Konferans görüşmesi konusunda daha fazla ayrıntı için bkz. **Birden Çok Aramayı Yönetme**

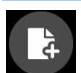

#### **SuperNote**

Etkin bir arama sırasında notlar almanızı sağlayan SuperNote uygulamasını çalıştırır.

**NOT:** Daha fazla ayrıntı için bkz. **[SuperNote](#page-49-0)**.

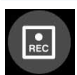

#### **Kayıt**

Bir etkin aramayı kaydeder.

**ÖNEMLİ!** Çoğu yerel yasa, bir etkin aramanın kaydedilmesinden önce karşıdaki kişi ya da kişilerden izin istenmesini gerektirir.

**NOT:** Daha fazla ayrıntı için **Aramaları Kaydetme** kısmına başvurun.

# Birden Çok Aramayı Yönetme

ZenFone'unuz, iki arama yapma ya da yanıtlama rahatlığını sağlar. İş toplantıları, ortak hatlar ve diğer grup aramaları için uygun olan bir konferans görüşmesi de düzenleyebilirsiniz.

#### Başka bir aramayı yanıtlama

ZenFone'unuzda konuşurken, başka bir gelen arama olduğunu belirten bir bip sesi duyabilirsiniz. Etkin bir arama sırasında bir gelen aramayı yanıtlamak için dokunmatik ekranda **Answer (Yanıtla)** öğesine dokunun.

## Aramalar arasında geçiş yapma

Aramalar arasında geçiş yapmak için, dokunmatik ekranda  $\bigodot$  simgesine dokunun.

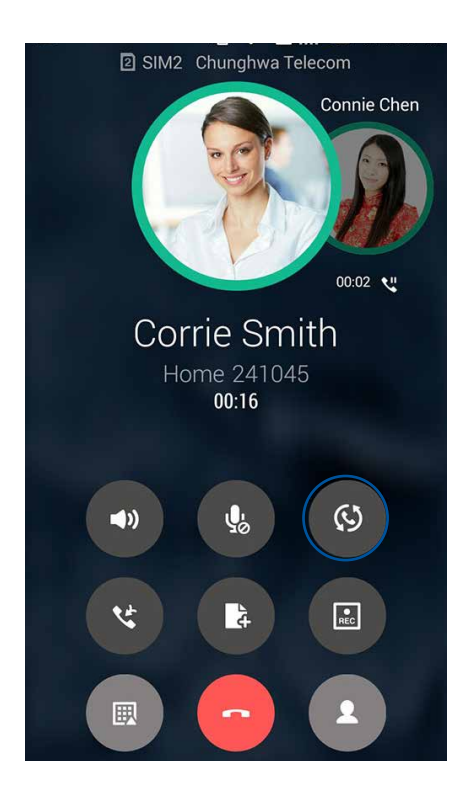

# Bir konferans görüşmesi düzenleme

GSM kabiliyetiyle birlikte ZenFone'unuz beş (5) kişiye kadar katılımcı içeren bir konferans görüşmesi düzenleyebilir. Bir arama sırasında, daha fazla kişi ekleyebilir ve tüm aramaları tek bir konferans görüşmesinde birleştirebilirsiniz.

- 1. Bir kişiyi arayın veya bir numara çevirin. Karşı tarafın aramanızı yanıtlamasını bekleyin.
- 2. Aramanız yanıtlandığında, simgesine dokunup, konferans görüşmenize eklemek istediğiniz bir kişiye dokunun veya bir numara çevirin.
- 3. İki aramayı bir konferans görüşmesine almak için  $\mathbb{C}$ simgesine dokunun.

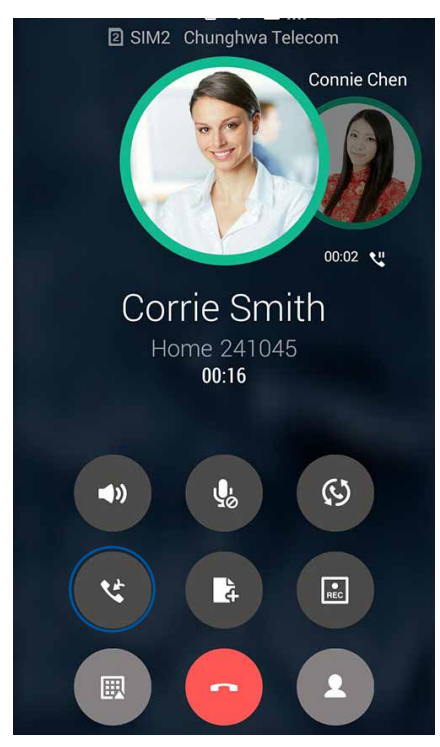

4. Başka bir kişi eklemek için simgesine, ardından aramayı geçerli konferans görüşmesiyle birleştirmek için simgesine dokunun. Konferans görüşmenize daha fazla kişi eklemek isterseniz bu adımı tekrarlayın.

# Bir konferans görüşmesini yönetme

Konferans görüşmesi sırasında, özel konuşma için kişiyi konferans grubundan ayırabilir veya bir kişinin konferans görüşmesi bağlantısını kesebilirsiniz.

1. Konferans görüşmesi ekranında, konferans görüşmesindeki kişilerin listesini açmak için **Manage Conference Call (Konferans Görüşmesini Yönet)** öğesine dokunun.

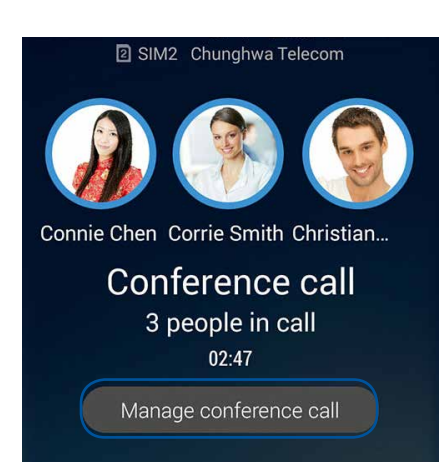

2. Bir kişiyi konferans görüşmesinden çıkarmak için simgesine dokunun. Bir kişinin konferans görüşmesi bağlantısını kesmek için simgesine dokunun.

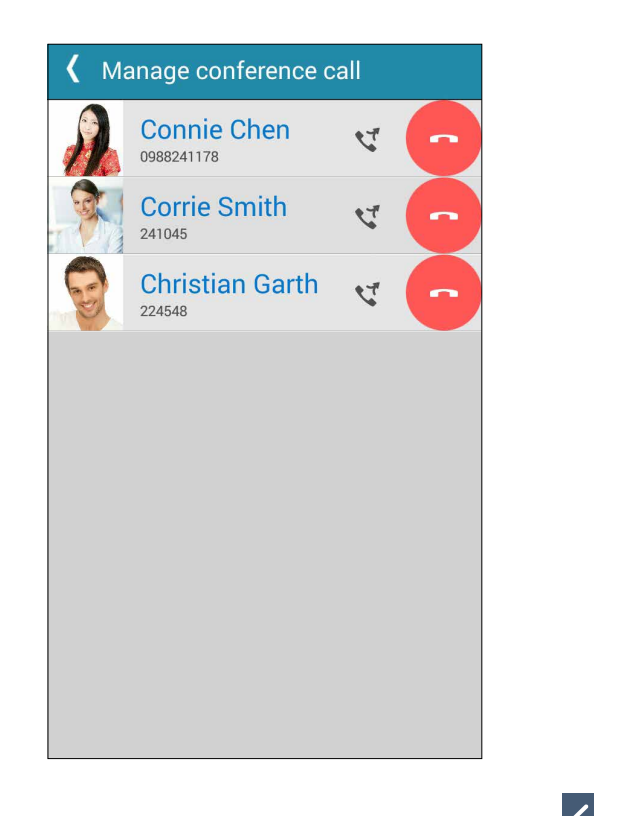

3. Konferans görüşmesi ekranına dönmek için  $\leq$ simgesine dokunun.

# Aramaları Kaydetme

ZenFone'unuz, ileride başvurmak ya da bilgi amacıyla bir konuşmayı kaydetmenizi sağlar.

- 1. Bir kişiyi arayın veya bir numara çevirin.
- 2. Aramayı kaydetmek için simgesine dokunun.

**ÖNEMLİ!** Bir aramayı kaydetmeden önce, karşı taraftan ya da taraflardan izin aldığınızdan emin olun.

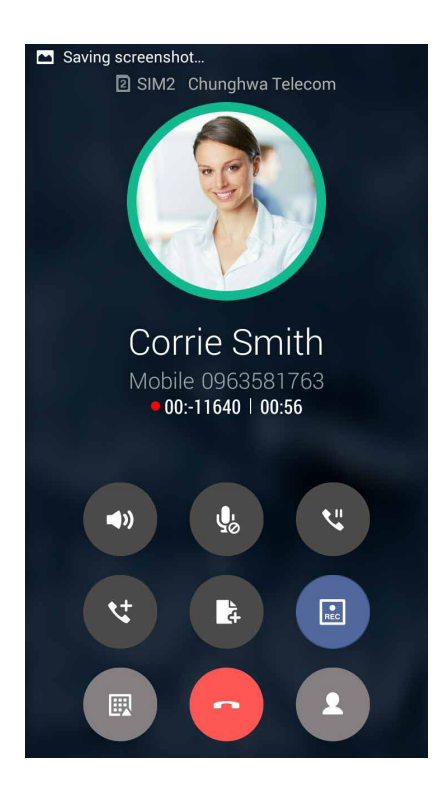

- 3. Kaydı durdurmak için simgesine dokunun. Sistem bildirim çubuğunda bu simgesi görünür.
- 4. Kaydedilen konuşmayı görüntülemek için ekranın sol üst köşesinden aşağıya kaydırıp, **Call Recording Saved (Arama Kaydı Kaydedildi)** bildirimine dokunun.

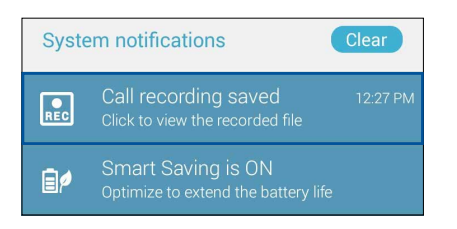

# **Kişileri Yönetme**

Kişilerinizi düzenleyin ve aramalar, SMS mesajları, e-postalar ya da sosyal ağlar aracılığıyla onlarla kolayca iletişimde kalın. Kişilerinizi, hızla iletişim kurmak için Favoriler olarak veya yaklaşan etkinlikler, cevapsız aramalar ya da okunmamış mesajlar konusunda bilgilendirilmek için VIP olarak gruplandırın.

Kişilerinizi e-posta ya da sosyal ağ hesaplarınızla eşitleyebilir, kolay erişim için kişilerinizin bilgilerini tek bir yere bağlayabilir veya iletişimde kalmak istediğiniz kişileri de filtreleyebilirsiniz.

Contacts (Kişiler) uygulamasını çalıştırmak için **ASUS** > **Contacts (Kişiler)** öğesine dokunun.

# Kişi Ayarları

Kişiler ayarlarından, kişilerinizi nasıl görüntülemek istediğinizi seçin. Bu görüntüleme seçenekleri arasında, yalnızca telefonları olan kişileri görüntüleme, ada/soyadına göre sıralama veya kişi adlarını önce adlar/soyadlar olarak görüntüleme vardır. Kişiler ekranınızda bu sekmelerden hangilerinin görüntüleneceğini de seçebilirsiniz. **Favoriler, Gruplar, VIP**.

Kişiler ayarlarınızı yapmak için **> Settings** from the Contacts App **(Kişiler Uygulamasından Ayarlar)** öğesine dokunun.

# Profilinizi Düzenleme

ZenFone'u gerçek anlamda kendinize ait hale getirin ve profil bilgilerinizi düzenleyin.

1. Kişiler uygulamasını çalıştırıp, **Set up My Profile (Profilimi Düzenle)** ya da **ME (BEN)** öğesine dokunun.

**NOT:** ME (BEN), ZenFone'unuzda Google hesabınızı kurduğunuzda görünür.

- 2. Mobil ya da ev numaranız gibi bilgilerinizi doldurun. Başka bilgiler eklemek için **Add Another Field (Başka Alan Ekle)** öğesine dokunun.
- 3. Bilgilerinizi tamamladığınızda **Done (Bitti)** öğesine dokunun. Profil bilgilerinizi görüntülemek amacıyla, Hızlı Ayarlar panelini çalıştırmak için ekranınızın sağ üstünden aşağı doğru kaydırıp, ardından sahip düğmesine dokunun.

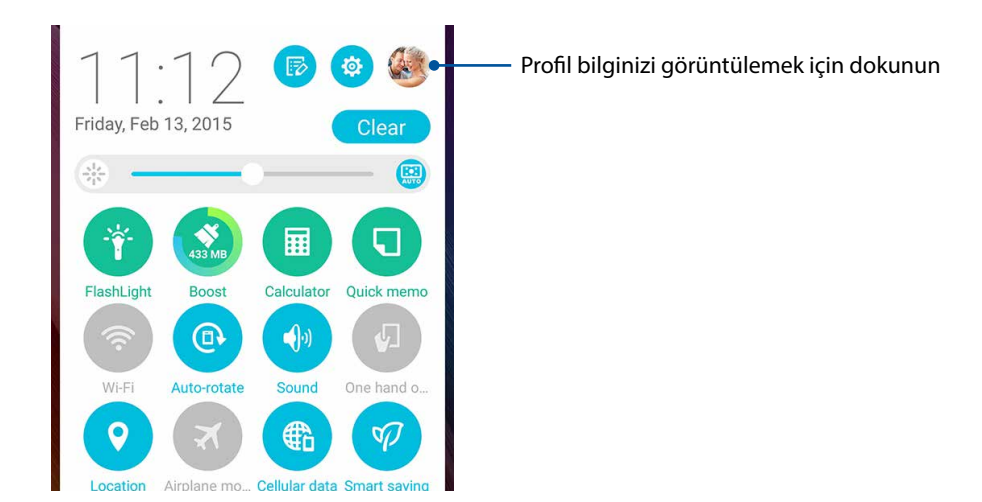

# Kişiler Ekleme

ZenFone'unuza kişileri, kurumsal, Google ya da diğer e-posta hesaplarını ekleyin ve kişi numaraları, e-posta adresleri, VIP kişiler için özel etkinlikler ve benzeri önemli kişi bilgilerini doldurun.

- 1. Kişiler uygulamasını çalıştırıp  $\pm$  simgesine dokunun.
- 2. **Device (Aygıt)** öğesini seçin.

#### **NOTLAR:**

- • Kişiyi SIM kartınıza ya da bir e-posta hesabına da kaydedebilirsiniz.
- • E-posta hesabınız yoksa, bir tane oluşturmak için **Add Account (Hesap Ekle)** öğesine dokunun.
- 3. Mobil ya da ev numarası, e-posta adres, veya kişinin ekleneceği grup gibi gerekli bilgileri doldurun.
- 4. Bilgileri doldurduktan sonra, daha fazla kişi numarası ya da e-posta adresi eklemek isterseniz **New** (Yeni) öğesine dokunun.
- 4. Diğer iletişim bilgilerini eklemek isterseniz **Add Another Field (Başka Alan Ekle)** öğesine dokunun.
- 5. Bilgileri tamamladığınızda **Done (Bitti)** öğesine dokunun.

#### Bir kişi numarasına dahili numara ekleme

Bir arama yaparken sesli mesajları atlamak için kişinin dahili numarasını ekleyebilirsiniz.

- 1. Kişi bilgileri ekranında, kişinin asıl ve dahili numaralarını aşağıdaki iki yoldan biriyle girin:
	- Asıl numaradan sonra bir virgül (,) girin, kişinin dahili numarasını girin. Dahili numaranın otomatik olarak çevrilmesinden önce kısa bir duraklama olacaktır. Duraklamayı uzatmak amacıyla başka bir virgül eklemek için **Pause (Duraklat)** öğesine dokunun.
	- Asıl numaradan sonra bir noktalı virgül (;) girin, kişinin dahili numarasını girin. Kişi numarası çevrilirken, dahili numarayı onaylamanız istenecektir. Onay mesajında **Yes (Evet)**  öğesine dokunun.
- 2. Bilgileri tamamladığınızda **Done (Bitti)** öğesine dokunun.

# Kişinizin profilini özelleştirme

Kişinizin bilgilerini düzenleyin, bir fotoğraf ekleyin, bir zil sesi ayarlayın veya kişinizin profil kapağı olarak bir fotoğraf çekin.

- 1. Kişiler uygulamasını çalıştırıp, bilgilerini ya da profilini düzenlemek veya özelleştirmek istediğiniz kişiyi seçin.
- 2. Kişinin profil sayfasında değişiklikleri yapın.

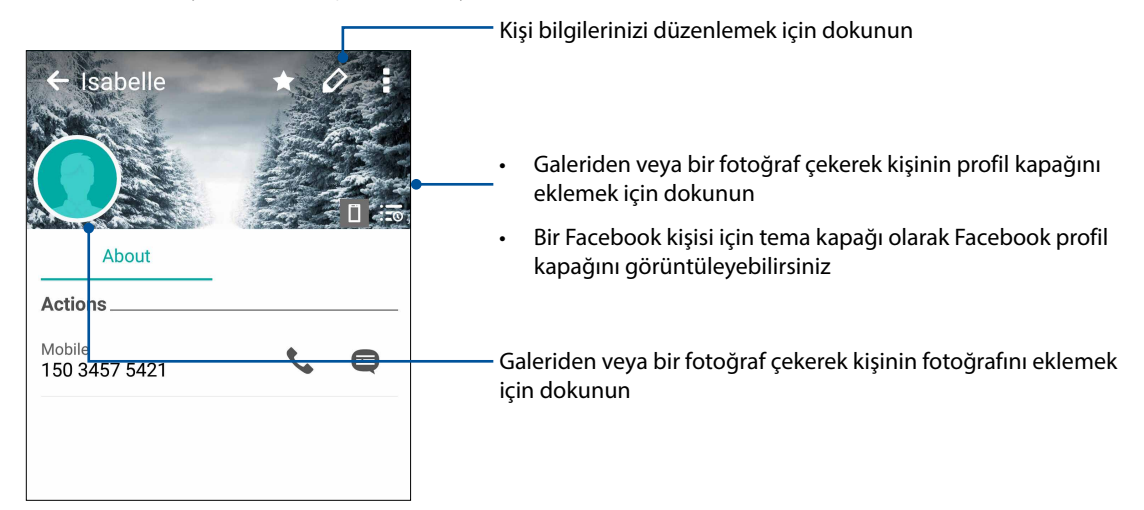

# Vıp Kişilerinizi Düzenleme

Yaklaşan yıl dönümleri, doğum günleri ve diğer önemli etkinler konusunda bilgilendirilmek için kişilerinizi VIP olarak gruplandırabilirsiniz. VIP kişilerinizden okunmamış mesajlar ya da e-postalar veya cevapsız aramalar konusunda uyarılar da alacaksınız. Tüm bu bildirimleri What's Next (Sırada Ne Var) uyarıları ve hatırlatıcıları olarak alırsınız.

**NOT:** Daha fazla ayrıntı için bkz. **[What's Next \(Sırada Ne Var\)](#page-41-0)**.

## VIP kişilerinizi kişinin bilgi ekranından düzenleyin

VIP kişilerinizi kişinin bilgi ekranından düzenlemek için:

- 1. Kişiler uygulamasını çalıştırıp, VIP olarak düzenlemek istediğiniz kişiye, ardından da 22 simgesine dokunun.
- 2. Seçilen kişinin ekranında, **Group (Grup)** alanı altında **VIP** öğesini seçin.
- 3. Bittiğinde **Done (Bitti)** öğesine dokunun. Kişi VIP listenize eklenir.

## <span id="page-71-0"></span>VIP kişilerinizi VIP ekranından düzenleyin

VIP kişilerinizi VIP ekranından düzenlemek için:

- 1. Kişiler uygulamasını çalıştırın.
- 2. <sup>22</sup> > **VIP** öğesine dokunun.
- 3. VIP ekranında  $2<sup>2</sup>$  simgesine dokunun.
- 4. VIP olarak gruplandırmak istediğiniz kişi ya da kişileri seçip **Add (Ekle)** öğesine dokunun. Kişi ya da kişiler VIP listenize eklenir.

#### Bir VIP kişisine bir etkinlik ekleme

Bir VIP kişiye, yıl dönümü, doğum günü ve diğer önemli etkinlikler gibi bir etkinlik ekleyebilirsiniz.

- 1. Kişiler uygulamasını çalıştırıp, bir eklenti ayrıntısı eklemek istediğiniz kişiye, ardından da <sup>222</sup> simgesine dokunun.
- 2. Kişinin bilgi ekranında **Add Another Field (Başka Alan Ekle)** > **Events (Etkinlikler)** öğesine dokunun.

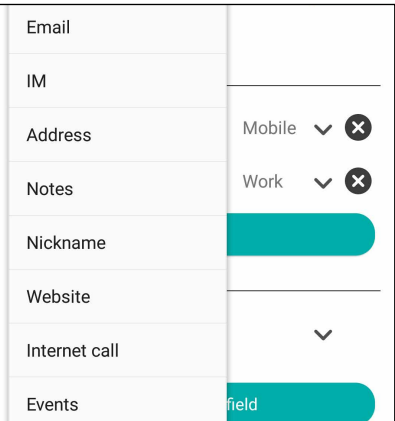

- 2. Etkinlik için tarih seçip **Set (Ayarla)** öğesine dokunun.
- 3. Group (Grup) alanı altında **VIP** öğesini seçtiğinizden emin olun. Bittiğinde **Done (Bitti)** öğesine dokunun.
- 4. Kişinin özel etkinliği, etkinlikler takviminizde görünecektir. Bir etkinlik uyarısı almak isterseniz, Takvim uygulamasında hatırlatıcı zamanı ayarlayın.

#### **NOTLAR:**

- • **[What's Next \(Sırada Ne Var\)](#page-41-0)** etkinlik uyarıları ya da hatırlatıcıları almak için **[Takvim](#page-39-0)** uygulamasında etkinliklere yönelik hatırlatıcı zamanını ayarlayın.
- • Yaklaşan etkinlik hatırlatıcılarının yanı sıra, What's Next (Sırada Ne Var) uygulamasından yeni e-posta/ SMS mesajı ve cevapsız arama bildirimlerini de alacaksınız. Daha fazla ayrıntı için bkz. **[What's Next](#page-41-0)  [\(Sırada Ne Var\)](#page-41-0)**.
#### Favori Kişilerinizi İşaretleme

Telefon uygulamasından hızla arayabilmek için sık aradığınız kişileri favorileriniz olarak ayarlayın.

- 1. Ana ekranda **Asus** > **Contacts (Kişiler)** öğesine dokunun.
- 2. Favori olarak işaretlemek istediğiniz kişiyi seçin.
- 3. simgesine dokunun. Kişi, Telefon uygulamasında Favoriler Listenize eklenir.

#### N**OTLAR:**

- Favoriler listenizi görüntülemek için, Ana ekrandan **sahili simgesine, ardından da simgesine** dokunun.
- • Daha fazla ayrıntı için **Favori Kişileri Arama** kısmına başvurun.
- • Bir favori kişiyi VIP olarak da ayarlayabilirsiniz. Daha fazla ayrıntı için, **VIP Kişilerinizi Düzenleme** kısmına başvurun.

#### Kişileri İçe Aktarma

Bir kişi kaynağından kişilerinizi ve ilgili verilerini ZenFone'unuza , e-posta hesabınıza ya da bir mikro SIM karta alın.

- 1. **Asus > Contacts (Kişiler)** uygulamasına, ardından da **> Manage Contacts (Kişileri Yönet)** öğesine dokunun.
- 2. **Import / Export (İçe Aktar / Dışa Aktar)** öğesine dokunup, aşağıdaki içe aktarım seçenekleri arasından seçim yapın:
	- a. SIM 1 karttan / SIM 2 karttan al
	- b. Depolamadan al
- 3. Kişiyi kaydetmek için aşağıdaki hesaplar arasından seçim yapın:
	- a. E-posta hesapları
	- b. Aygıt
	- c. SIM1/SIM2
- 4. İçe aktarmak istediğiniz kişileri seçmek için işaretleyin ve tamamladığınızda **Import (İçe Aktar)** öğesine dokunun.

#### Kişileri Dışa Aktarma

Kişileri, ZenFone'unuzdaki depolama hesaplarından herhangi birine aktarın.

- 1. **ASUS > Contacts (Kişiler)** uygulamasına, ardından da **> Manage Contacts (Kişileri Yönet)** öğesine dokunun.
- 2. **Import / Export (İçe Aktar / Dışa Aktar)** öğesine dokunup, aşağıdaki aktarma seçenekleri arasından seçim yapın:
	- a. SIM 1 karta / SIM 2 karta aktar
	- b. Depolamaya aktar
- 3. Kişileri aşağıdaki hesaplardan seçmek için dokunun:
	- a. Tüm kişiler
	- b. E-posta hesapları
	- c. Aygıt
	- d. SIM1/SIM2
- 4. Dışa aktarmak istediğiniz kişileri işaretleyin.
- 5. Tamamladığınızda **Export (Dışa Aktar )** öğesine dokunun.

#### Engelleme listenizi yönetme

#### Kişileri veya numaraları engelleme

İstenmeyen aramalar ya da mesajlar almamak için engellenen kişiler veya numaralar listenizi oluşturun. Engellenen aramalar ve mesajlar Engelleme Listesi arşivine kaydedilecektir.

- 1. **ASUS > Contacts (Kişiler)** öğesine, ardından da **> Manage Contacts (Kişileri Yönet)** > **Blocked List (Engellenen Listesi)** öğesine dokunun.
- 2.  $\pm$  simgesine dokunup asağıdakilerden birini yapın:
	- Bir kişiyi engellemek için, **Select From Contacts (Kişilerden Seç)** öğesine dokunup, kişiler listenizden engellemek istediğiniz kişiyi seçin.
	- Bir numarayı engellemek için, **Add a Number (Bir Numara Ekle)** öğesine dokunup, engellemek istediğiniz numarayı girin.
- 3. Tamamladığınızda **OK (Tamam)** öğesine dokunun.

#### Kişilerin veya numaraların engellemesini kaldırma

Listenizden engellenen bir kişi ya da numarayı kaldırabilir, o kişi ya da numaradan aramalar veya mesajlar almaya devam edebilirsiniz.

- 1. **ASUS > Contacts (Kişiler)** öğesine, ardından da **> Manage Contacts (Kişileri Yönet)** > **Blocked List (Engellenen Listesi)** öğesine dokunun.
- 2. **> Remove Blocked Item (Engellenen Öğeyi Kaldır)** öğesine dokunun.
- 3. **Engellemesini kaldırmak istediğiniz kişi ya da numarayı seçip Remove (Kaldır) öğesine dokunun.**

#### Kişilerinizle Sosyal Ağ İletişimi

Kişilerinizin sosyal ağ hesaplarını eklemek, profillerini, haberlerini ve sosyal ağ paylaşımlarını görüntülemenizi kolaylaştırır. Kişilerinizin etkinlikleri konusunda gerçek zamanlı olarak bilgi alın.

**ÖNEMLİ!** Kişilerinizin sosyal ağ hesaplarını ekleyebilmeniz için, önce sosyal ağ hesabınızda oturum açmanız ve ayarlarını eşitlemeniz gerekir.

#### Sosyal ağ hesabınızı eşitleme

Kişilerinizin sosyal ağ hesaplarını ZenFone'unuza eklemek için sosyal ağ hesabınızı eşitleyin.

- 1. Ayarlar uygulamasını çalıştırmak için aşağıdakilerden birini yapın:
	- Hızlı ayarlar ekranını başlatıp <sup>tör</sup> simgesine dokunun.
	- > **Settings (Ayarlar)** öğesine dokunun.
- 2. Ayarlar ekranında, Accounts (Hesaplar) kısmı altında sosyal ağ hesabınıza dokunun.
- 3. Kişilerinizin sosyal ağ hesaplarını eşitlemek için **Contacts (Kişiler)** öğesine dokunun.
- 4. Kişiler listenizi görüntülemek için Kişiler uygulamasını çalıştırın.
- 5. Yalnızca sosyal ağ hesabı olan kişilerinizi görüntülemek için, **Contacts to Display (Görüntülenecek Kişiler)** öğesine dokunup, sosyal ağ adını işaretli bırakarak, diğer kişi kaynaklarının işaretini kaldırın.
- 6. Tamamladığınızda  $\bigcirc$  simgesine veya ekranda herhangi bir yere dokunun.

#### Kişilerinizin Bilgilerini Eşitleme

Sosyal ağ veya e-posta hesapları eklediğinizde, bu hesaplardan gelen veriler Kişiler uygulamasıyla otomatik olarak eşitlenir. Bazı durumlarda, kimi kişi bilgileri çeşitli yerlerde veya Kişiler uygulamasında farklı adlar ya da takma adlar altında görünebilir. Tüm bu bilgileri kendiniz eşitleyebilir ve tek bir yer ya da profil altında toplayabilirsiniz.

- 1. Kişiler uygulamasında, bilgilerini eşitlemek istediğiniz kişiye dokunun.
- 2. Kişinin profil sayfasında **sumak s**imgesine dokunun.
- 3. Tek bir profilde birleştirilmesi gerektiğini düşündüğünüz tüm kişi profillerini seçip **Link (Bağla)** öğesine dokunun. Artık tüm kişi bilgilerini tek bir profil altında görüntüleyebilir ve alabilirsiniz.

#### Arama Kayıtlarını Yedekleme/Geri Yükleme

Yanıtladığınız, yaptığınız ya da cevapsız olan aramalarınızı izlemek için, arama kayıtlarınızın ZenFone'unuzda saklanmasını sağlayın. Kaydedilen arama kayıtlarını, çevrimiçi depolama hesabınıza veya ZenFone'unuzda kurulu e-posta uygulamaları aracılığıyla e-posta olarak da gönderebilirsiniz.

#### Bir arama kaydı yedeği oluşturma

- 1. Ana ekranda **Phone (Telefon)** uygulamasına, ardından da tuş takımını gizlemek için simgesine dokunun.
- 2. simgesine, ardından da **Backup Call Log (Arama Kaydını Yedekle)** öğesine dokunun.
- 3. Arama kaydı yedeğini ZenFone'unuza kaydetmek için **Backup Call Log to Device (Arama Kaydını Aygıta Yedekle)** öğesine dokunun. Arama kaydı yedeğini e-postayla göndermek için **Backup Call Log to Device and Send Out (Arama Kaydını Aygıta Yedekle ve Gönder)**  öğesine dokunun.
- 4. Bir yedekleme dosyası adı girip **OK (Tamam)** öğesine dokunun. Yedekleme başarılı olduktan sonra **OK (Tamam)** öğesine dokunun.

#### Arama kaydı yedeklerini geri yükleme

- 1. Ana ekranda **Phone (Telefon)** uygulamasına, ardından da tuş takımını gizlemek için simgesine dokunun.
- 2. simgesine, ardından da **Restore Call Log (Arama Kaydını Geri Yükle)** öğesine dokunun.
- 3. Geri yüklemek istediğiniz bir arama kaydı yedeğini seçip **OK (Tamam)** öğesine dokunun.
- 4. Arama kaydını geri yükleme başarılı olduktan sonra **OK (Tamam)** öğesine dokunun. Geri yüklenen arama kayıtlarını görüntülemek için  $\sum$  simgesine dokunun.

#### Arama Ayarları

Gelen ya da giden aramalar, arama engelleme, kendi ülkenizi arama ve daha fazlasına yönelik ayarları yapılandırın.

- 1. Ayarlar ekranını çalıştırmak için aşağıdakilerden birini yapın:
	- Hızlı ayarlar ekranını başlatıp <sup>( $\ddot{\phi}$ </sup> simgesine dokunun.
	- > **Settings (Ayarlar)** öğesine dokunun.
- 2. **Call settings (Arama ayarları)** öğesine dokunup aşağıdaki ayarları yapın.

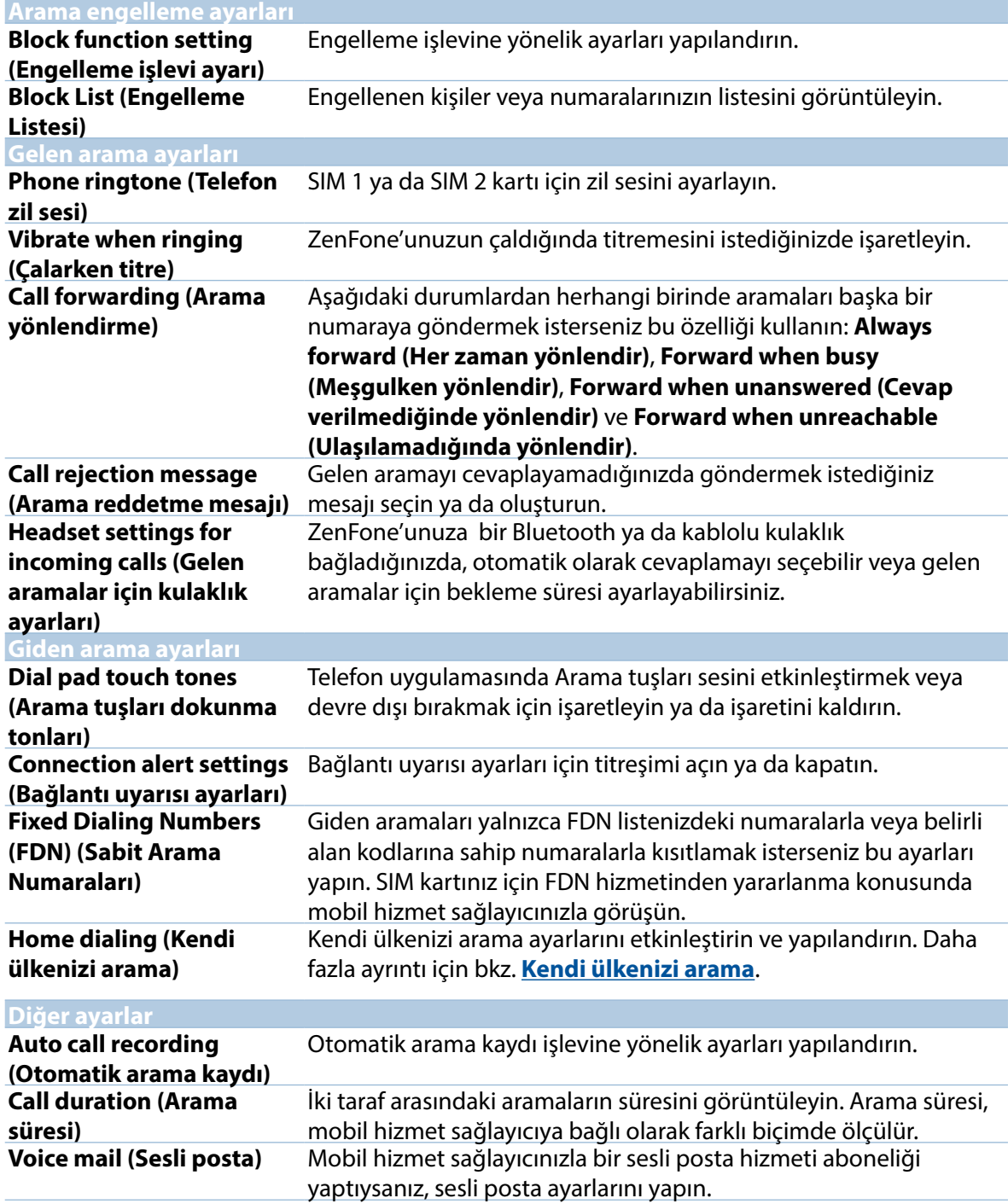

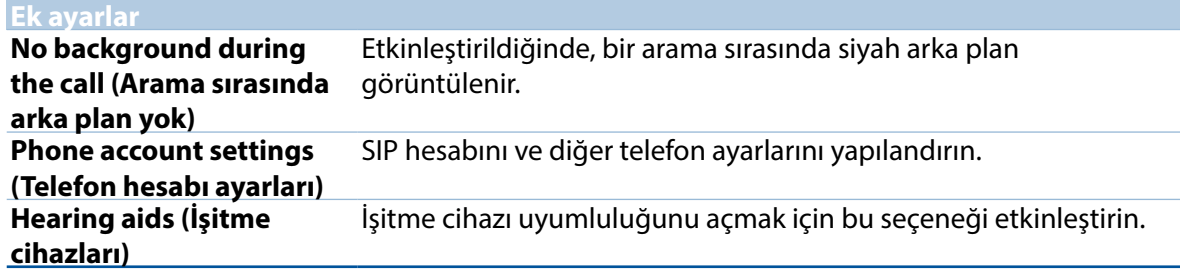

#### **Mesajlardan Daha Fazlası**

#### Mesajlaşma

Mesajlaşma, mesaj göndermenizi, ZenFone'unuza takılı SIM kartlarınızdan herhangi birindeki kişilerinizden gelen önemli mesajları hemen ya da daha sonra yanıtlamanızı sağlar. Diğer kişileri de dahil etmek için, mesaj dizilerini ya da görüşmeleri e-postayla da gönderebilirsiniz.

#### Mesajlaşma uygulamasını çalıştırma

Mesajlaşma uygulamasını Ana ekranınızdan çalıştırmak için aşağıdakilerden birini yapın:

- $\left(\frac{1}{n}\right)$ simgesine dokunun
- • > **Messaging (Mesajlaşma)** öğesine dokunun

#### Mesaj gönderme

- 1. Mesajlaşma uygulamasını çalıştırıp  $\pm$  simgesine dokunun.
- 2. **To (Kime)** alanına numarayı girin veya listenizden bir kişi seçmek için  $\boldsymbol{+}$  simgesine dokunun.
- 3. **Type message (Mesaj yaz)** alanında mesajınızı oluşturmaya başlayın.
- 4. Tamamladığınızda, mesajı göndermek için kullanılacak SIM hesabını seçin.

#### Mesajları yanıtlama

- 1. Ana ekranda ya da Kilit ekranında mesaj uyarınıza dokunun.
- 2. **Type message (Mesaj yaz)** alanında yanıtınızı oluşturmaya başlayın.
- 3. Tamamladığınızda, yanıtınızı göndermek için kullanılacak SIM hesabını seçin.

#### Mesajları engelleme

Satış reklamı mesajları ya da istenmeyen göndericilerden gelen mesajlar gibi istenmeyen mesajları engelleyin.

- 1. **Home Screen (Ana Ekran)** kısmından , ardından da simgesine dokunun.
- 2. Mesaj dizileri listenizden, mesaj almak istemediğiniz göndericiyi seçin.

#### Bir mesaj dizisini yönlendirme

Bir mesaj dizisini veya görüşmeyi diğer kişilere yönlendirebilir, önemli bir mesajı uygun bir zamanda yanıtlayabilmeniz için bir uyarı ayarlayabilirsiniz.

- 1. **Home Screen (Ana Ekran)** kısmından  $\equiv$  simgesine dokunun.
- 2. Bir gönderici görüntüsü seçmek için dokunup, > **Forward SMS conversation (SMS görüşmesini yönlendir)** öğesine dokunun.
- 3. **Select All (Tümünü Seç)** öğesine ya da dizideki mesajlardan herhangi birine, ardından da **Forward (Yönlendir)** öğesine dokunun.
- 4. **To (Kime)** alanında, bir kişinin e-posta adresini ya da cep numarasını secmek icin  $\pm$  simgesine dokunun.
- 5. Tamamladığınızda, mesajı göndermek için kullanılacak SIM hesabını seçin. Görüşme, bir MMS (Çoklu Ortam Mesajlaşma Hizmeti) mesajı olarak yönlendirilecektir.

#### **NOTLAR:**

- • Mobil hizmet sağlayıcınızla MMS aboneliğiniz olduğundan emin olun.
- • ZenFone'unuzda veri erişiminin etkin olduğundan emin olun. Ana ekranınızda > **Settings (Ayarlar)** > **More... (Daha...)** > **Mobile networks (Mobil ağlar)** öğesine dokunup, **Data enabled (Veri etkin)** öğesini işaretleyin.
- • Görüşmeler diğer kişilere yönlendirilirken mobil veri ve mesajlaşma ücretleri uygulanır.

#### Daha sonra mesaj gönderme

Önemli bir mesajı daha sonra yanıtla görevi olarak işaretleyebilir ve daha sonra Do It Later (Daha Sonra Yap) uygulamasından yanıtlayabilirsiniz.

- 1. Mesaj ekranında simgesine dokunun.
- 2. **Reply Later (Daha Sonra Yanıtla)** öğesine dokunun. Mesaj, Do It Later (Daha Sonra Yap) görevlerinize eklenir.
- 3. E-postayı almak ve yanıtlamak için, Ana ekranda **ASUS** > **Do It Later (Daha Sonra Yap)** öğesine dokunun.

**NOT:** Daha sonra yanıtla mesajlarını yanıtlama konusunda ayrıntılar için bkz. **Şimdi Yanıtla**.

#### Diğer mesajlaşma seçenekleri

Etkin mesaj dizisindeyken veya bir mesaj oluştururken simgesine dokunup aşağıdaki diğer seçeneklerden birini yapabilirsiniz.

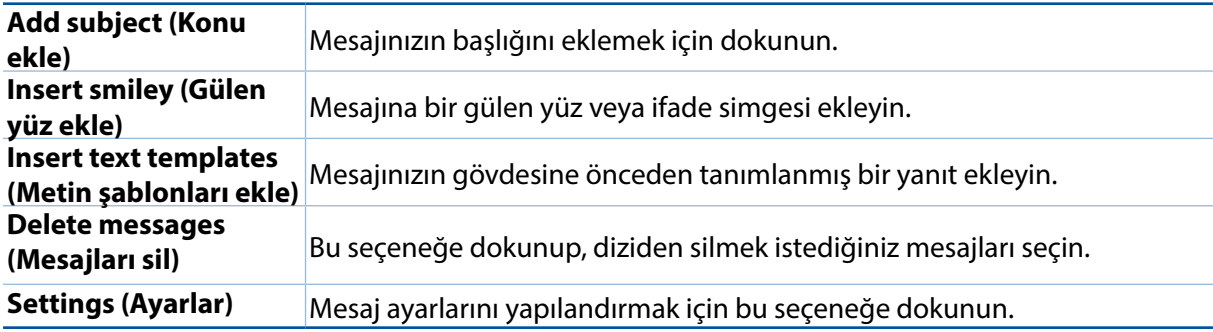

#### Omlet Chat (Omlet Sohbet)

Omlet Chat, arkadaşlarınızla anında sohbet etmenizi sağlayan bir Açık mesajlaşma ve mobil paylaşım uygulamasıdır. Özel Bulut hesaplarına güvenli biçimde depolayarak verilerinizi yönetmenizi de sağlar.

#### **NOTLAR:**

- **•** Omlet Chat uygulaması yalnızca bazı ülkelerde mevcut olabilir.
- • İlk kullanımında, Omlet Chat'i güncellemek için Play Store'u ziyaret etmeniz gerekir. Omlet Chat'i güncellemek için bir Google hesabınız olmalıdır.

#### Omlet Chat Uygulamasına Kaydolma

Omlet Chat'e aşağıdaki hesaplardan biriyle kaydolun:

- Cep telefonu numarası
- E-posta hesabı
- Gmail hesabı
- Facebook hesabı

#### Cep telefonu numaranızı kullanma

Cep telefonu numaranızı kaydettirmek için:

- 1. simgesine, ardından da **Omlet Chat** öğesine dokunun.
- 2. Kaydolma ekranında, Omlet Chat'in öne çıkan özelliklerini okumak için ekranı sola kaydırın. Hemen kaydolmak isterseniz **Skip (Atla)** öğesine dokunun.
- 3. Bulunduğunuz ülkeyi seçin, cep telefonu numaranızı girin ve PIN içeren bir metin mesajı almak için **Next (İleri)** öğesine dokunun.
- 4. PIN numarasını girip **Next (İleri)** öğesine dokunun.
- 5. Adınızı yazıp **Get Started (Başla)** öğesine dokunun.
- **80** *Bölüm 4: İletişimde Kalın*

6. Arkadaşlarınızı kişiler listenizden güncellemek için **Okay! Let's do it! (Tamam! Haydi yapalım!)**  öğesine dokunun. Arkadaşlarınızı kişi listesine kendiniz eklemek için **No thanks (Hayır, teşekkürler)** öğesine dokunun.

**NOT:** Omlet kişileriniz, Kişiler uygulamasındaki kişilerle otomatik olarak birleştirilir. Daha fazla bilgi için *Omlet kişilerinizi Kişiler uygulamasından görüntüleme* kısmına başvurun.

#### Google™ hesabınızı kullanma

Google™ hesabınızı kullanarak kaydolmak için:

- 1. simgesine, ardından da **Omlet Chat** öğesine dokunun.
- 2. Kaydolma ekranında, **Connect a different account here (Burada farklı bir hesap bağla)**, ardından da **Google** öğesini seçin.
- 3. ZenFone'unıza kaydettiğiniz Google hesabını kullanmak için **OK (Tamam)** öğesine dokunun.
- 4. Adınızı yazıp **Get Started (Başla)** öğesine dokunun.
- 5. Arkadaşlarınızı kişiler listenizden güncellemek için **Okay! Let's do it! (Tamam! Haydi yapalım!)**  öğesine dokunun. Arkadaşlarınızı kişi listesine elle eklemek için **No thanks (Hayır, teşekkürler)** öğesine dokunun.

**NOT:** Omlet kişileriniz, Kişiler uygulamasındaki kişilerle otomatik olarak birleştirilir. Daha fazla bilgi için **[Omlet kişilerinizi Kişiler uygulamasından görüntüleme](#page-89-0)** kısmına başvurun.

6. Omlet Chat menüsünü görüntülemek için  $\Xi$  simgesine dokunun.

#### E-posta hesabınızı kullanma

E-posta hesabınızı kullanarak kaydolmak için:

- 1. simgesine, ardından da **Omlet Chat** öğesine dokunun.
- 2. Kaydolma ekranında, **Connect a different account here (Burada farklı bir hesap bağla)**, ardından da **Email (E-posta)** öğesini seçin.
- 3. E-posta hesabınızı girip **Next (İleri)** öğesine dokunun. Omlet Chat uygulaması, e-posta hesabınıza bir onay e-postası gönderir.
- 4. E-posta hesabınızda, Omlet'ten gelen onay e-postasını açıp, hesabınızı etkinleştirmek için bağlantıya dokunun.
- 5. Adınızı yazıp **Get Started (Başla)** öğesine dokunun.
- 6. Arkadaşlarınızı kişiler listenizden güncellemek için **Okay! Let's do it! (Tamam! Haydi yapalım!)**  öğesine dokunun. Arkadaşlarınızı kişi listesine elle eklemek için **No thanks (Hayır, teşekkürler)** öğesine dokunun.

**NOT:** Omlet kişileriniz, Kişiler uygulamasındaki kişilerle otomatik olarak birleştirilir. Daha fazla bilgi için **[Omlet kişilerinizi Kişiler uygulamasından görüntüleme](#page-89-0)** kısmına başvurun.

7. Omlet Chat menüsünü görüntülemek için  $\Xi$  simgesine dokunun.

#### Facebook® hesabınızı kullanma

Facebook hesabınızı kullanarak kaydolmak için:

- 1. simgesine, ardından da **Omlet Chat** öğesine dokunun.
- 2. Kaydolma ekranında, **Connect a different account here (Burada farklı bir hesap bağla)**, ardından da **Facebook** öğesini seçin. Omlet Chat uygulaması, Facebook hesabınızda oturum açmanız için sizi Facebook ekranına yönlendirecektir.
- 3. Facebook hesabınızda oturum açıp **OK (Tamam)** öğesine dokunun.
- 4. Adınızı yazıp **Get Started (Başla)** öğesine dokunun.
- 5. Arkadaşlarınızı kişiler listenizden güncellemek için **Okay! Let's do it! (Tamam! Haydi yapalım!)**  öğesine dokunun. Arkadaşlarınızı kişi listesine elle eklemek için **No thanks (Hayır, teşekkürler)** öğesine dokunun.

**NOT:** Omlet kişileriniz, Kişiler uygulamasındaki kişilerle otomatik olarak birleştirilir. Daha fazla bilgi için **[Omlet kişilerinizi Kişiler uygulamasından görüntüleme](#page-89-0)** kısmına başvurun.

6. Omlet Chat menüsünü görüntülemek için  $\Xi$  simgesine dokunun.

#### Omlet Davetleri Gönderme

E-posta ya da Facebook hesaplarına Omlet davetleri göndererek arkadaşlarınızı Omlet Chat kullanmaya davet edin.

#### Facebook aracılığıyla Omlet davetleri gönderme

Facebook aracılığıyla bir Omlet daveti gönderme:

- 1. Omlet Chat ekranında, Omlet Chat menüsünü görüntülemek için simgesine dokunun.
- 2. **Contacts (Kişiler)** öğesine, ardından da **Add/Invite friends (Arkadaşları ekle/davet et)** öğesine dokunun.
- 3. Add contacts (Kişiler ekle) ekranında **Invite Facebook friends (Facebook arkadaşlarını davet et)** öğesine dokunun.
- 4. Facebook hesabınızda oturum açıp, Omlet Chat'in hesabınıza erişmesine izin vermek için **OK (Tamam)** öğesine dokunun.
- 5. Kişileri seçmek için **+** simgesine, ardından da **Send (Gönder)** öğesine dokunun.

#### E-posta aracılığıyla Omlet davetleri gönderme

- 1. Omlet Chat ekranında, Omlet Chat menüsünü görüntülemek için simgesine dokunun.
- 2. **Contacts (Kişiler)** öğesine, ardından da **Add/Invite friends (Arkadaşları ekle/davet et)** öğesine dokunun.
- 3. Add Contacts (Kişiler ekle) ekranında **Invite address book friends (Adres defteri arkadaşlarını davet et)** öğesine dokunun.
- 4. Kişileri seçmek için işaretleyip **ö**ğesine dokunun.

#### Omlet Chat Kullanma

Eğlenceli, yaratıcı ve etkileşimli görüşme için metin ve çoklu ortam mesajları gönderin.

Bir konuşma başlatmak için:

- 1. Omlet Chat ekranında, Omlet Chat menüsünü görüntülemek için simgesine, ardından da **Contacts (Kişiler)** öğesine dokunun.
- 2. Sohbet etmek istediğiniz kişiye, ardından da simgesine dokunun.

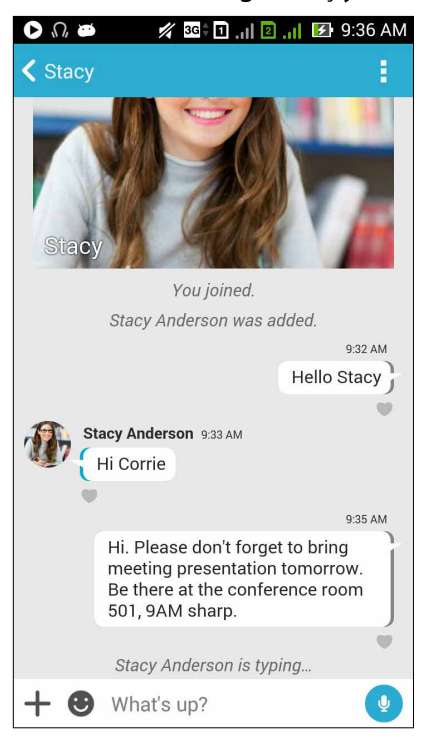

#### Bir sohbet mesajı gönderme

Bir sohbet mesajı göndermek için, **What's up (Ne Yapıyorsun)** alanına mesajınızı girip **1999**. simgesine dokunun.

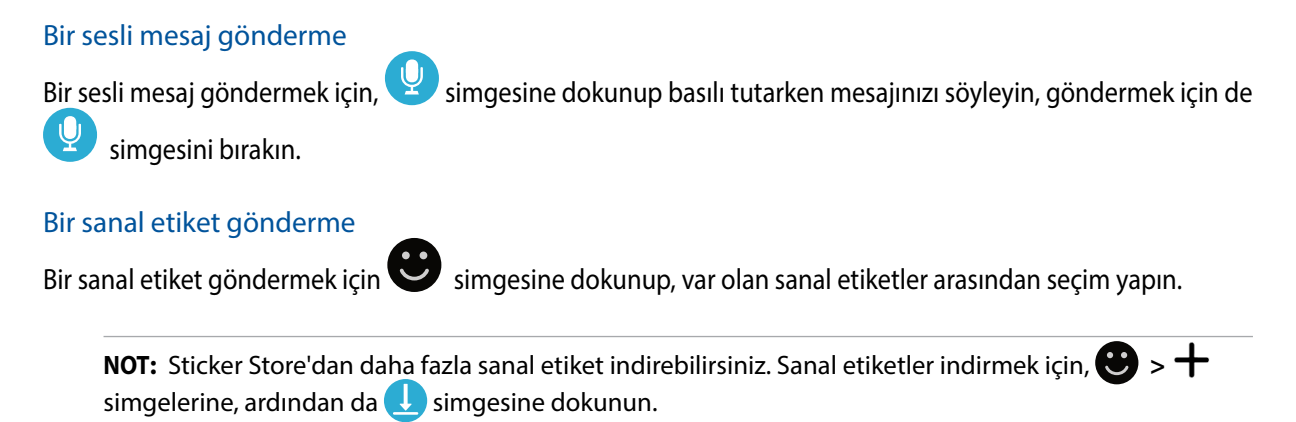

#### Drawer uygulamalarını kullanma

Omlet Chat, daha fazla eğlence ve kişisel dokunuş için çoklu ortam mesajları paylaşmanıza olanak tanıyan bu katma değerli drawer uygulamalarına sahiptir.

Bu drawer uygulamalarını kullanmak amacıyla, sohbet dizisinden  $\frac{1}{\sqrt{1}}$  simgesine dokunup, belirli bir çoklu ortam mesajı göndermek için drawer uygulaması listesinden bir uygulama seçin.

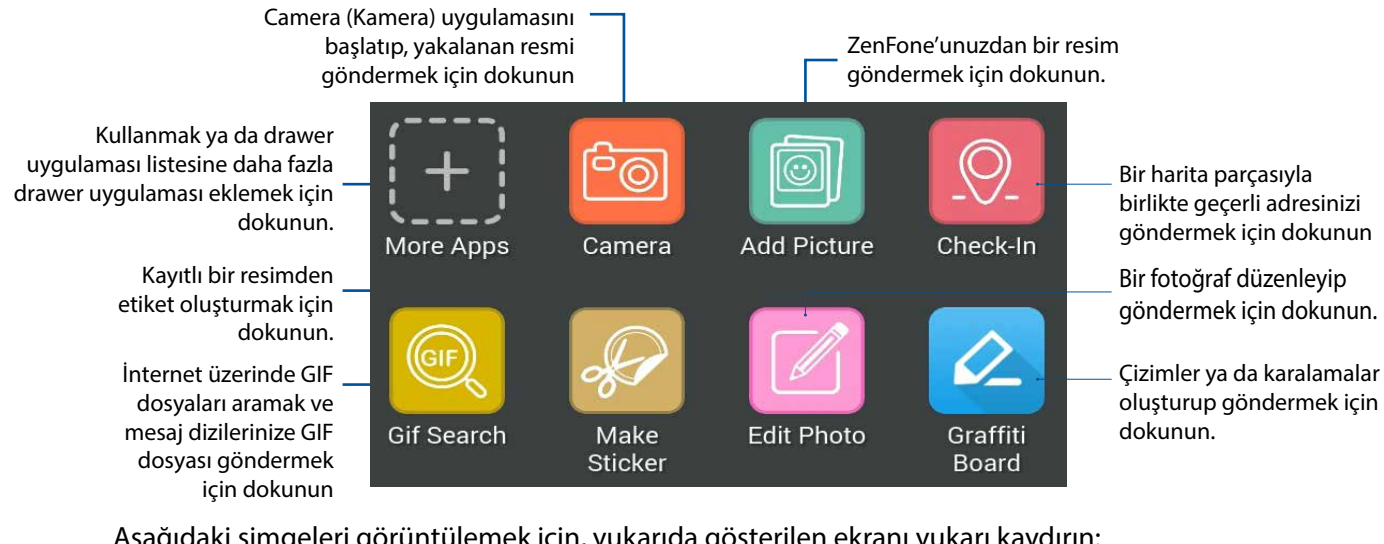

Aşağıdaki simgeleri görüntülemek için, yukarıda gösterilen ekranı yukarı kaydırın:

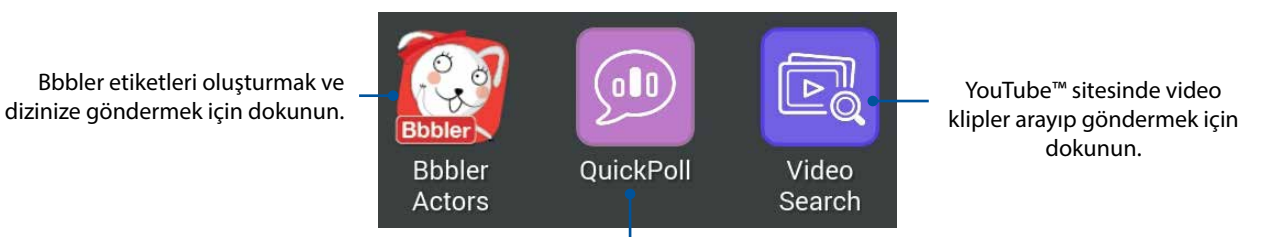

Oylama / anket göndermek için dokunun

#### Daha fazla drawer uygulaması

Drawer uygulaması listesindeki varsayılan uygulamaların yanı sıra, Omlet Chat uygulamasında listelenen kullanabileceğiniz başka uygulamalar da vardır. Daha fazla drawer uygulaması

görüntülemek için, sohbet dizisinde  $+$  simgesine, ardından da  $\pm$  simgesine dokunmanız yeterlidir.

#### Diğer drawer uygulamalarını kullanma

Diğer drawer uygulamalarını kullanmak için öğesine, ardından da çalıştırmak için bir uygulamaya dokunun.

#### Drawer uygulaması listesine daha fazla drawer uygulaması ekleme

Daha fazla uygulama görüntülemek için  $\left| \frac{1}{1} \right|$  simgesine dokunun, bir uygulamaya dokunup basılı tutun ve **Pin it! (Sabitle!)** öğesine dokunun.

**NOT:** Drawer uygulamaları konuma göre değişiklik gösterebilir.

#### Sosyal Etkin Nokta kullanma

Sosyal Etkin Nokta, tek bir sohbet odasında arkadaşlarınızla sohbet etmenin hızlı ve kolay bir yoludur. Bu özellik sayesinde, kimliğinizi ya da kişisel bilgilerinizi vermeden bir grup sohbeti başlatabilir veya bir grup sohbetine katılabilirsiniz.

#### **NOTLAR:**

- Sosyal Etkin Noktayı kullanmak için ZenFone'unuzda GPS işlevini etkinleştirmeniz gerekir.
- • Sosyal Etkin Nokta özelliği, iki (2) kilometre yarıçapındaki bir alanda bulunan ve yalnızca dört (4) saattir etkin olan Omlet Chat kullanıcılarını algılayabilir.

#### Bir Sosyal Etkin Nokta oluşturma

Bir Sosyal Etkin Nokta oluşturmak için:

- 1. Omlet Chat ekranında, Omlet Chat menüsünü görüntülemek için simgesine, ardından da **Broadcasts here (Buradaki yayınlar)** öğesine dokunun.
- 2. Bir Omlet Kimliği oluşturmak için **Create (Oluştur)** öğesine, ardından da **OK (Tamam)** öğesine dokunun.
- 3. Buradaki yayınlar ekranına dönmek için simgesine dokunun. ZenFone'unuz, Google Haritalar uygulaması aracılığıyla konumunuzu otomatik olarak gösterir.
- 4. Ekranın sağ üst köşesinde **FA** simgesine dokunun.
- 5. Buradaki yayınlar açılır ekranında aşağıdakilerden birini yapabilirsiniz:
	- Sohbet fotoğrafını değiştirin
	- Sosyal Etkin Nokta adını düzenleyin

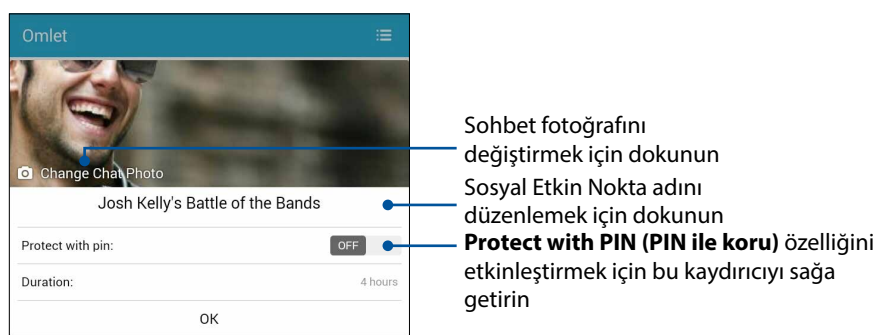

6. Tamamladığınızda, sosyal etkin noktanızı yayınlamak için **OK (Tamam)** öğesine dokunun.

#### Bir Sosyal Etkin Noktaya katılma

Bir Sosyal Etkin Noktaya katılmak için:

1. Omlet Chat ekranında, Omlet Chat menüsünü görüntülemek için  $\blacksquare$  simgesine, ardından da **Broadcasts here (Buradaki yayınlar)** öğesine dokunun. Omlet Chat, Google Haritalar uygulamasını çalıştırır ve mevcut sosyal etkin noktaları gösterir.

**NOT:** Sosyal etkin noktalar simgesiyle işaretlenir.

- 2. Aşağıdakilerden birini yaparak katılacak bir etkin nokta seçin:
	- Tümleşik Google Haritalar ekranında, sosyal etkin noktanın adını göstermek için öğesine, ardından da konuşmaya katılmak için **OK (Tamam)** öğesine dokunun.
	- Ekranın sağ üst köşesinde, öğesine, katılmak istediğiniz sosyal etkin noktaya, ardından da **OK (Tamam)** öğesine dokunun.

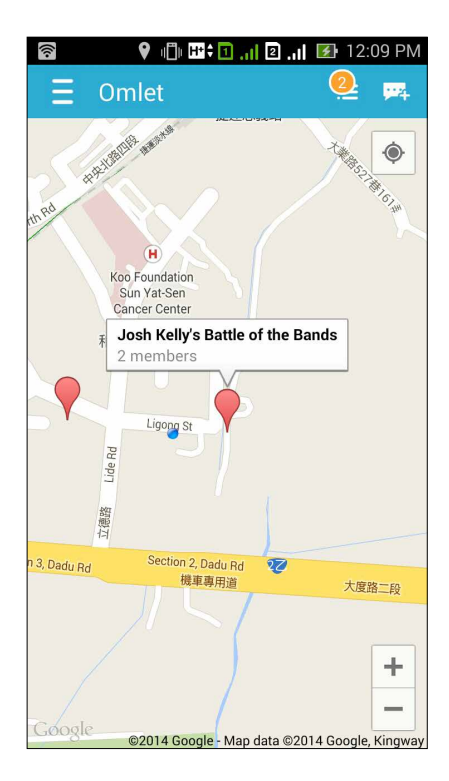

Sosyal Etkin Nokta ekranında, arkadaşlarınızla sohbet edebilir, etiketler gönderebilir veya grupla fotoğraflar paylaşabilirsiniz.

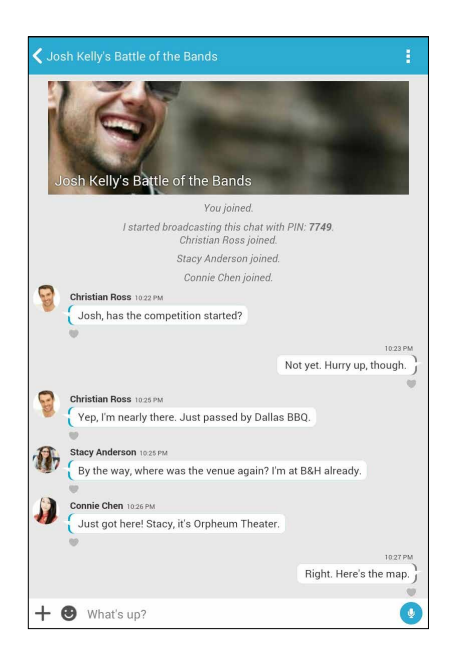

**NOT:** Paylaşılan fotoğrafları görüntülemek için, **[Galeri uygulamasında paylaşılan fotoğrafları](#page-87-0)  [görüntüleme](#page-87-0)** kısmına başvurun.

#### <span id="page-87-0"></span>Galeri uygulamasında paylaşılan fotoğrafları görüntüleme

Omlet Chat uygulamasının sohbet odasında kendiniz ve arkadaşlarınız tarafından paylaşılan fotoğraflar anında telefonunuza kaydedilir. Paylaşılan fotoğrafları Galeri uygulamasını kullanarak görüntüleyebilirsiniz.

Paylaşılan fotoğrafları görüntülemek için:

- 1. Galeri uygulamasını çalıştırın.
- 2. Galeri ana ekranında **ö**ğesine dokunup aşağıdaki seçenekler arasından seçim yapın:
	- a. Tüm paylaşılan fotoğraflar
	- b. Sohbet odası
	- c. Paylaşan

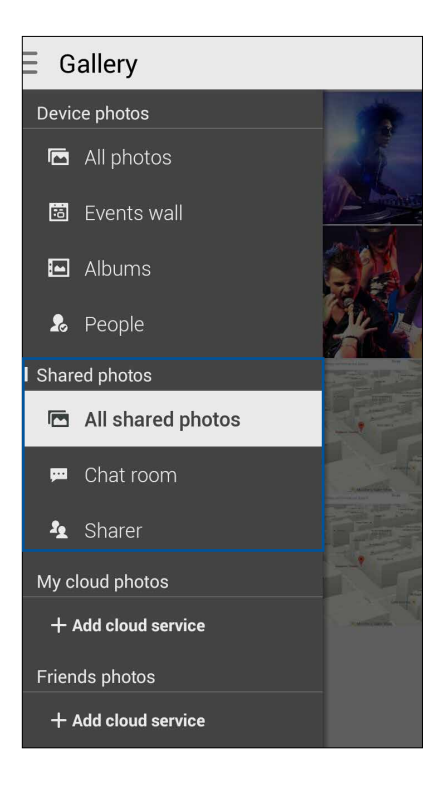

#### Tüm paylaşılan fotoğrafları görüntüleme

Kendiniz ve Omlet Chat kişileriniz tarafından paylaşılan tüm fotoğrafları görüntülemek için **All shared photos (Tüm paylaşılan fotoğraflar)** öğesine dokunun.

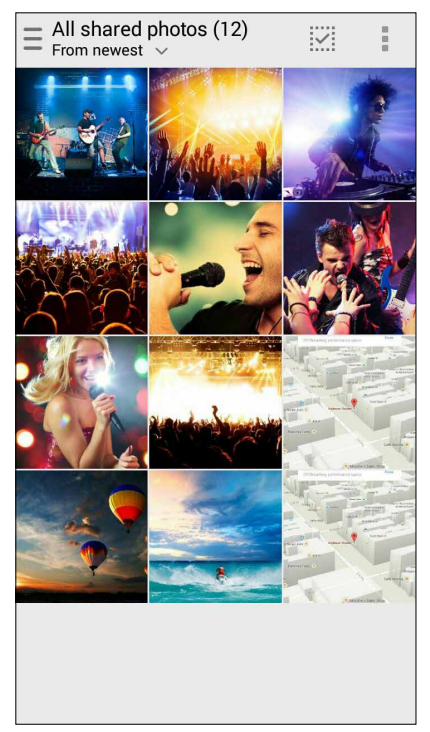

#### Paylaşılan fotoğrafları sohbet odasına göre görüntüleme

Sohbet odası veya sosyal etkin nokta tarafından paylaşılan fotoğrafları görüntülemek için **Chat room (Sohbet odası)** öğesine dokunun.

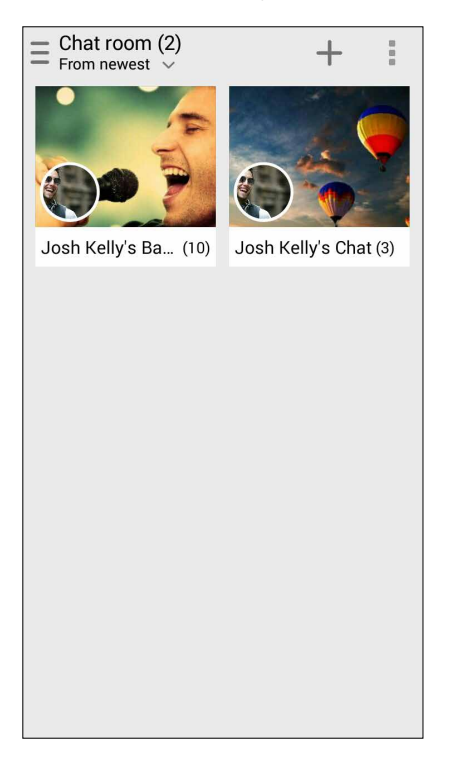

#### <span id="page-89-0"></span>Paylaşılan fotoğrafları paylaşana göre görüntüleme

Bir Omlet Chat kişisi tarafından paylaşılan fotoğrafları görüntülemek için **Sharer (Paylaşan)** öğesine

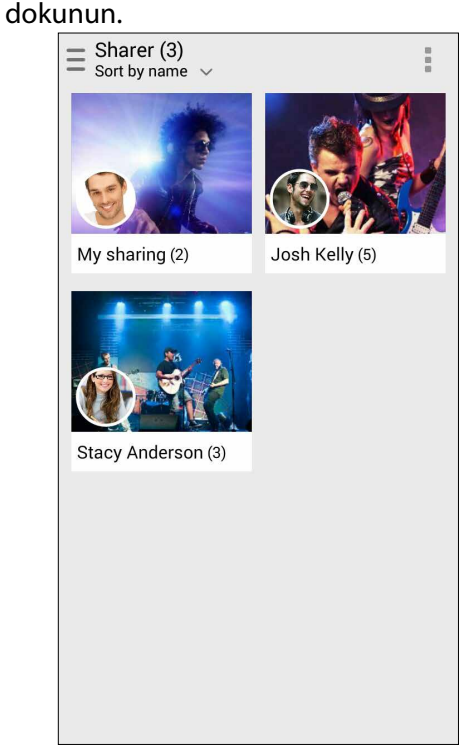

#### Omlet kişilerini Kişiler uygulamasında görüntüleme

Omlet kişilerinizle Omlet Chat uygulamasından bağlantı kurmanın yanı sıra, Omlet kişilerinizi Kişiler uygulamasını kullanarak da görüntüleyebilir ve onlarla sohbet edebilirsiniz. Omlet kişilerinizin Kişiler uygulamasıyla birleştirilmesi, Omlet Chat uygulamasını başlatmadan bile Omlet kişilerinizi aramanızı ve onlarla sohbet etmenizi kolaylaştırır.

Omlet kişilerini Kişiler uygulamasında görüntülemek için:

- 1. Aşağıdakilerden birini yaparak Kişiler ekranını çalıştırın:
	- a. Ana ekranda **ASUS > Contacts (Kişiler)** uygulamasına dokunun.
	- b. Ana ekranda **Phone (Telefon)** uygulamasına, ardından da öğesine dokunun.
	- c. Tüm Uygulamalar ekranında **Contacts (Kişiler)** uygulamasına dokunun.

2. Kişi gruplarını görüntülemek için **Contacts to Display (Görüntülenecek Kişiler)** açılır listesine dokunun.

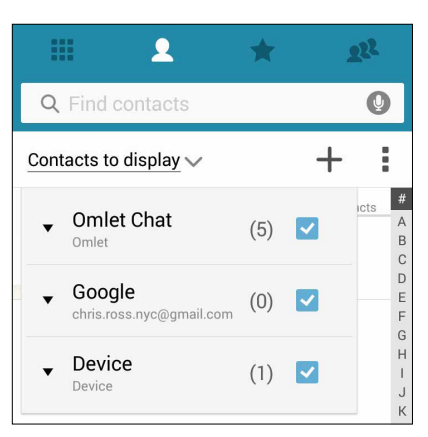

- 3. **Omlet Chat** dışındaki tüm kişi gruplarının işaretini kaldırıp, tüm Omlet kişilerini görüntülemek için ekranda herhangi bir yere dokunun.
- 4. Kişi ayrıntılarını seçmek ve görüntülemek veya o kişiyle doğrudan sohbet etmek için bir Omlet kişisine dokunun.

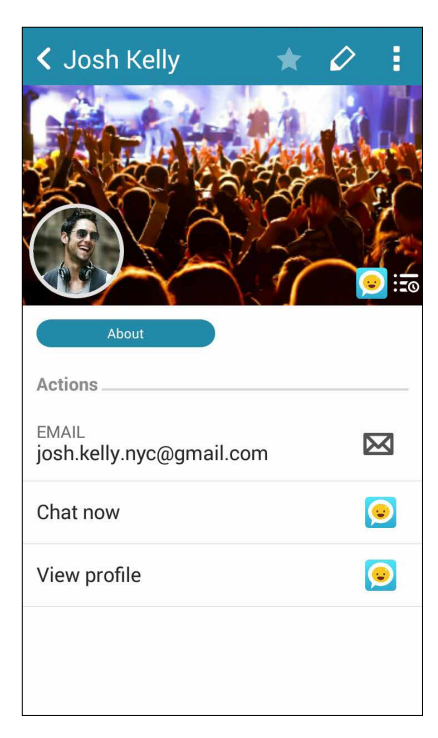

#### Omlet Chat'i Buluta eşitleme

Bir Dropbox®, Box® ya da Baidu PCS Bulut hesabınız varsa, Omlet Chat uygulaması, özel konuşmalarınızı ve sohbet kayıtlarını güvenli biçimde anında karşıya yükler.

Omlet Chat uygulaması verilerinizi karşıya yüklemeden önce, Bulut hesabınızı Omlet Chat uygulamasıyla eşitlemeniz gerekir. Bunun için:

- 1. Omlet Chat menüsünde **Settings (Ayarlar)** öğesine dokunun.
- 2. **Cloud Storage (Bulut Depolama)** öğesine dokunup, aşağıdaki Bulut hizmetleri arasından seçim yapın:
	- a. Dropbox
	- b. Box
	- c. Baidu PCS
- 3. Bulut hesabınızda oturum açmak için kullanıcı adınızı ve şifrenizi girin. Bulut hesabınızı Omlet Chat uygulamasıyla eşitlemek için ekrandaki talimatları izleyin.

# **Keyif ve Eğlence**

#### **Kulaklık Kullanma**

Kulaklık kullanarak, bir arama sırasında veya favori müziğinizi dinlerken diğer işlerinizi yapmanın özgürlüğünü yaşayın.

#### Ses Kablosunu Takma

3.5 mm kulaklık bağlantısını, telefonunuzun ses bağlantı noktasına takın.

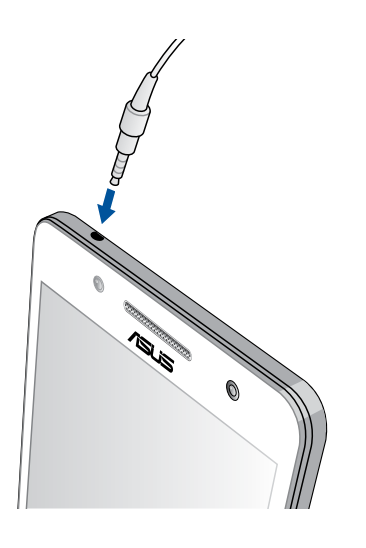

#### **UYARI!**

- • Ses bağlantısına başka nesneler sokmayın.
- Ses bağlantısına, elektrikli güç çıkışı olan bir kablo sokmayın.
- Uzun süre boyunca yüksek ses düzeyinde dinlemek işitmenizde hasara neden olabilir.

#### **NOTLAR:**

- • ZenFone'unuzla yalnızca uyumlu kulaklıkları kullanmanızı öneririz. (Bu ürünle birlikte kulaklık verilmemektedir)
- • Müzik dinlerken ses bağlantısını çıkarmak, çalmakta olan müziği otomatik olarak duraklatır.
- • Bir video izlerken ses bağlantısını çıkarmak, izlenen videoyu otomatik olarak duraklatır.

#### **Müzik**

Müzik uygulaması, ZenFone'unuzdaki dahili ve harici depolama alanlarından müzik dosyalarını otomatik olarak arar. Bu müzik dosyalarını bir çalma listesinde düzenleyebilir veya sırayla çalmak için bir kuyruğa ekleyebilirsiniz. ASUS WebStorage, Dropbox, OneDrive ve Drive gibi Bulut hesaplarından müzik akışı da yapabilirsiniz.

**ÖNEMLİ!** Bir Bulut hesabından müzik akışı yapmadan önce, ZenFone'unuzun bir Wi-Fi ya da mobil şebekeye bağlı olduğundan emin olun. Daha fazla ayrıntı için bkz. **Bağlantıda Kalma**.

#### Music (Müzik) Uygulamasını Başlatma

Music (Müzik) uygulamasını başlatmak için > **Music (Müzik)** öğesine dokunun.

#### Şarkıları Çalma

Bir şarkı çalmak için:

- 1. Müzik uygulamasında **Music (Müzik)** öğesine dokunup **Songs (Şarkılar)** öğesini seçin. Müzik dosyalarınıza nasıl göz atmak istediğinize yönelik aşağıdaki seçenekleri de belirleyebilirsiniz: **Album (Albüm)**, **Artist (Sanatçı)**, **Genres (Tarz)**, **Composer (Besteci)** ya da **Folder (Klasör)**.
- 2. Listenizden, çalmak istediğiniz şarkıya dokunun. Tüm şarkıları çalmak isterseniz **Play All (Tümünü Çal)** öğesine dokunun.
- 3. Çalmakta olan şarkıyı tam ekranda görmek için şarkı başlığı çubuğundan yukarı kaydırın.

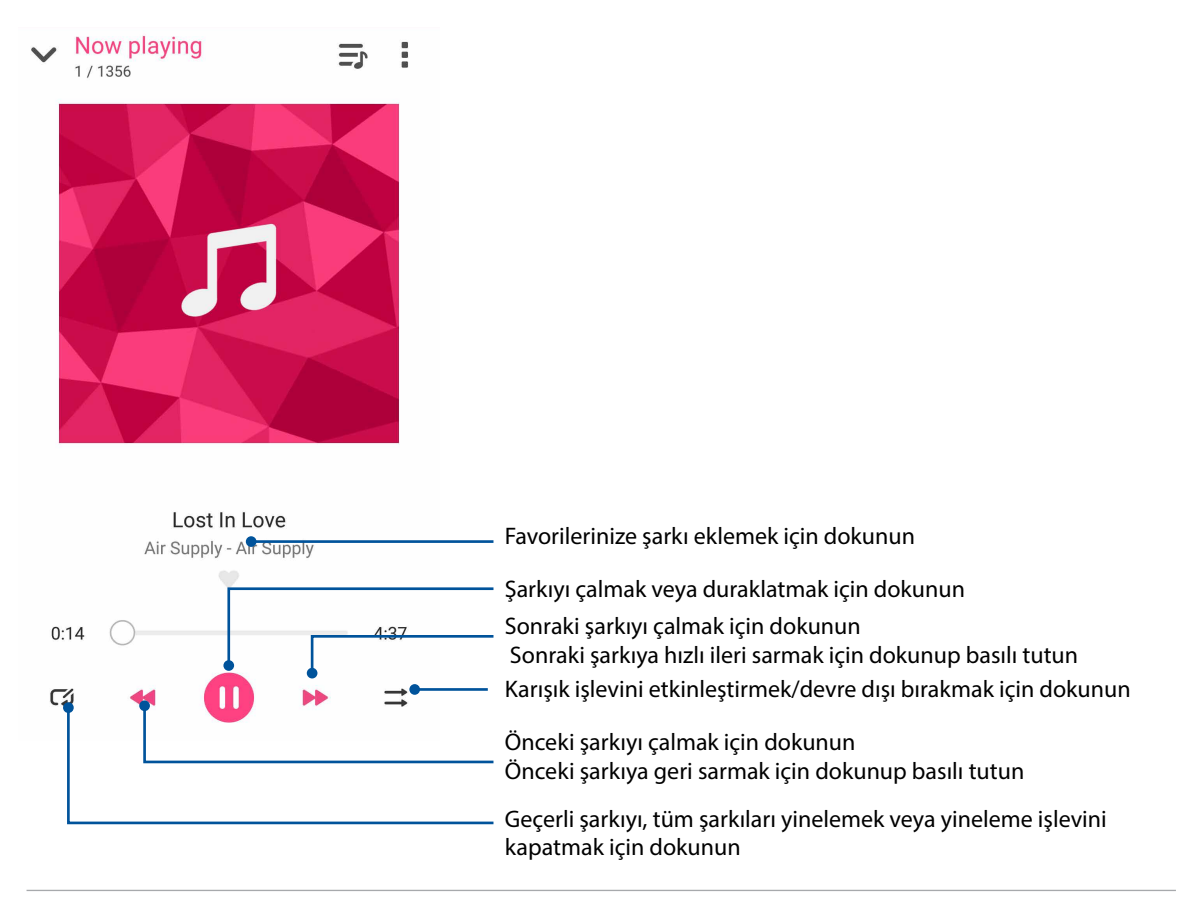

**NOT:** Var olan bir çalma listesine çeşitli şarkılar eklemek için bkz. **[Bir çalma listesine şarkılar ekleme](#page-95-0)**.

#### <span id="page-94-0"></span>Diğer kayıttan yürütme seçenekleri

Kayıttan yürütme sırasında, öğesine dokunup, aşağıdaki diğer seçeneklerden birini yapın.

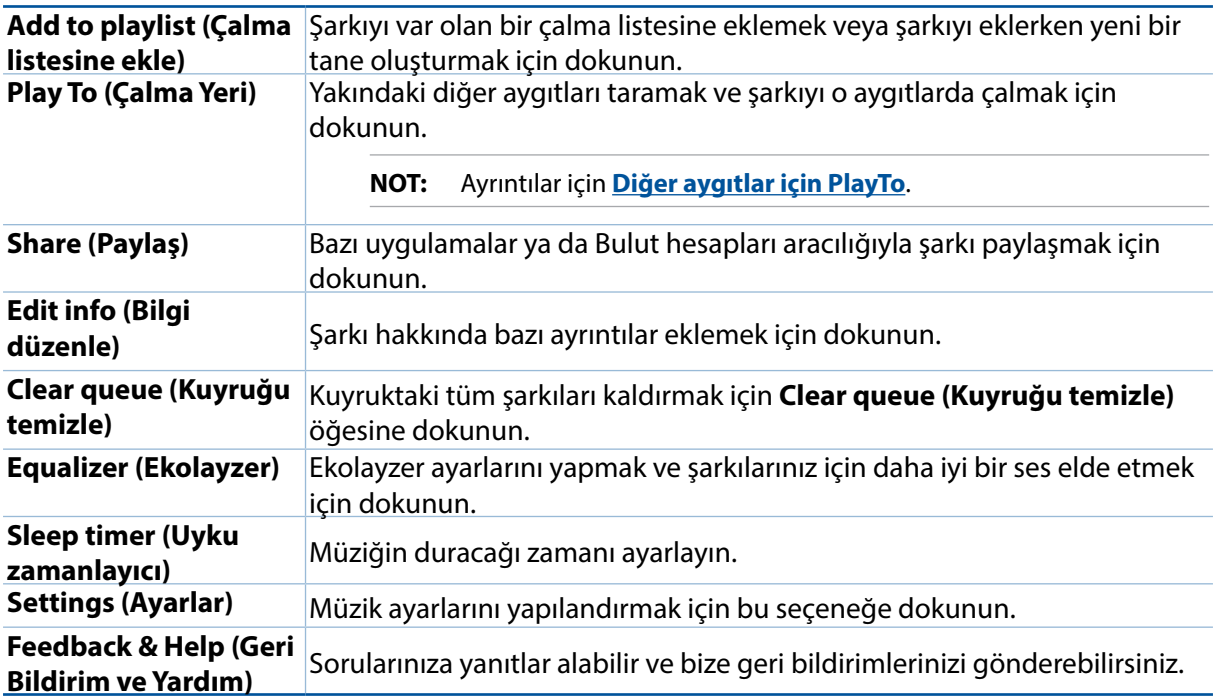

#### Bulut Müziği Akışı Yapma

Bir Bulut hesabına kaydolun ya da oturum açın ve Bulut hesabınızdan ZenFone'unuza müzik akışı yapın.

**ÖNEMLİ!** ZenFone'unuzda Wi-Fi ya da mobil ağın etkin olduğundan emin olun. **Ayrıntılar için bkz. Bağlantıda Kalma.**

#### Bir Bulut Depolama Hesabı Ekleme

Bu Bulut depolama hesaplarının herhangi birinden kayıtlı şarkıları çalmak için:

- 1. Music (Müzik) ana ekranında  $\equiv$  simgesine dokunun.
- 2. Cloud Music (Bulut Müzik) altında **Add Cloud Service (Bulut Hizmeti Ekle)** öğesini seçin.
- 3. Müzik dosyalarını çalmak istediğiniz Bulut depolama hizmetini seçin.
- 4. Bulut depolama hesabınızda oturum açma işlemini tamamlamak için sonraki talimatları izleyin.

#### <span id="page-95-0"></span>Buluttan müzik akışı yapma

Bulut hesabınızdan müzik akışı yapmak için:

- 1. Müzik ana ekranında  $\equiv$  simgesine dokunun.
- 2. Under **Cloud Music**, tap the cloud account where you want to stream music from.
- 3. Şarkıyı seçip, çalmak için dokunun.

#### Bir Çalma Listesi Oluşturma

Dahili depolama, harici depolama ya da Bulut hesapları gibi farklı kaynaklardan favori şarkıları alın ve bir çalma listesinde düzenleyin.

- 1. Müzik ana ekranında  $\equiv$  simgesine dokunun.
- 2. **Playlist (Çalma Listesi)** altında **My Playlist (Çalma Listem)** öğesine, ardından da  $\bigstar$  simgesine dokunun.
- 3. Çalma listenize bir ad verip **Save (Kaydet)** öğesine dokunun.

#### Bir çalma listesine şarkılar ekleme

Yerel kaynağınızdan (dahili ve harici depolama alanları) veya Bulut hesaplarınızdan bir kerede çeşitli şarkıları çalma listenize ekleyebilirsiniz.

- 1. Müzik ana ekranında  $\equiv$  simgesine dokunun.
- 2. **Playlist (Çalma Listesi)** altında **My Playlist (Çalma Listem)** öğesine, ardından da çalma listenizin adına dokunun.
- 3. > **Add Songs (Şarkılar Ekle)** öğesine dokunun.
- 4. Çalma listenize eklemek için şarkılarınızı almak istediğiniz müzik kaynağına dokunun.
- 5. Müziğe nasıl göz atmak istediğinizi seçin: **Album (Albüm)**, **Artist (Sanatçı)**, **Genres (Tarz)**, **Composer (Besteci)**, **Songs (Şarkılar)** ya da **Folder (Klasör)**.
- 6. Çalma listenize eklemek istediğiniz şarkıları seçin. Müzik listeniz, albüm, klasör veya favori sanatçılarınızdan tüm şarkıları eklemek isterseniz **Select All (Tümünü Seç)** öğesine dokunun.

**NOT:** Çalmakta olan bir şarkıyı var olan bir çalma listesine de ekleyebilirsiniz. Ayrıntılar için bkz. **[Diğer](#page-94-0)  [kayıttan yürütme seçenekleri](#page-94-0)**.

#### Diğer Aygıtlar İçin PlayTo

ZenFone'unuzdan yakındaki diğer Miracast ya da DLNA destekli aygıtlara müzik akışı yapmak için PlayTo işlevini kullanın.

PlayTo kullanmak için:

- 1. Çalmakta olan şarkıda > **PlayTo** öğesine dokunun.
- 2. Müzik akışı yapmak istediğiniz aygıta dokunun.ZenFone'unuzdaki müzik diğer aygıtta çalınacak ya da akacaktır.
- 3. PlayTo'yu durdurmak için > **Disconnect (Bağlantıyı Kes)** öğesine dokunun.

## *Değerli Anlarınız*

# *6*

### **Anları yakalayın**

#### Camera (Kamera) Uygulamasını Başlatma

ZenFone'unuzun Kamera uygulamasını kullanarak görüntüler yakalayın ve videolar kaydedin. Camera (Kamera) uygulamasını açmak için aşağıdaki adımlardan herhangi birine başvurun.

#### Kilit Ekranından

Kamera uygulaması başlatılana kadar  $\Box$  simgesini aşağıya sürükleyin.

#### Kamera Pencere Aracını Kullanma

Kilit ekranında, Camera (Kamera) uygulamasını otomatik olarak açan Camera (Kamera) başlatmak için sola kaydırın.

#### Ana Ekrandan

öğesine dokunun.

#### Ses Düzeyi Tuşunu Kullanma

ZenFone'unuz uyku modundayken, uyandırmak ve Camera (Kamera) uygulamasını hemen başlatmak için ses düzeyi tuşuna iki kez tıklayın.

**NOT:** Camera (Kamera) uygulamasını başlatmak için ses düzeyi tuşunu kullanmadan önce, **Settings (Ayarlar)** > **Lock Screen (Kilit Ekranı)** kısmından bu işlevi etkinleştirip, **Instant Camera (Hızlı Kamera)** özelliğini **ON (AÇIK)** konumuna kaydırın.

#### Camera (Kamera) Uygulamasını İlk Kez Kullanma

Camera (Kamera) uygulamasını ilk kez başlattıktan sonra, başlamanıza yardımcı olmak için art arda iki özellik görünür: Eğitim ve Görüntü Konumları.

#### Kılavuz

ZenFone'unuzun kamerasını ilk kez kullanıyorsanız, Camera (Kamera) uygulaması çalıştırıldıktan sonra aşağıdaki kılavuz ekranıyla karşılaşırsınız. Bu ekrandan ilerlemek için aşağıdaki adımlara başvurun:

- 1. Tutorial (Kılavuz) ekranında, görüntülemeyi atlamak isterseniz **Skip (Atla)**, Camera (Kamera) kullanımı hakkındaki temel öğreticiyi görüntülemek için **Start (Başlat)** öğesine dokunun.
- 2. Bu seçeneklerden birine dokunduktan sonra, Image Locations (Görüntü Konumları) ekranına ilerlersiniz.

#### Görüntü Konumları

Tutorial (Kılavuz) ekranında ilerledikten sonra, görüntüleriniz için otomatik konum etiketleri oluşturmanıza yardımcı olacak Görüntü Konumlarını Hatırla ekranı görünür. Bu ekrandan ilerlemek için aşağıdaki adımlara başvurun:

- 1. Image Locations (Görüntü Konumları) ekranında, kamera ekranına ilerlemek için **No thanks (Hayır, teşekkür ederim)**, yakalanan görüntüler ve videolarınıza yönelik konum etiketlemeyi ayarlamak için de **Yes (Evet)** öğesine dokunun.
- 2. Konum etiketleme özelliğini etkinleştirmek için, **Location Access (Konum Erişimi)** ayarını **ON (AÇIK)** konumuna kaydırın.
- 3. Özelliği tamamen etkinleştirmek ve Camera (Kamera) ekranına ilerlemek için, sonraki ekranda **Agree (Kabul)** öğesine dokunun.

#### Kamera Ekranı

ZenFone'unuzun kamerası, otomatik sahne algılama ve otomatik görüntü sabitleyici özellikleriyle donatılmıştır. Video kaydı sırasında titrekliği önlemeye yardımcı olan bir video sabitleme işlevine de sahiptir.

Kameranızı kullanmaya başlamak, ZenFone'unuzun görüntü ve video özelliklerini keşfetmek için simgelere dokunun.

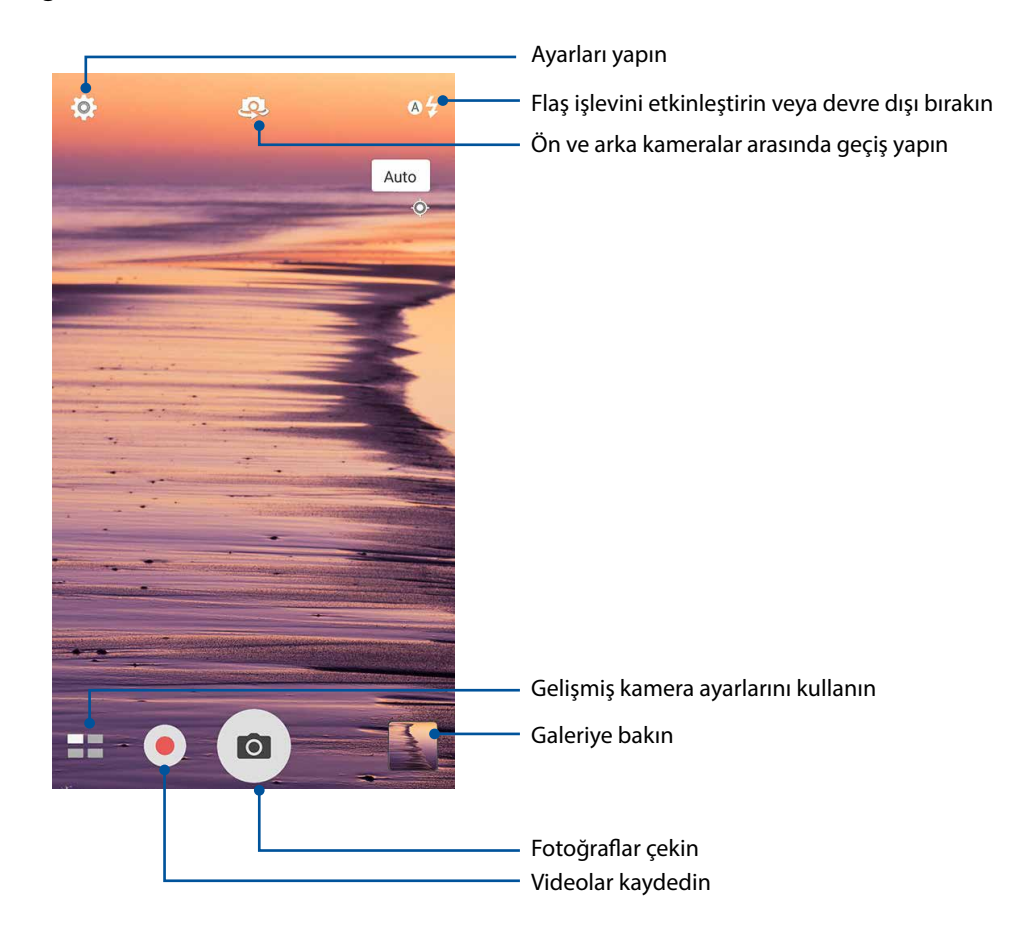

#### Görüntü Ayarları

Aşağıdaki adımlar aracılığıyla kameranızın ayarlarını yapılandırarak, yakaladığınız görüntülerin görünümünü ayarlayın.

**ÖNEMLİ!** Fotoğraf çekmeden önce ayarlarınızı uygulayın.

- 1. Kameranın ana ekranında  $\mathbf{\overleftrightarrow{Q}} > \boxed{\circ}$  .simgelerine dokunun.
- 2. Aşağı kaydırıp, var olan seçenekleri yapılandırın.

#### Image (Görüntü)

Bu seçenekleri kullanarak görüntü kalitesini yapılandırın.

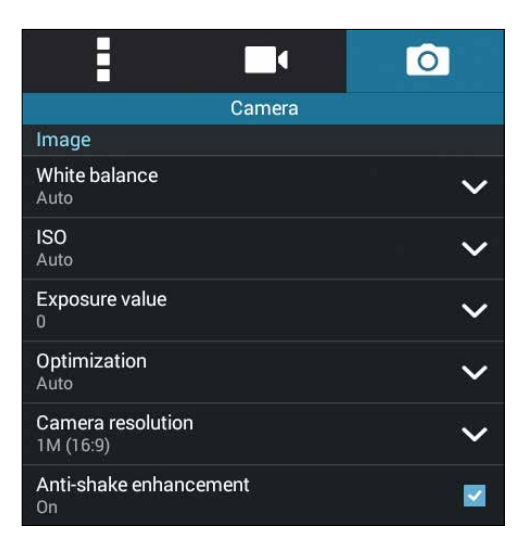

#### Shoot Mode (Çekim Modu)

Bu seçenek altında, deklanşör hızınızı **Timer (Zamanlayıcı)** moduna ayarlayın veya **Burst (Arka Arkaya Çekim)** hızını değiştirin.

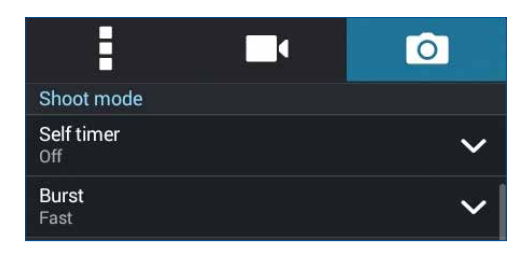

#### Exposure (Poz)

Bu seçenek altında **Touch Auto-Exposure (Dokunmatik Otomatik Poz)** ya da **Face Detection (Yüz Algılama)** özelliklerini etkinleştirin.

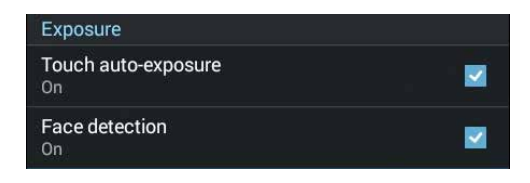

#### Video Ayarları

Aşağıdaki adımlar aracılığıyla kameranızın ayarlarını yapılandırarak, kaydettiğiniz videoların görünümünü ayarlayın.

**ÖNEMLİ!** Görüntü çekmeden önce ayarlarınızı uygulayın.

- 1. Kameranın ana ekranında  $\overleftrightarrow{\mathbf{Q}}$  simgelerine dokunun..
- 2. Aşağı kaydırıp, var olan seçenekleri yapılandırın.

#### Image (Görüntü)

Bu seçenekleri kullanarak video kalitesini yapılandırın.

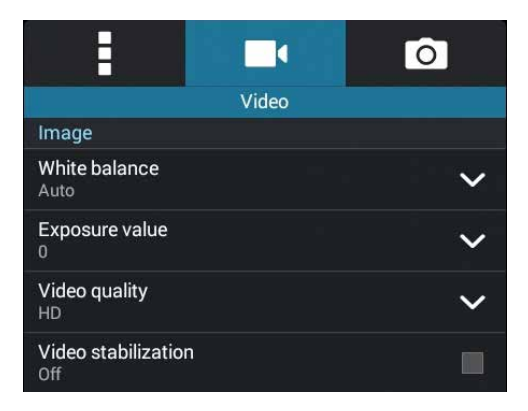

#### Focus & Exposure (Odak ve Poz)

Bu seçenek altında **Touch Auto-Exposure (Dokunmatik Otomatik Poz)** özelliğini etkinleştirin.

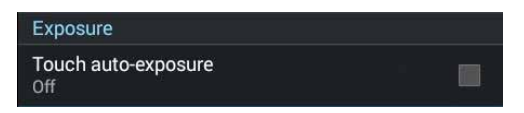

#### Gelişmiş Kamera Özellikleri

ZenFone'unuzun gelişmiş kamera özelliklerini kullanarak, görüntü ya da video çekmenin yeni yollarını keşfedin ve ek özel anları yakalayın.

**ÖNEMLİ!** Görüntü çekmeden önce ayarlarınızı uygulayın. Kullanılabilir özellikler modele göre değişebilir.

#### Low light (Düşük Işık)

PixelMaster kullanılarak, gürültü azaltmayı yükseltmek için kameranın ışık hassasiyeti %400'e kadar artırılır ve renk karşıtlığı %200'e kadar güçlendirilir. Yeterli doğal ışık olsun ya da olmasın, herhangi bir konuyu harika bir fotoğraf ya da videoya taşımak için bu modu kullanın.

#### Low light (Düşük İşık) Fotoğraflar Çekme

- 1. Camera (Kamera) uygulaması ekranında > **Low light (Düşük İşık)** simgesine dokunun.
- 2. Fotoğraflar çekmeye başlamak için **ö**ğesine dokunun.

#### Low light (Düşük İşık) Videolar Çekme

- 1. Camera (Kamera) uygulaması ekranında > **Low light (Düşük İşık)** simgesine dokunun.
- 2. Low light (Düşük Işık) videolar çekmeye başlamak için simgesine ya da ses düzeyi tuşuna dokunun.

#### Time Rewind (Zaman Geri Sarma)

**Time Rewind (Zaman Geri Sarma)** özelliği seçildiğinde, deklanşör düğmesi, düğmeye gerçekten basmadan iki saniye önce arka arkaya çekim yapmaya başlar. Sonuç olarak, Gallery (Galeri) kısmınıza kaydetmek için en iyi görüntüyü seçebileceğiniz bir görüntü-zaman çizelgesine sahip olursunuz.

**NOT:** Time Rewind (Zaman Geri Sarma ) özelliği yalnızca arka kamerada kullanılabilir.

#### Time Rewind (Zaman Geri Sarma) Fotoğrafları Çekme

- 1. Camera (Kamera) uygulamasının ana ekranında > **Time Rewind (Zaman Geri Sarma)** simgesine dokunun.
- 2. Fotoğraflar çekmeye başlamak için **ö**ğesine dokunun.
- 3. Çektiğiniz fotoğrafın ters veya geri sarma modunda yürütülmesini istediğiniz süreyi (saniye cinsinden) ayarlayın.
- 4. Tamamladığınızda  $\oslash$  öğesine dokunun.

#### Time Rewind (Zaman Geri Sarma) Görüntüleyiciyi Kullanma

1. Deklanşöre basıldıktan sonra, ekranda çekilmiş bir fotoğrafın üstünde Time Rewind (Zaman Geri Sarma) görüntüleyici görünür. Yeni çekmiş olduğunuz fotoğraflara göz atmak için görüntüleyicideki düğmeyi döndürün.

**NOT:** Zaman çizelgesinden en iyi fotoğraf önerisini görüntülemek için **Best (En İyi)** öğesine dokunun.

2. Bir fotoğraf seçip, Gallery (Galeri) kısmına kaydetmek için **Done (Bitti)** öğesine dokunun.

#### **HDR**

Yüksek dinamik aralık (HDR) özelliği, düşük ışıklı ve yüksek kontrastlı sahneler için daha ayrıntılı görüntüler çekmenizi sağlar. HDR'nin, görüntünüzde üretilen renkleri dengelemeye yardımcı olması için, parlak ışıklı konumlarda çekim yaparken kullanılması önerilir.

#### HDR Fotoğraflar Çekme

- 1. Camera (Kamera) uygulamasının ana ekranında > **HDR** simgesine dokunun..
- 2. HDR fotoğraflar çekmeye başlamak için **olu** öğesine dokunun.

#### Panorama

Panorama özelliğini kullanarak çeşitli açılardan görüntü yakalayın. Geniş açılı perspektiften çekilen görüntüler, bu özellik kullanılarak otomatik olarak birleştirilir.

#### Panoramik Fotoğraflar Çekme

- 1. Camera (Kamera) uygulamasının ana ekranında > **Panorama** simgesine dokunun..
- 2. **öl** öğesine dokunup, manzarayı çekmek için ZenFone'unuzu sola veya sağa kaydırın.

**NOT**: ZenFone'unuzu kaydırırken, manzara çekildikçe, ekranınızın alt kısmında küçük bir resim zaman çizelgesi görünür.

3. Tamamladığınızda  $\oslash$  öğesine dokunun.

#### Night (Gece)

ZenFone'unuzun Night (Gece) özelliğini kullanarak, geceleri ya da düşük ışıklı koşullarda bile iyi ışıklı fotoğraflar çekin.

**NOT:** Bulanık sonuçları önlemek için, ZenFone görüntü çekmeden önce ve görüntü çekerken ellerinizi sabit tutun.

#### Night (Gece) Fotoğrafları Çekme

- 1. Camera (Kamera) uygulamasının ana ekranında > **Night (Gece)** simgesine dokunun.
- 2. Gece fotoğrafları çekmeye başlamak için **ö**öğesine dokunun.

#### Selfie (Kendi Fotoğrafını Çekme)

Deklanşör düğmesine basmak konusunda endişe etmeden, arka kameranızın yüksek megapiksel özelliğinden yararlanın. Yüz algılama özelliğini kullanarak, ZenFone'unuzu, arka kamerayı kullanarak dört kişinin yüzünü algılayıp, otomatik olarak kendi fotoğrafınızı ya da grup fotoğrafınızı çekmeye ayarlayabilirsiniz.

#### Selfie Çekme

- 1. Camera (Kamera) uygulaması ekranında > **Selfie** simgesine dokunun.
- 2. **O** > **Selfie** öğesine dokunun.
- 3. Fotoğrafta kaç kişinin olacağını seçmek için simgesine dokunun.
- 4. Yüzleri algılamak için arka kamerayı kullanın ve ZenFone'unuz , ses çıkarıp fotoğraf çekene kadar geriye sayarken bekleyin.
- 5. Fotoğrafı kaydetmek için  $\Theta$  öğesine dokunun.

#### Miniature (Minyatür)

Miniature (Minyatür) özelliğiyle, DSLR objektiflerin perspektif düzeltici efektinin benzerini yapın. Bu özelliği kullanmak, çekeceğiniz fotoğrafın belirli alanlarına odaklanarak, ZenFone'unuz kullanılarak hem fotoğraf hem de videoda yararlanabilecek bir bokeh efekti (resmin odak dışında kalan kısımlarına verilen bulanıklık efekti) ekler.

#### Miniature (Minyatür) Fotoğraflar Çekme

- 1. Camera (Kamera) uygulaması ekranında > **Miniature (Minyatür)** simgesine dokunun..
- 2. Odak alanınızı seçmek için  $\sum_{y}$  ya da simgesine dokunun.
- 3. Arka plan bulanıklığını artırmak veya azaltmak için GH ya da Samgesine dokunun. Doygunluğu artırmak veya azaltmak için **da** ya da da öğesine dokunun.
- 4. Minyatür fotoğraflar çekmeye başlamak için **ö**ğesine dokunun.

#### Smart Remove (Akıllı Silme)

Görüntü çektikten hemen sonra, Smart Remove (Akıllı Silme) özelliğini kullanarak istenmeyen ayrıntıları ortadan kaldırın.

#### Smart Remove (Akıllı Silme) Fotoğrafları Çekme

- 1. Camera (Kamera) uygulaması ekranında > **Smart Remove (Akıllı Silme)** simgesine dokunun..
- 2. Akıllı Silme özelliği kullanılarak düzenlenebilen fotoğraflar çekmek için **öldü** öğesine dokunun.
- 3. Çekilen fotoğrafta, silmek için algılanan hareketli nesnenin çevresindeki ana hatta dokunun.
- 4. Fotoğrafı kaydetmek için  $\Theta$  öğesine dokunun.

#### All Smiles (Tüm Gülümseme)

Bir dizi fotoğraf arasından mükemmel gülümsemeyi ya da en sıradışı yüz ifadesini All Smiles (Tüm Gülümseme) özelliğini kullanarak yakalayın. Bu özellik, deklanşöre basıldıktan sonra art arda beş fotoğraf çekmenizi sağlayarak, karşılaştırma için görüntüdeki yüzleri otomatik olarak algılar.

#### All Smiles (Tüm Gülümseme) Fotoğrafları Çekme

- 1. Camera (Kamera) uygulamasının ana ekranında > **All Smiles (Tüm Gülümseme)** simgesine dokunun.
- 2. Tüm Gülümseme kullanılarak düzenlenebilen fotoğraflar çekmeye başlamak için **tem** öğesine dokunun.
- 3. Öznenin yüzüne dokunup, öznenin en iyi yüz ifadesini seçin.
- 4. Üstten asağıya kaydırıp, fotoğrafı kaydetmek için  $\Theta$  öğesine dokunun.

#### Beautification (Güzelleştirme)

ZenFone'unuzun Beautification (Güzelleştirme) özelliğini kullanarak, ailenizin ve arkadaşlarınızın fotoğraflarını çekerken ve çektikten sonra eğlenin. Bu özellik etkinleştirildiğinde, deklanşöre basmadan önce çekeceğiniz kişinin yüzünde canlı güzellik iyileştirmeleri yapmanızı sağlar.

#### Beautification (Güzelleştirme) Fotoğrafları Çekme

- 1. Camera (Kamera) uygulamasının ana ekranında **> Beautification (Güzelleştirme)** simgesine dokunun.
- 2. Fotoğraf çekmeye başlamak için **ö**ğüne dokunun.
- 3. Fotoğrafa önizleme yapmak için küçük resme dokunun ve Güzelleştirme ayarlarını görüntüleyin.
- 4. öğesine dokunun ve tercih edilen Güzelleştirme özelliğini seçip, fotoğrafı kaydetmek için  $\bigcirc$  öğesine dokunun.

#### GIF Animation (GIF Animasyon)

GIF Animation (GIF Animasyon) özelliğini kullanarak doğrudan ZenFone'unuzun kamerasından GIF (Grafik Değişim Biçimi) görüntüleri oluşturun.

#### GIF Animation (GIF Animasyon) Fotoğrafları Çekme

- 1. Camera (Kamera) uygulamasının ana ekranında >**GIF Animation (GIF Animasyon)** simgesine dokunun.
- 2. GIF animasyonu için seri fotoğraf çekimini başlatmak amacıyla **Ö** öğesine uzun süre basın.
- 3. GIF animasyonu ayarlarında tercih ettiğiniz düzenlemeleri yapın.
- 4. Tamamladığınızda  $\oslash$  öğesine dokunun.

#### Time lapse (Hızlandırma)

ZenFone'unuzun hızlandırılmış video özelliği, otomatik hızlandırılmış oynatma için sabit görüntüler çekmenizi sağlar. Efekt sayesinde, hareketler, aslında uzun aralıklarla meydana geldikleri ve kaydedildikleri halde hızlı ileri sarılmış gibi görünür.

#### Time lapse (Hızlandırılmış) Videolar Kaydetme

- 1. Camera (Kamera) uygulamasının ana ekranında > **Time lapse (Hızlandırma)**.
- 2. öğesine dokunup hızlandırma aralığını seçin.
- 3. Time lapse videolar çekmeye başlamak için simgesine dokunun.
# **Galeriyi Kullanma**

Galeri uygulamasını kullanarak ZenFone'unuzdaki görüntülere bakın ve videoları izleyin.

Bu uygulama, ZenFone'unuzda depolanan görüntü ve video dosyalarını düzenlemenize, paylaşmanıza ya da silmenize de olanak tanır. Gallery (Galeri) uygulamasından, görüntüleri bir slayt gösterisinde görüntüleyebilir veya seçilen görüntü ya da video dosyasını izlemek için dokunabilirsiniz.

Gallery (Galeri) uygulamasını başlatmak için > **Gallery (Galeri)** öğesine dokunun.

# Sosyal Ağınızdan Veya Bulut Depolamadan Dosyaları Görüntüleme

Galeri uygulamanız varsayılan olarak ZenFone'unuzdaki tüm ortam dosyalarını albüm klasörlerine göre görüntüler.

ZenFone'unuz aracılığıyla erişilebilen diğer konumlardaki ortam dosyalarını görüntülemek için:

- 1. Ana ekrandan  $\equiv$  simgesine dokunun...
- 2. İlgili dosyalarını görüntülemek için aşağıdaki kaynak konumlarından herhangi birine dokunun.

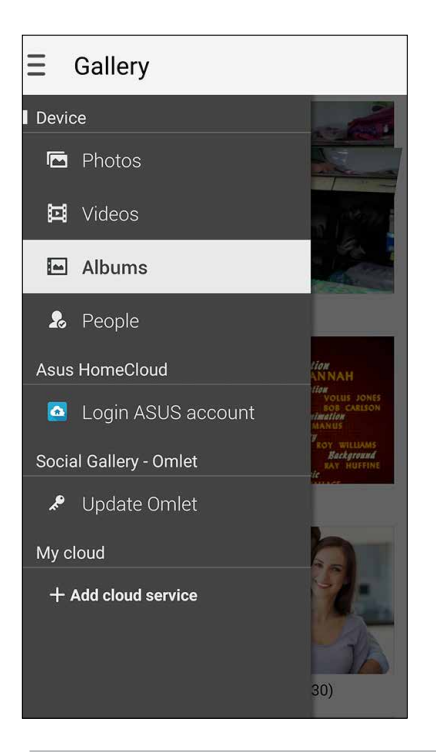

#### **NOTLAR:**

- Bulut hesabınızdan ZenFone'unuza fotoğraflar indirebilir ve bunları duvar kâğıdınız ya da bir kişinin kapak görüntüsü olarak kullanabilirsiniz.
- • Kişilerinize kapak görüntüleri ekleme konusunda ayrıntılar için bkz. **Kişilerinizin Profilini Özelleştirme**.
- • Fotoğrafları ya da görüntüleri duvar kâğıdınız olarak kullanma konusunda ayrıntılar için bkz. **Duvar Kağıtları**.

**ÖNEMLİ! My Cloud Photos (Bulut Fotoğraflarım)** ve **Friends Photos (Arkadaş Fotoğrafları)** altındaki fotoğrafları ve videoları görüntülemek için İnternet bağlantısı gereklidir.

# Fotoğraf Konumunu Görüntüleme

ZenFone'unuzda konum erişimini etkinleştirin ve fotoğraflarınızda konum ayrıntılarını alın. Fotoğraflarınızın konum aygıtları, fotoğrafların çekildiği bölgenin yanı sıra Google Map ya da Baidu (yalnızca Çin'de) aracılığıyla konumun bir haritasını içerir.

Bir fotoğrafın ayrıntıları görüntülemek için:

- 1. Konum erişimini > **Settings (Ayarlar)** > **Location (Konum)** kısmından etkinleştirin.
- 2. Konumunuzu Google Map ya da Baidu'da paylaştığınızdan emin olun.
- 3. Galeri uygulamasını çalıştırıp, ayrıntılarını görüntülemek istediğiniz fotoğrafı seçin.
- 4. Fotoğrafa, ardından da $\blacktriangleq$ simgesine dokunun.

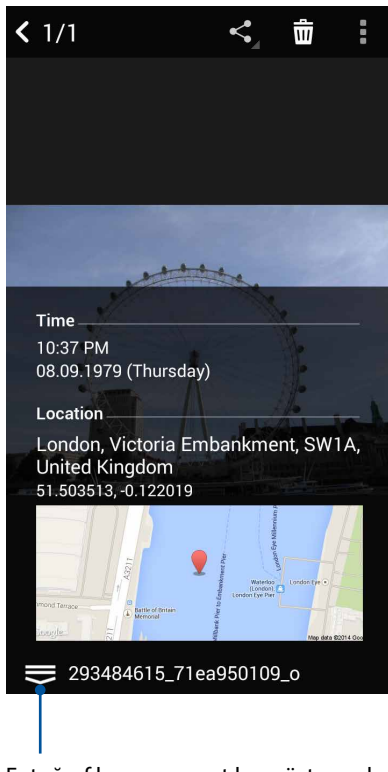

Fotoğraf konum ayrıntıları göstermek için dokunun

# Galeriden Dosyalar Paylaşma

- 1. Gallery (Galeri) ekranında, paylaşmak istediğiniz dosyaların bulunduğu klasöre dokunun.
- 2. Klasör açıldıktan sonra, dosya seçimini etkinleştirmek için **simili simgesine dokunun**.
- 3. Paylaşmak istediğiniz dosyalara dokunun. Seçtiğiniz görüntünün üstünde bir onay işareti görünür.
- 4. simgesine dokunup, görüntüleri paylaşmak istediğiniz yeri listeden seçin.

# Galeriden Dosyalar Silme

- 1. Gallery (Galeri) ekranında, silmek istediğiniz dosyaların bulunduğu klasöre dokunun.
- 2. Klasör açıldıktan sonra, dosya seçimini etkinleştirmek için  $\mathbb{R}^3$  simgesine dokunun.
- 3. Silmek istediğiniz dosyalara dokunun. Seçtiğiniz görüntünün üstünde bir onay işareti görünür.
- 4. simgesine dokunun.

# Bir Görüntüyü Düzenleme

Gallery (Galeri) uygulaması, ZenFone'unuza kaydedilen görüntüleri iyileştirmek için kullanabileceğiniz kendi görüntü düzenleme araçlarına da sahiptir.

- 1. Gallery (Galeri) ekranında, dosyaların bulunduğu klasöre dokunun.
- 2. Klasör açıldıktan sonra, düzenlemek istediğiniz görüntüye dokunun.
- 3. Görüntü açıldığında, işlevlerini göstermek için tekrar dokunun.
- 4. Görüntü düzenleme araç çubuğunda simgesine dokunun.
- 5. Görüntüye değişiklikler uygulamak için, düzenleme araç çubuğundaki simgelere dokunun.

#### Küçük Resimleri veya Bir Görüntüyü Yakınlaştırma / Uzaklaştırma

Gallery (Galeri) ekranında ya da seçtiğiniz görüntüde, uzaklaştırmak için dokunmatik Ekran panelinde parmaklarınızı birbirinden ayırın. Yakınlaştırmak için, dokunmatik Ekran panelinde parmaklarınızı birleştirin.

# Fotoğrafları Takvim Etkinlik Duvarına Gönderme

Galeri uygulamasında bu özelliği etkinleştirmek, fotoğrafları doğrudan Takvim etkinliklerinizden görüntülemenizi sağlar. Bu yolla, çekilen fotoğrafları özel etkinlik adlarına göre anında gruplandırabilirsiniz.

- 1. ZenFone'unuzda fotoğraf çektikten sonra **Gallery (Galeri)** uygulamasını çalıştırın.
- 2. > **Events Wall (Etkinlikler Duvarı)** öğesine dokunun.
- 3. Bir etkinlik sırasında çekilmiş fotoğrafları içeren klasörün sağ üst köşesindeki  $\Box$  simgesine dokunun.
- 4. Fotoğraf klasörüyle birleştirmek istediğiniz Takvim etkinliğini seçin.
- 5. Fotoğraf klasörünün sağ üst köşesinde, fotoğrafların etkinlik duvarına başarıyla gönderildiğini belirten  $\left| \boldsymbol{\varepsilon} \right|$  simgesi görünür.
- 6. Etkinlik fotoğraflarını görüntülemek için, Takvim uygulamasından etkinliği açıp dokunun .

#### **ÖNEMLİ!**

- **•** Bu özellik yalnızca Takvim uygulamasında etkinlikler ayarlandıktan sonra etkinleştirilir. Etkinliklerin ayarlanması konusunda daha fazla ayrıntı için bkz. **[Takvim](#page-39-0)**.
- **•** ZenFone'unuzun kamerasıyla yalnızca bir Takvim etkinliğiyle aynı tarih ve saate çekilmiş fotoğraflar bu özelliği kullanabilir.

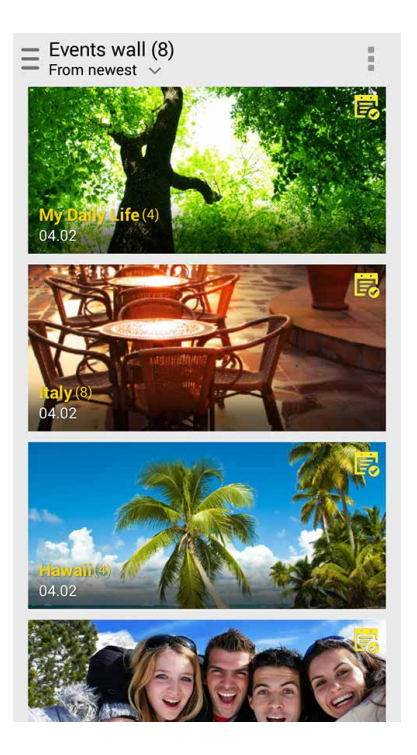

# MiniMovie Kullanma

Gallery (Galeri) uygulamasının MiniMovie özelliğini kullanarak, fotoğrafları yaratıcı slayt gösterisine dönüştürün. MiniMovie, seçilen fotoğraflara anında uygulayabileceğiniz bir slayt gösterisi sunumları teması içerir.

Bir fotoğraf klasöründen MiniMovie oluşturmak için:

- 1. Galeri uygulamasını çalıştırıp, fotoğraf klasörünüzün konumunu seçmek için  $\equiv$  simgesine dokunun.
- 2. Fotoğraf klasörünü seçip, > **Auto MiniMovie (Otomatik MiniMovie)** öğesine dokunun.
- 3. Fotoğraf slayt gösteriniz için kullanmak istediğiniz MiniMovie temasını seçin.

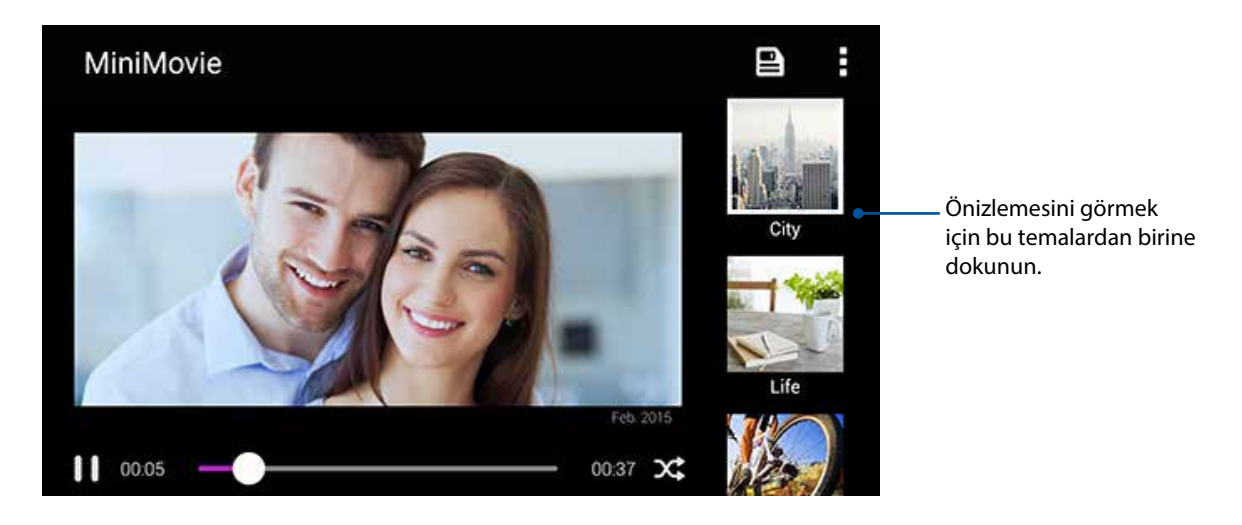

- 4. Bir tema seçtikten sonra, slayt gösterisini kaydetmek için simgesine dokunun.
- 5. Ardından slayt gösterisini, Facebook, Google Plus veya Omlet Chat gibi sosyal ağ sitelerinde ya da anlık mesajlaşma uygulamalarında paylaşabilirsiniz.

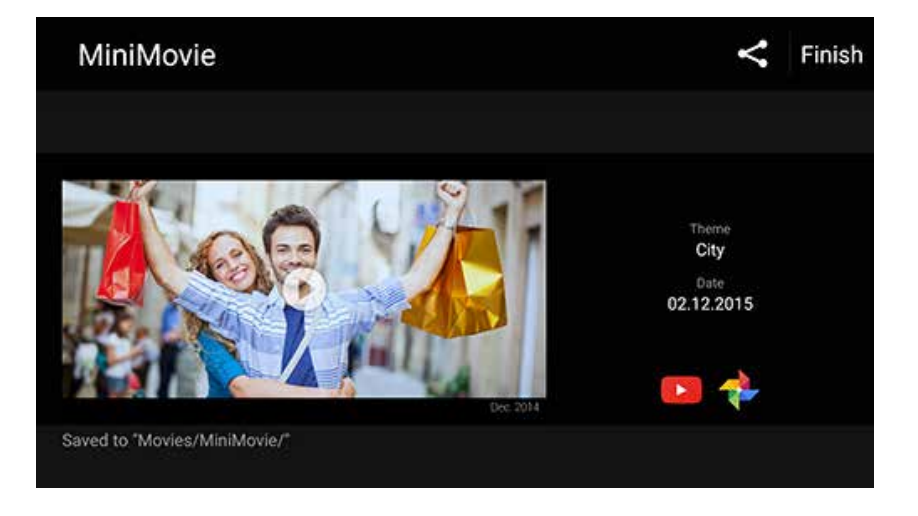

Bir fotoğraflar seçiminden bir MiniMovie oluşturmak için:

- 1. Galeri uygulamasını çalıştırıp, fotoğraflarınızın konumunu seçmek için  $\blacksquare$  simgesine dokunun.
- 2. Dosya seçimini etkinleştirmek için  $\mathbb{Z}^2$  simgesine dokunun.
- 3. Fotoğraflarınızı seçtikten sonra **MiniMovie** öğesine dokunun.
- 4. Fotoğraf slayt gösteriniz için kullanmak istediğiniz MiniMovie temasını seçin.

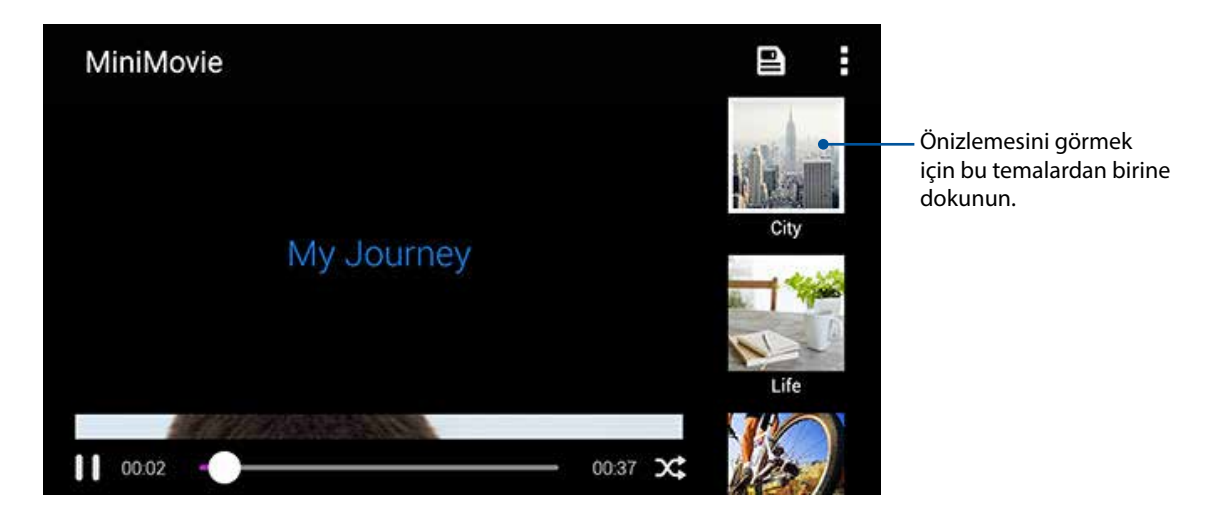

- 5. Bir tema seçtikten sonra, slayt gösterisini kaydetmek için simgesine dokunun. Kayıtlı slayt gösterilerinize **ASUS** > **File Manager** (Dosya Yöneticisi) > **Movies (Filmler)** > **MiniMovie** kısmından erişebilirsiniz.
- 6. Ardından slayt gösterisini, Facebook, Google Plus veya Omlet Chat gibi sosyal ağ sitelerinde ya da anlık mesajlaşma uygulamalarında paylaşabilirsiniz.

#### PlayTo kullanma

Galeri uygulamanızdan dosyaları PlayTo kullanarak uyumlu bir akış cihazında yürütün.

- 1. Galeri ekranında, simgesine veya ekrana yansıtma yapmak istediğiniz dosyanın bulunduğu klasöre dokunun.
- 2. > **PlayTo** öğesine dokunun.
- 3. Sonraki ekranda, dosyanızı ekrana yansıtmayı başlatmak için uyumlu bir aygıt seçin.

# *Bağlantıda Kalma*

# **Mobil Şebeke**

Bağlanabileceğiniz bir Wi-Fi ağı olmadığında, İnternet bağlantısı için mobil şebekenizin veri erişimini etkinleştirebilirsiniz.

# Mobil Şebekeyi Etkinleştirme

- 1. Ayarlar ekranını çalıştırmak için aşağıdakilerden birini yapın:
	- Hızlı ayarlar ekranını başlatıp simgesine dokunun.
	- > **Settings (Ayarlar)** öğesine dokunun.
- 2. **More... (Daha...)** > **Cellular networks (Hücresel ağlar)** öğesine dokunun.
- 3. **Data Enabled (Veri Etkin)** öğesini işaretleyip, gerekirse diğer mobil şebeke ayarlarını yapılandırın.

#### **NOTLAR:**

- İnternet'e mobil şebekeniz aracılığıyla erişiyorsanız, veri planınıza bağlı olarak ek ücretler ortaya çıkacaktır.
- • Mobil şebeke ücretleriniz ve ayarlarınız konusunda daha fazla ayrıntı için mobil hizmet sağlayıcınızla iletişime geçin.

# **Wi-Fi**

ZenFone'unuzun Wi-Fi teknolojisi sizi kablosuz dünyaya bağlar. ZenFone'unuzla kablosuz olarak sosyal medya hesaplarınızı güncelleyin, İnternet'te gezinin veya veri ve mesaj alışverişi yapın.

# Wi-Fi İşlevini Etkinleştirme

1. Aşağıdakilerden birini yaparak Ayarlar ekranını çalıştırın:

- Hızlı ayarlar ekranını başlatıp <sup>da</sup> simgesine dokunun.
- > **Settings (Ayarlar)** öğesine dokunun.
- 2. Wi-Fi işlevini açmak için Wi-Fi anahtarını sağa kaydırın.

**NOT:** Wi-Fi işlevini Quick Settings (Hızlı Ayarlar) ekranından da etkinleştirebilirsiniz. **Quick Settings (Hızlı Ayarlar)** ekranını başlatma yöntemi konusunda **Quick Settings (Hızlı Ayarlar)** kısmına başvurun.

# Bir Wi-Fi Ağına Bağlanma:

- 1. Settings (Ayarlar) ekranında, algılanan tüm Wi-Fi ağlarını görüntülemek için **Wi-Fi** öğesine dokunun.
- 2. Bağlanmak için bir ağ adına dokunun. Güvenli bir ağ için, bir şifre ya da diğer güvenlik bilgilerini girmeniz istenebilir.

#### **NOTLAR:**

- • ZenFone'unuz, daha önce bağlanmış olduğunuz ağa otomatik olarak bağlanır.
- **•** Pil gücünden tasarruf etmek için Wi-Fi özelliğini kapatın.

#### Wi-Fi İşlevini Devre Dışı Bırakma

Wi-Fi işlevini devre dışı bırakmak için:

- 1. Aşağıdakilerden birini yaparak Ayarlar ekranını çalıştırın:
	- Hızlı ayarlar ekranını başlatıp <sup>dök</sup> simgesine dokunun.
	- > **Settings (Ayarlar)** öğesine dokunun.
- 2. Wi-Fi işlevini kapatmak için Wi-Fi anahtarını sola kaydırın.

**NOT:** Wi-Fi işlevini Quick Settings (Hızlı Ayarlar) ekranından da devre dışı bırakabilirsiniz. **Quick Settings (Hızlı Ayarlar)** ekranını başlatma yöntemi konusunda **Quick Settings (Hızlı Ayarlar)** kısmına başvurun.

# **Bluetooth®**

Kısa mesafeler üzerinden diğer akıllı aygıtlarla dosya alışverişi ve çoklu ortam dosyaları akışı yapmak için ZenFone'unuzun Bluetooth özelliğini kullanın. Bluetooth özelliğiyle, ortam dosyalarınızı arkadaşlarınızın akıllı aygıtlarıyla paylaşabilir, bir Bluetooth yazıcıyla yazdırmak için veri gönderebilir veya bir Bluetooth hoparlörle müzik dosyalarını çalabilirsiniz.

#### Bluetooth® İşlevini Etkinleştirme

- 1. Aşağıdakilerden birini yaparak Ayarlar ekranını çalıştırın:
	- Hızlı ayarlar ekranını başlatıp <sup>da</sup>z simgesine dokunun.
	- > **Settings (Ayarlar)** öğesine dokunun.
- 2. Bluetooth işlevini açmak için Bluetooth anahtarını sağa kaydırın.

**NOT:** Bluetooth işlevini Quick Settings (Hızlı Ayarlar) ekranından da etkinleştirebilirsiniz. Quick Settings (Hızlı Ayarlar) ekranını başlatma yöntemi konusunda **Quick Settings (Hızlı Ayarlar)** kısmına başvurun.

# ZenFone'unuzu Bir Bluetooth® Aygıtla Eşleştirme

ZenFone'unuzun Bluetooth özelliğini tam anlamıyla kullanmadan önce, Bluetooth aygıtla eşleştirmeniz gerekir. ZenFone, Bluetooth ZenFone'un eşleştirme bağlantısını otomatik olarak saklar.

1. Settings (Ayarlar) ekranında, tüm mevcut aygıtları görüntülemek için **Bluetooth** öğesine dokunun.

#### **ÖNEMLİ!**

- • Eşleştirmek istediğiniz aygıt listede yoksa, Bluetooth özelliğinin etkin ve ZenFone'un bulunabilir olduğundan emin olun.
- • Bluetooth özelliğinin nasıl etkinleştirildiğini ve bulunabilir olarak ayarlama yöntemini öğrenmek için, ZenFone'unuzla gelen kullanım kılavuzuna bakın.
- 2. Diğer Bluetooth aygıtlarına görünür kılmak için ZenFone'unuza dokunun.
- 3. Daha fazla Bluetooth ZenFone'unı taramak için **SEARCH FOR DEVICES (AYGITLARI ARA)** öğesine dokunun.
- 4. Mevcut aygıtlar listesinde, eşleştirme yapmak istediğiniz Bluetooth aygıta dokunun.
- 5. Her iki aygıtta da aynı ana anahtar gösterildiğinden emin olup **Pair (Eşleştir)** öğesine dokunun.

**NOT:** Pil gücünden tasarruf etmek için kullanmadığınızda Bluetooth özelliğini kapatın.

# ZenFone'unuzun Bluetooth® Aygıtla Eşleştirmesini Kaldırma

- 1. Settings (Ayarlar) ekranında, tüm mevcut ve eşleştirilmiş aygıtları görüntülemek için Bluetooth öğesine dokunun.
- 2. Eşleştirilmiş aygıtlar listesinde, eşleştirmesini kaldırmak istediğiniz Bluetooth ZenFone'unın simgesine, ardından da Unpair (Eşleştirmeyi Kaldır) öğesine dokunun.

# **Bağlantı paylaşma**

Wi-Fi hizmeti kullanılamadığında, dizüstü bilgisayarınız, tabletiniz ve diğer mobil aygıtlarınızda İnternet erişimi elde etmek için ZenFone'unuzu bir modem olarak kullanabilir veya bir Wi-Fi etkin noktaya dönüştürebilirsiniz.

**ÖNEMLİ!** Çoğu mobil hizmet sağlayıcı, bağlantı paylaşımı işlevini kullanabilmeniz için bir veri planı gerektirebilir. Bu veri planından yararlanma konusunda mobil hizmet sağlayıcınızla iletişime geçin.

#### **NOTLAR:**

- **•** Bağlantı paylaşımı aracılığıyla İnternet erişimi, standart Wi-Fi ya da mobil bağlantıdan daha yavaş olabilir.
- **•** İnternet erişimi için ZenFone'unuza yalnızca sınırlı sayıda mobil aygıt bağlanabilir.
- **•** Pil gücünden tasarruf etmek için kullanmadığınızda bağlantı paylaşımı özelliğini kapatın.

#### Wi-Fi Etkin Nokta

İnternet bağlantısını diğer aygıtlarla paylaşmak için ZenFone'unuzu bir Wi-Fi Etkin Noktaya dönüştürün.

- 1. Ayarlar ekranını çalıştırmak için aşağıdakilerden birini yapın:
	- Hızlı ayarlar ekranını başlatıp <sup>da</sup> simgesine dokunun.
	- > **Settings (Ayarlar)** öğesine dokunun.
- 2. **More... (Daha...)** > **Tethering (Bağlantı paylaşımı)** > **Set up Wi-Fi hotspot (Wi-Fi etkin nokta ayarla)** öğesine dokunun.
- 3. Wi-Fi etkin noktanız için benzersiz bir SSID ya da ağ adı ve 8 karakterden oluşan güçlü bir şifre belirleyin. Tamamladığınızda **Save (Kaydet)** öğesine dokunun.

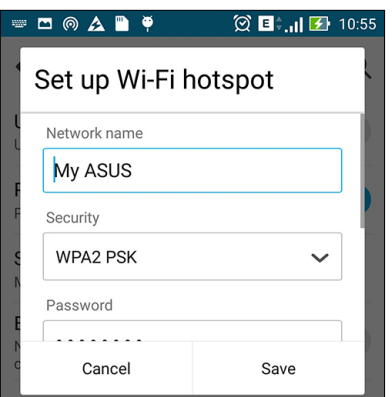

4. Tethering (Bağlantı Paylaşma) ekranında, **Portable Wi-Fi hotspot (Taşınabilir Etkin Nokta)**  öğesini **ON (AÇIK)** ayarına kaydırın.

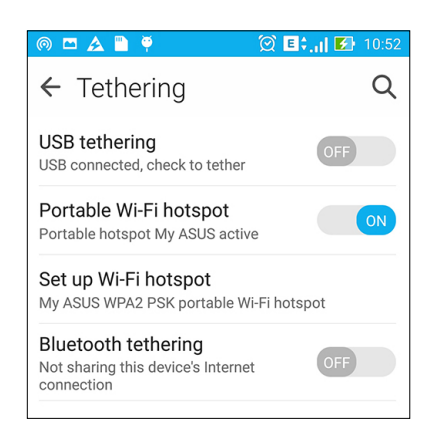

5. Diğer aygıtları, bir Wi-Fi ağına bağlamada kullanılanla aynı yolla ZenFone'unuzun etkin noktasına bağlayın.

# Bluetooth Bağlantı Paylaşımı

ZenFone'unuzda Bluetooth işlevini etkinleştirin ve dizüstü bilgisayar ya da tablet gibi Bluetooth destekli mobil aygıtlarınızda İnternet erişimi için bir modem olarak kullanın.

- 1. ZenFone'unuzda ve diğer aygıtta Bluetooth işlevini etkinleştirin.
- 2. Aygıtları eşleştirin.

**NOT:** Ayrıntılar için bkz. **ZenFone'unuzu Bir Bluetooth Aygıta Eşleştirme.**

3. Ayarlar ekranından, **More... (Daha...)** > **Tethering (Bağlantı paylaşımı)** > **Bluetooth tethering (Bluetooth bağlantı paylaşımı)** öğesine dokunun. Artık ZenFone'unuzda İnternet'te gezinebilir veya İnternet bağlantılı etkinliklerde bulunabilirsiniz.

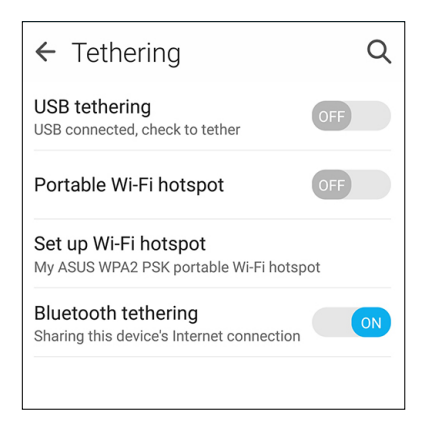

# *Seyahat ve Haritalar*

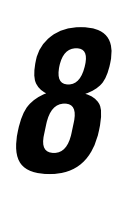

# **Hava Durumu**

Hava Durumu uygulamasını kullanarak, doğrudan ZenFone'unuzdan gerçek zamanlı hava durumu güncellemelerini alın. Weather (Hava Durumu) uygulamasını kullanarak, dünyanın her yerinden diğer hava durumu ayrıntılarını da kontrol edebilirsiniz.

# Hava Durumu Uygulamasını Çalıştırma

Ana ekranda aşağıdaki seçeneklerden herhangi birini kullanarak Hava Durumu uygulamasını çalıştırın:

- > **Weather (Hava durumu)** öğesine dokunun.
- ZenFone'unuzun ana ekranında hava durumu simgesine dokunun.

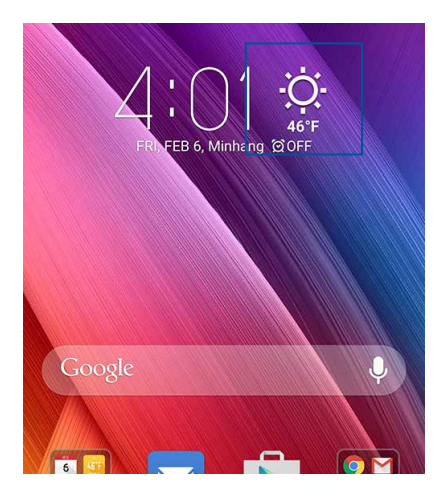

# Weather (Hava Durumu) Ana Ekranı

Ayarlayın ve geçerli konumunuzun yanı sıra dünyanın diğer bölgelerine yönelik hava durumu güncellemelerini alın. What's Next (Sırada Ne Var) pencere öğesinde ya da uygulamasında veya Takvim uygulamasında hava durumu güncellemelerini ya da günlük hava durumu tahminlerini görüntüleyebilirsiniz.

**NOT:** Daha fazla ayrıntı için bkz **[Hava durumu güncellemelerini alma](#page-45-0)**

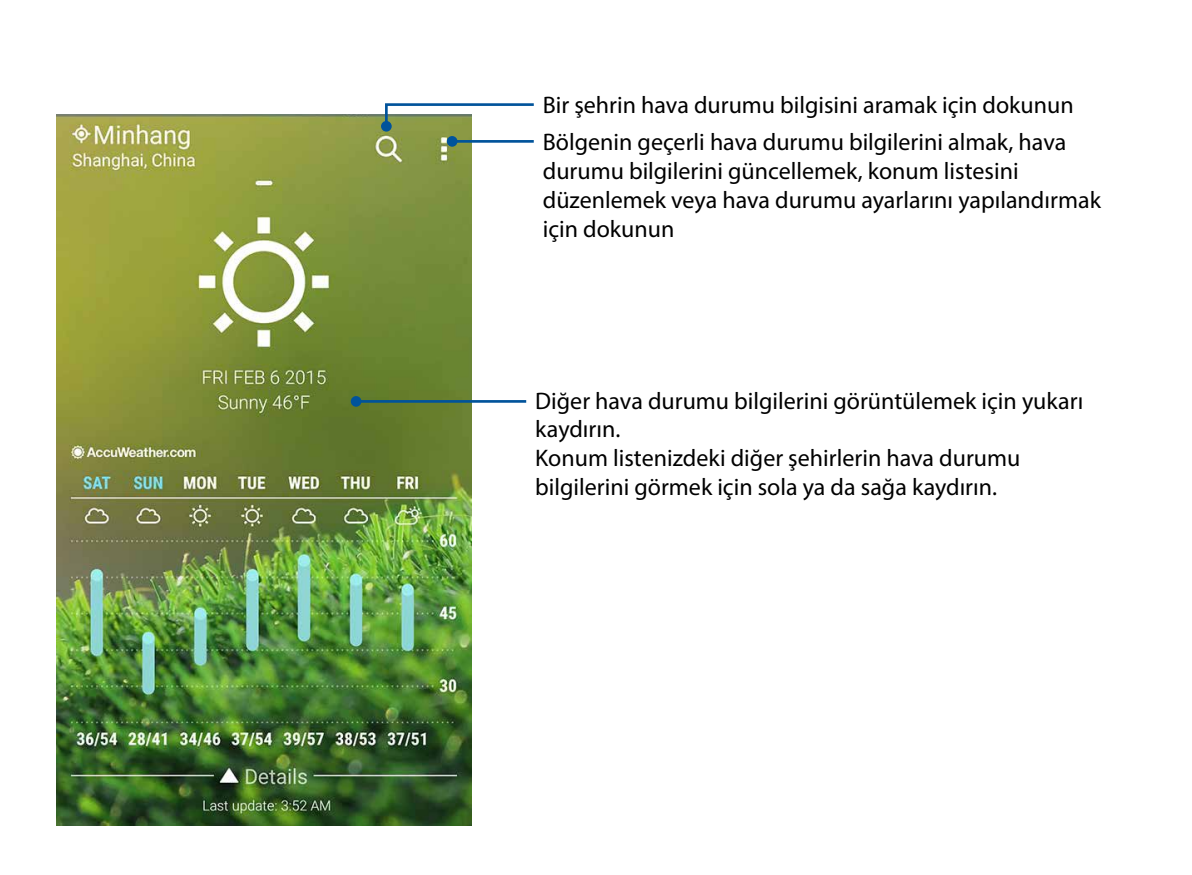

# **Saat**

Saat uygulamasını kullanarak, Zenfone'unuzun saat dilimi ayarlarını özelleştirin, alarmlar ayarlayın ve ZenFone'unuzu kronometre olarak kullanın.

#### Clock (Saat) Uygulamasını Başlatma

Aşağıdaki seçeneklerden herhangi birini kullanarak Clock (Saat) uygulamasını başlatın:

# > **Clock (Saat)** öğesine dokunun.

• ZenFone'unuzun ana ekranında dijital saat gösterimine dokunun.

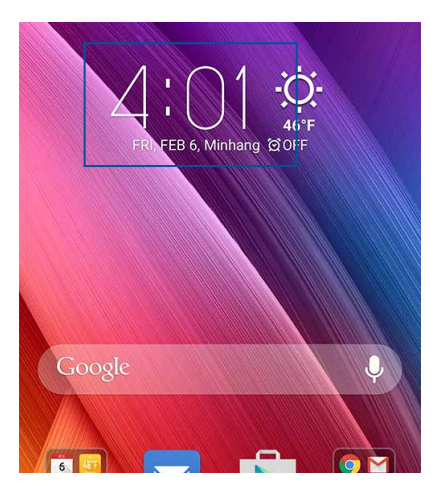

# Dünya Saati

Zenfone'unuzun dünya saati ayarlarına erişmek için simgesine dokunun.

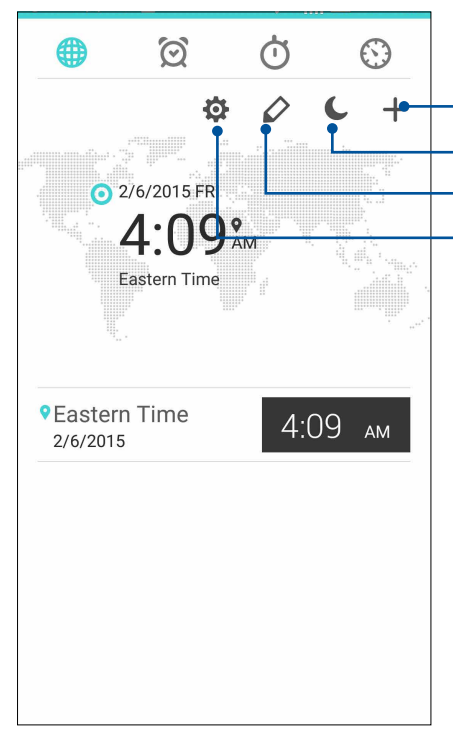

Saat uygulaması ayarlarına erişmek için buna dokunun.

Saatinizi gece modunda ayarlamak için buna dokunun.

Dünya saatinizde işaretlenmiş şehirlerin listesini görüntülemek için buna dokunun.

Dünya saatinizin haritasında işaretlemek amacıyla yeni bir şehir eklemek için buna dokunun.

# Alarm Clock

Zenfone'unuzun dünya saati ayarlarına erişmek için  $\circled{S}$  simgesine dokunun.

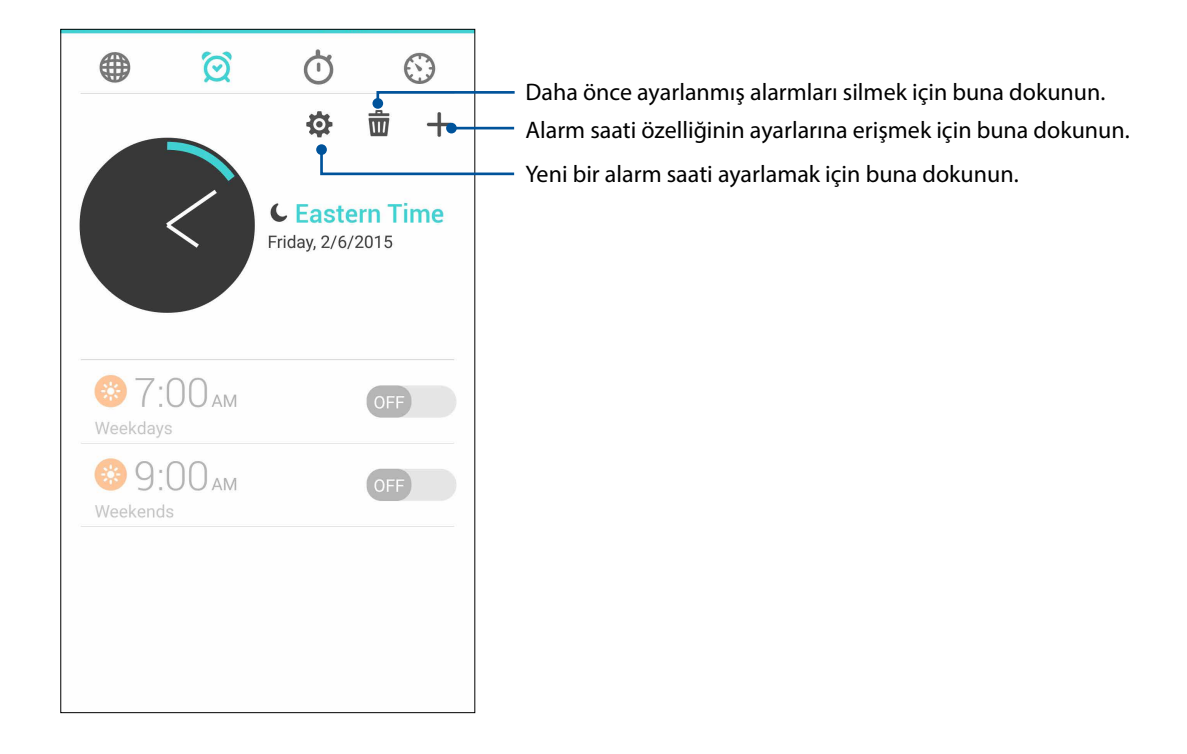

#### Kronometre

ZenFone'unuzu bir kronometre olarak kullanmak için  $\bigcirc$ simgesine dokunun.

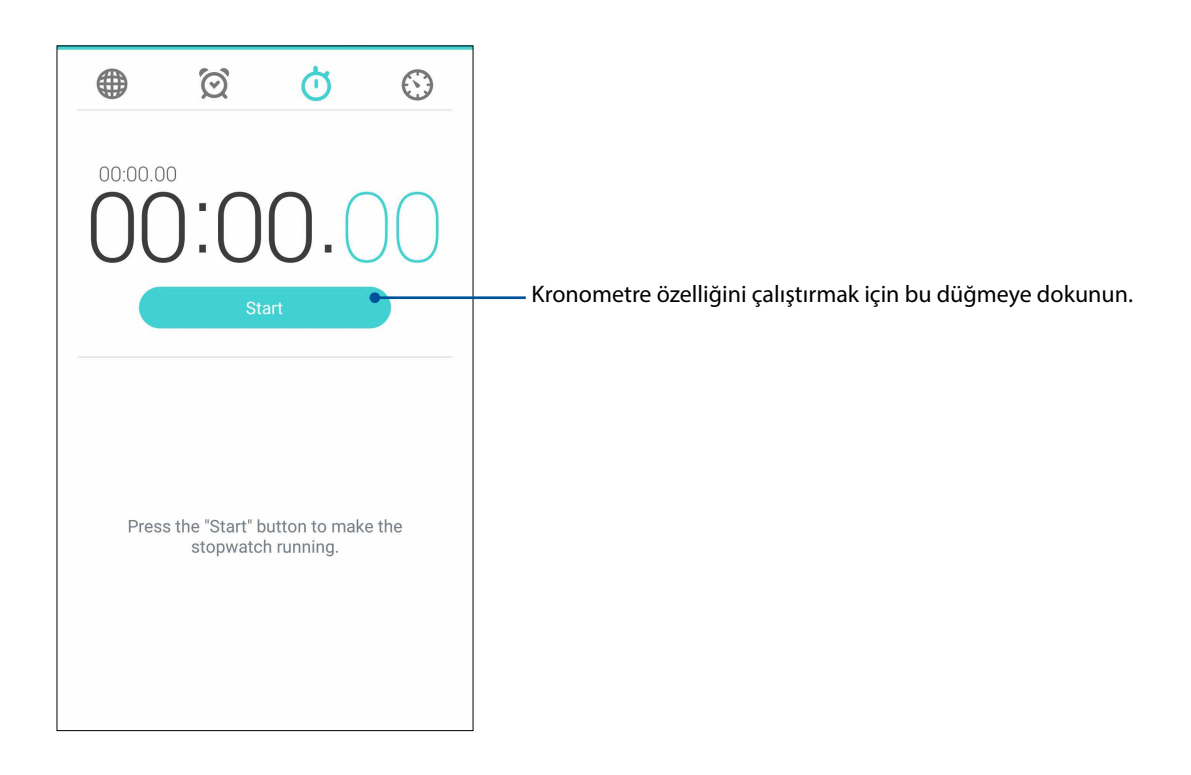

# Zamanlayıcı

ZenFone'unuz için birden fazla zamanlayıcı seçeneği ayarlayabilirsiniz. Bunu yapabilmek için aşağıdaki aşamaları takip edin:

# Zamanlayıcıyı Ayarlama

1. ZenFone'unuzun zamanlayıcı özelliğine erişmek için simgesine dokunun.

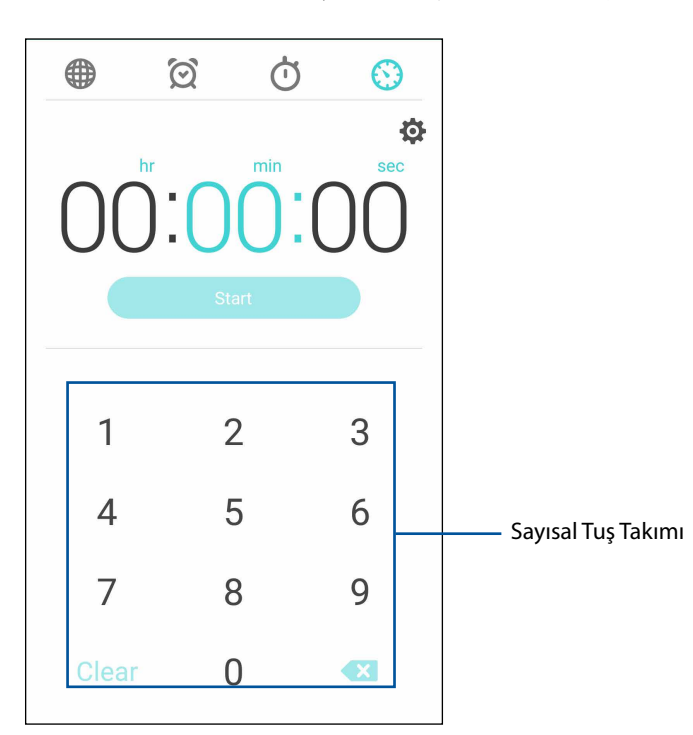

2. Hedef zamanınızı girmek için tuş takımını kullanıp, zamanlayıcıyı başlatmak için Start (Başla) düğmesine dokunun.

# **ZenLink'i Tanıma**

En fazla üretkenlik için ASUS'a özel ZenLink ile bağlantıda kalın. Bu ZenLink uygulamalarıyla, dosyalar paylaşmak ve almak için diğer aygıtlara bağlanabilirsiniz.

ZenLink, aşağıdaki uygulamalardan oluşur: Party Link, Share Link, PC Link ve Remote Link

**NOT:** ZenLink uygulamalarının bazıları ZenFone'unuzda kullanılamayabilir.

# Party Link

Fotoğrafları gerçek zamanlı olarak sorunsuz biçimde paylaşmak için bir sanal grup oluşturun ya da bir tanesine katılın. Bu Zen özelliğini kullanarak, İnternet bağlantısı olmasa bile yakındaki dört taneye kadar arkadaşınız arasında yeni çekilmiş fotoğraflar gönderip alın.

**ÖNEMLİ!** Bu özellik yalnızca Party Link özelliğine de sahip aygıtlarla kullanılabilir.

#### Fotoğraf paylaşma

Bir grup oluşturup, ZenFone'unuzla çekilen fotoğrafları diğer Party Link destekli aygıtlarla paylaşmak için yakındaki üç taneye kadar aygıta bağlanın.

- 1. **Camera (Kamera)** uygulamasını çalıştırıp **dev** simgesine dokunun.
- 2. Party Link'i etkinleştirmek için > **OK (Tamam)** öğesine dokunun.
- 3. (İsteğe bağlı) Grubunuza benzersiz bir ad atamak için dokunun. Şifre korumalı bir grup oluşturmak için **Set password (Şifre ayarla)** öğesine de dokunabilirsiniz.

**ÖNEMLİ!** Şifre korumalı bir grup oluşturduysanız, fotoğraflarınızı alabilmeleri için hedeflenen alıcılarla şifreyi paylaşmanız gereklidir.

4. ZenFone'unuzdan çekilmiş fotoğrafları paylaşmaya başlamak için **Create a group (Bir grup oluştur)** öğesine dokunun.

# Fotoğraflar alma

Diğer Party Link etkin aygıtlardan fotoğraf almak için:

- 1. **Camera (Kamera)** uygulamasını çalıştırıp **simelilerinin** simgesine dokunun.
- 2. > **OK (Tamam)** öğesine dokunun.

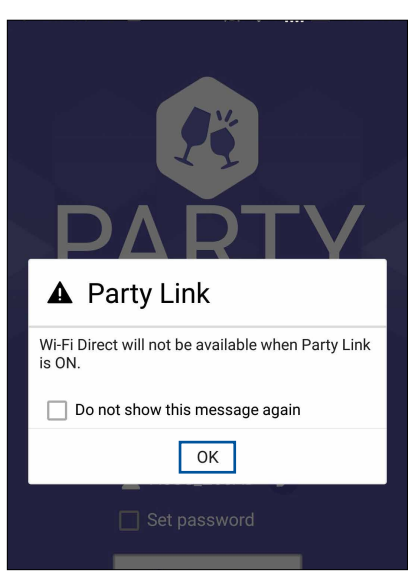

- 3. Diğer Party Link etkin aygıtları aramaya başlamak için **Join a Group (Bir Gruba Katıl)** > **Scan (Tara)** öğesine dokunun.
- 4. Listeden katılmak istediğiniz gruba, ardından da **Join (Katıl)** öğesine dokunun.
- 5. (İsteğe Bağlı) Grup şifre korumalıysa, devam etmek için grup sahibinden şifreyi isteyin.

# Share Link (Bağlantı Paylaş)

Share Link (Bağlantı Paylaş) uygulamasını (ASUS mobil aygıtlar için) veya Shareit uygulamasını (diğer mobil aygıtlar için) kullanarak, bir Wi-Fi bağlantısı aracılığıyla Android mobil aygıtlarla dosya, uygulama ya da ortam içeriklerini paylaşın ve o aygıtlardan alın. Bu uygulamayla, 100 MB boyotundan büyük dosyaları gönderip alabilirsiniz ve uygulama, aynı anda birden fazla dosya paylaşmanızı ya da almanızı sağlar. Share Link (Bağlantı Paylaş) uygulaması, Bluetooth işlevinden daha hızlı dosya gönderip alır.

# Dosyalar Paylaşma

- 1. Ana ekranınızda simgesine, ardından da **ZenLink** > **Share Link (Bağlantı Paylaş)** öğesine dokunun.
- 2. Send File (Dosya Gönder) öğesine dokunup, ekranınızda görünen seçenekler arasından seçim yapın.

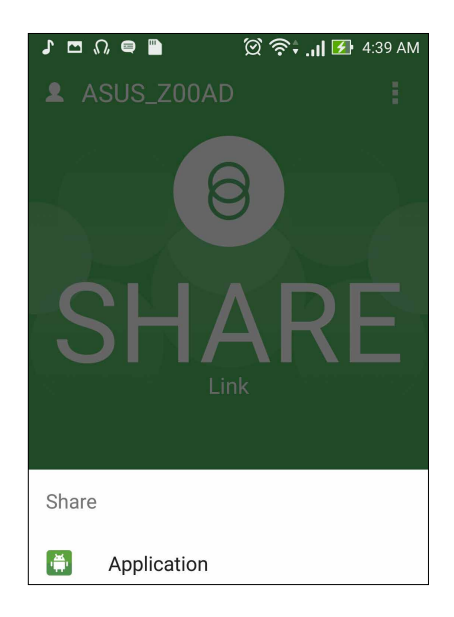

- 3. Göndermek istediğiniz dosyalara, ardından da **Done (Bitti)** öğesine dokunun.
- 4. ZenFone'unuz diğer aygıtları algıladıktan sonra, dosyalarınızı paylaşmak istediğiniz aygıta dokunun.

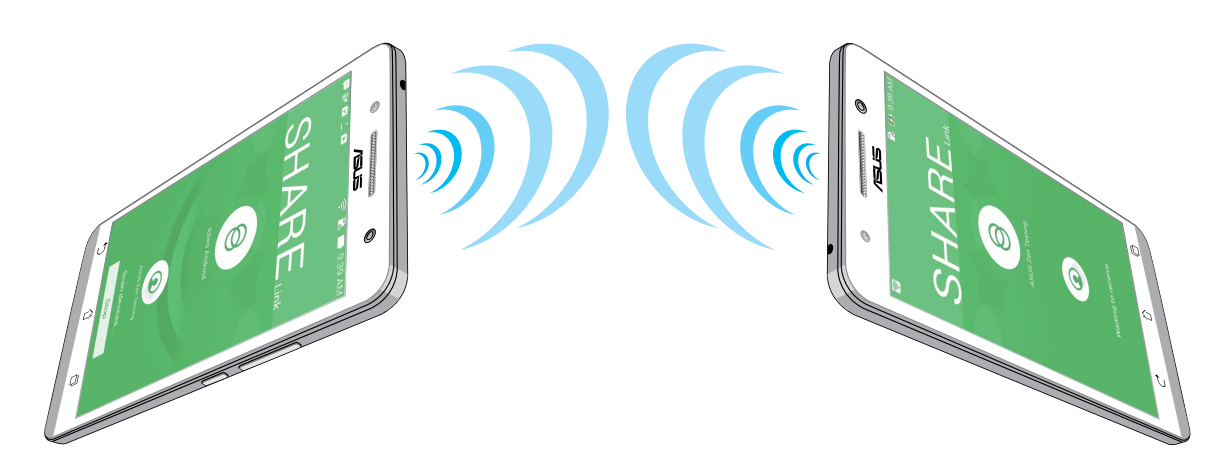

# Dosyalar Alma

Dosyalar almak için:

- 1. Ana ekranınızda  $\blacksquare$ simgesine, ardından da **Share Link (Bağlantı Paylaş)** öğesine dokunun.
- 2. Göndericiden dosyaları almak için Receive File (Dosya Al) öğesine dokunun.

#### PC Link

ZenFone'unuza ve uygulamalarına PC Link aracılığıyla ulaşmak ve kontrol etmek için bilgisayarınızı kullanın. ZenFone'unuzu, bilgisayarınızın klavyesini ve faresini kullanarak kontrol etmenizi sağlar.

**NOT:** PC Link kullanmadan önce, bilgisayarınıza PC Link yüklediğinizden emin olun. PC Link'i indirip yüklemek için **<http://pclink.asus.com>**adresine gidin.

#### PC Link kullanma

PC Link kullanmak için:

- 1. ZenFone'unuzu bilgisayarınıza bir USB kablosu kullanarak bağlayın.
- 2. ZenFone'unuzda, **Allow US debugging (US hata ayıklamaya izin ver)** açılır ekranı görünür. Bilgisayarınızla ZenFone'unuz arasında bağlantıya izin vermek için **OK (Tamam)** öğesine dokunun.
- 3. Bilgisayarınızın masaüstünden **PC Link** uygulamasını çalıştırıp **Connect (Bağlan)** öğesine tıklayın.
- 4. PC Link ekranında **OK (Tamam)** öğesine tıklayın. Bağlanıldığında, yazmak için klavyeyi, el hareketleri için fareyi kullanarak ZenFone'unuza erişebilir ve kontrol edebilirsiniz.

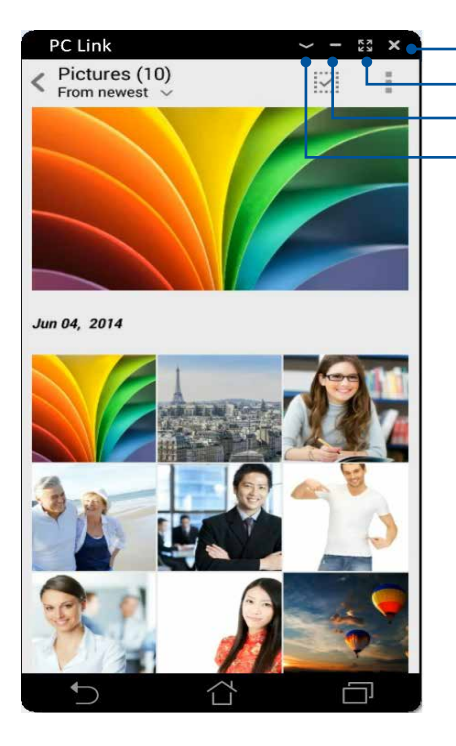

Daha fazla PC Link ayarını görüntülemek için dokunun PC Link'i simge durumuna küçültmek için dokunun PC Link'in ekranı kaplaması için dokunun PC Link'i kapatmak için dokunun

# PC Link ayarlarını anlama

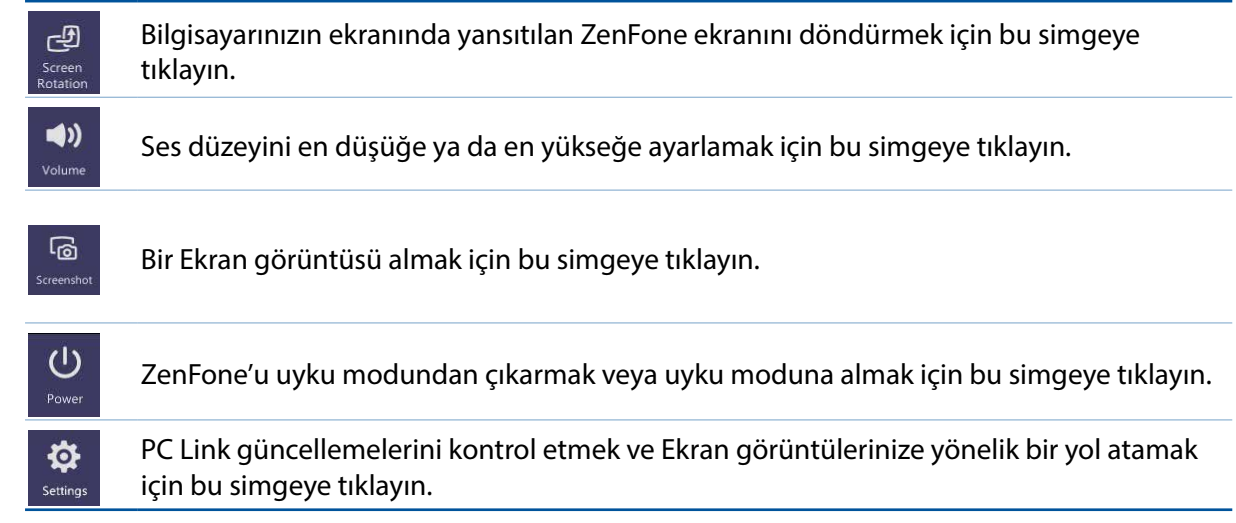

#### Remote Link

ZenFone'unuzu, bir kablosuz giriş ZenFone'una ve bir sunum aracına dönüştürün. Bu uygulamayı kullanarak, Bluetooth aracılığıyla bilgisayarınıza bağlıyken ZenFone'unuzu, bir dokunmatik yüzey, dokunmatik Ekran paneli, sunumlar için lazer işaretçi ve Windows® Media Player denetleyici olarak kullanabilirsiniz.

#### **NOTLAR:**

- • Remote Link kullanmadan önce, bilgisayarınıza Remote Link yüklediğinizden emin olun. Remote Link'i indirip bilgisayarınıza yüklemek için **<http://remotelink.asus.com>** adresine gidin.
- • Remote Link kullanmadan önce bilgisayarınızla ZenFone'nuzu eşleştirdiğinizden emin olun.

#### Remote Link kullanma

Remote Link kullanmak için:

- 1. Ana ekranınızda simgesine, ardından da **ZenLink** > **Remote Link (Uzak Bağlantı)** öğesine dokunun.
- 2. **Search device (Aygıt ara)** öğesine dokunup, bağlanmak istediğiniz ZenFone'u seçin.

#### Remote Link dokunmatik yüzey

ASUS Akıllı hareketleri etkinleştirmek ve bilgisayarınızda gezinmek için öğesine dokunun.

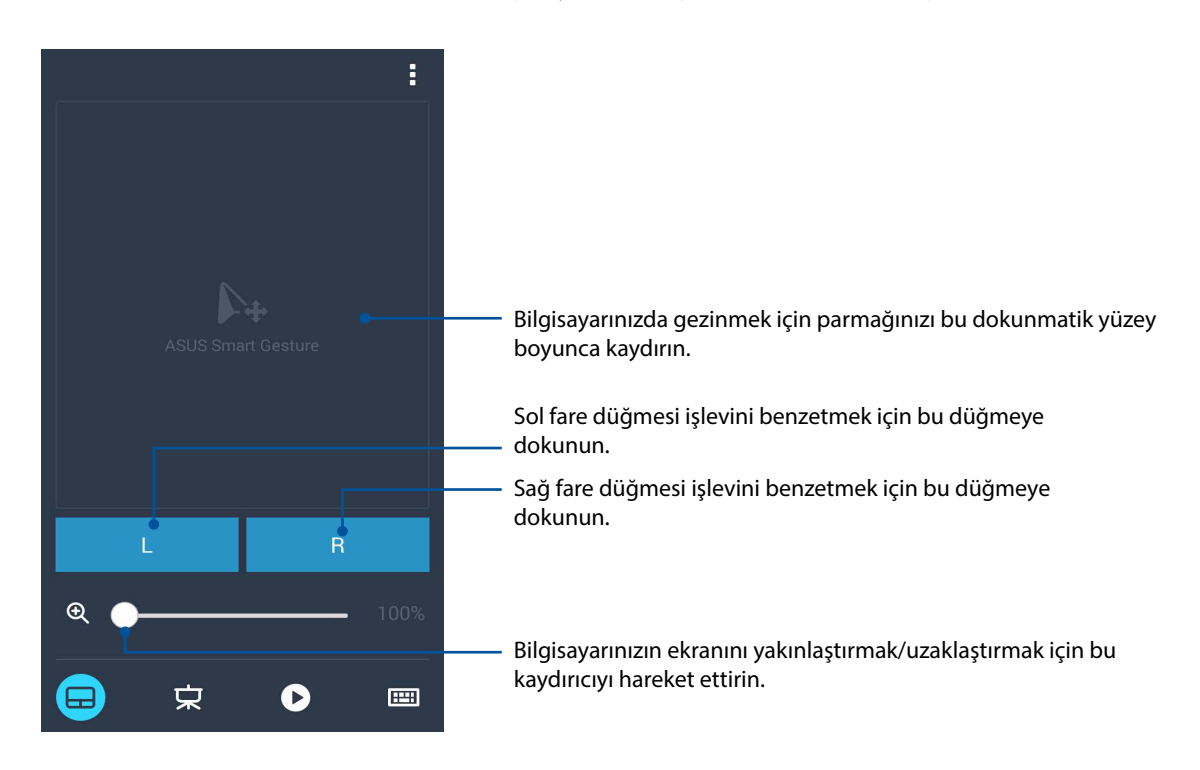

#### Remote Link sunum denetleyici

Bilgisayarınızda sunum slaytlarını kontrol etmek için  $\left(\frac{1}{N}\right)$ simgesine dokunun.

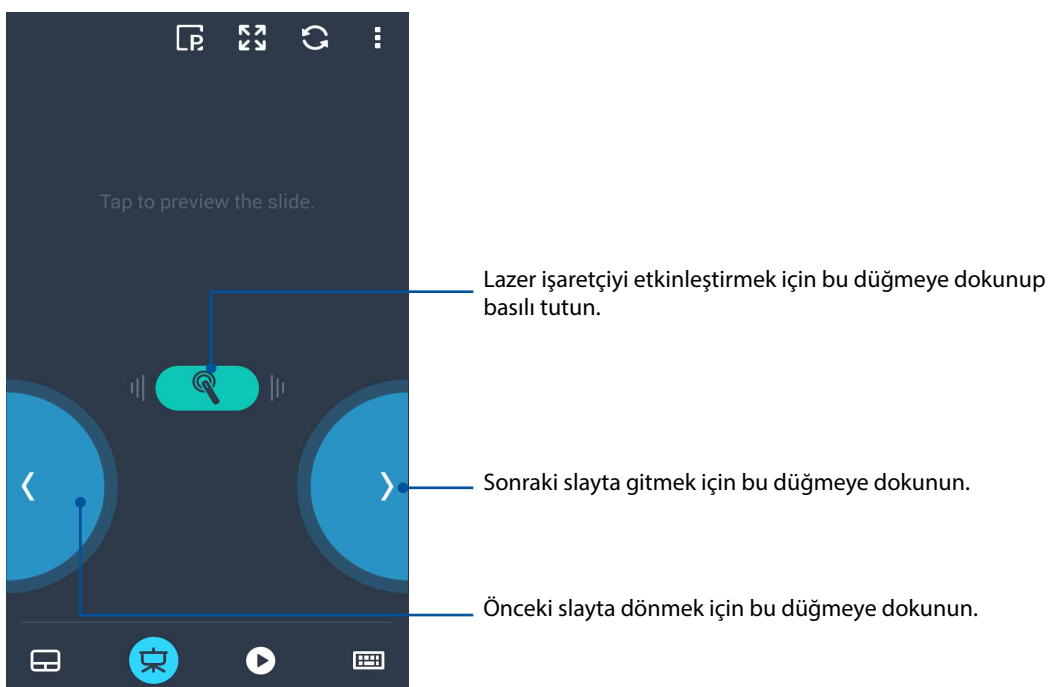

#### Remote Link Windows® Media Player denetleyici

Windows® Media oynatıcıyı kontrol etmek için simgesine dokunun.

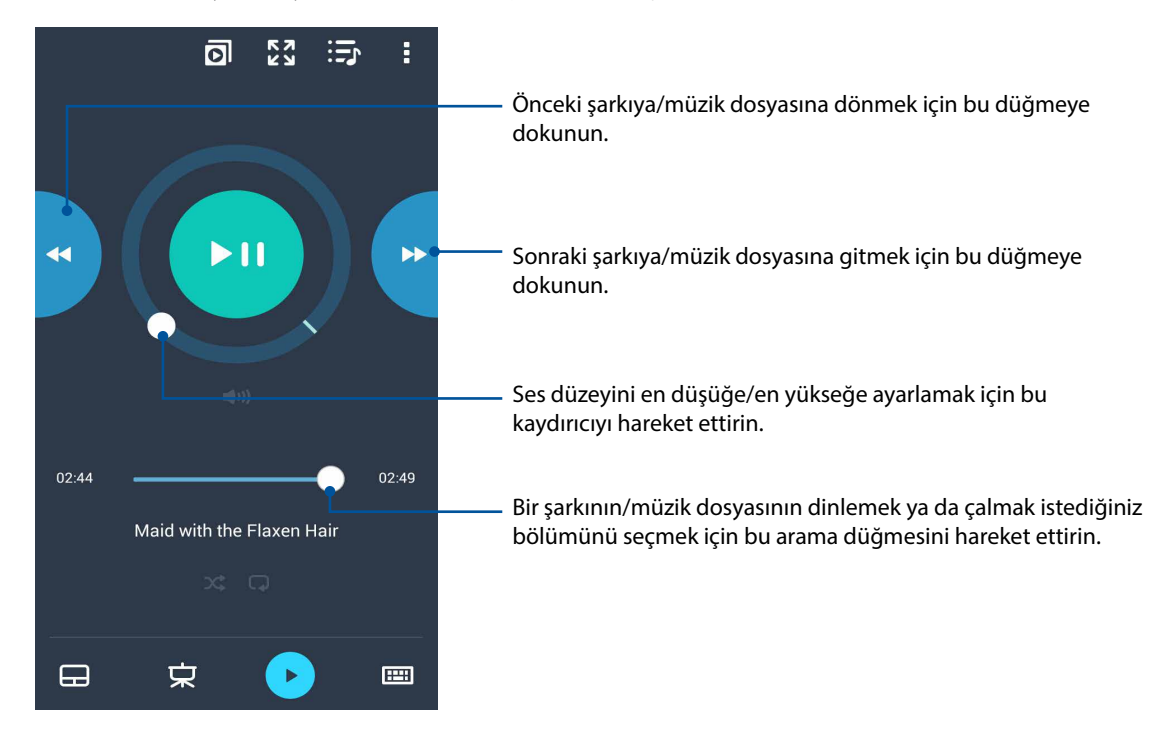

#### Remote Link klavye girişi

Klavye girişini kullanmak için simgesine dokunun. Sesli giriş için mikrofon simgesini de kullanabilirsiniz.

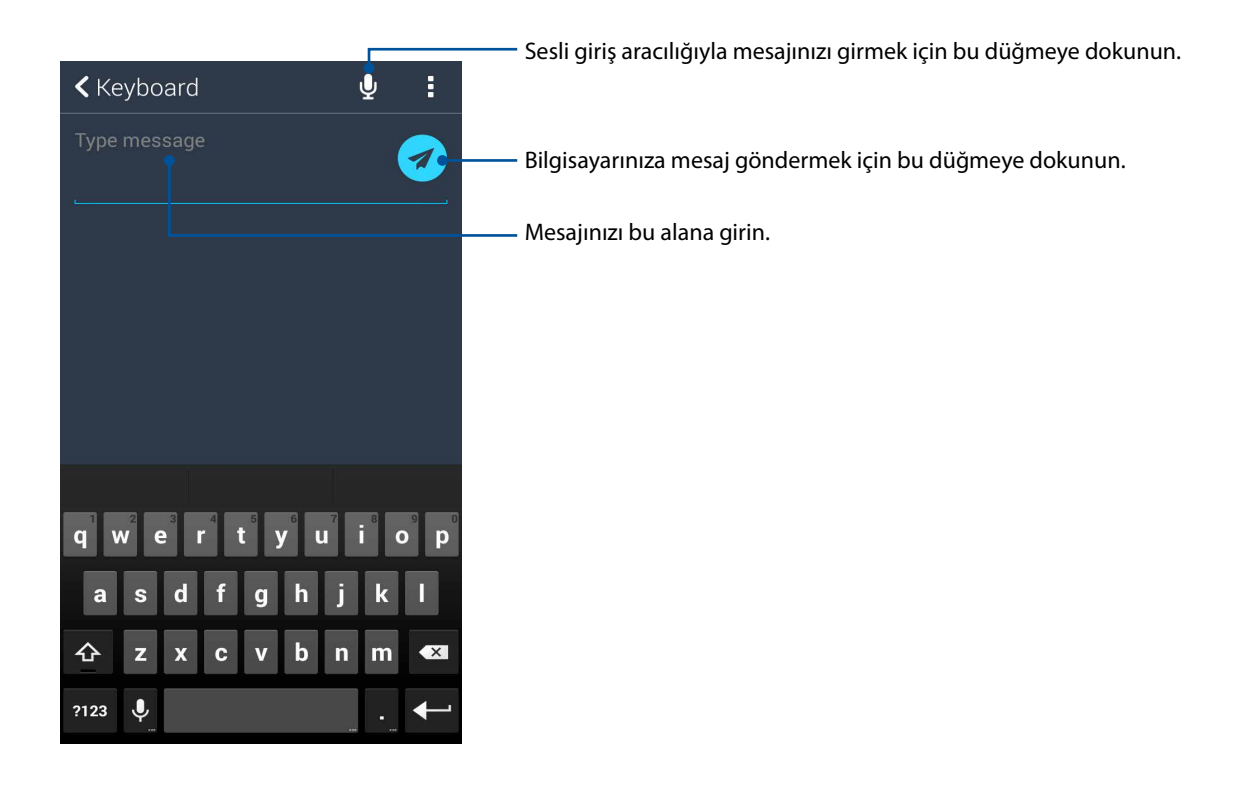

# *Her Yerde Zen*

# *10*

# **Özel Zen Araçları**

# El Feneri

Herhangi bir ekrandan ya da Açık uygulamadan Hızlı ayarlar panelini çalıştırarak ZenFone'unuzu anında bir el fenerine dönüştürebilirsiniz. Hızlı ayarlar panelinde, işlevini etkinleştirmek için El Feneri simgesine dokunmanız yeterlidir.

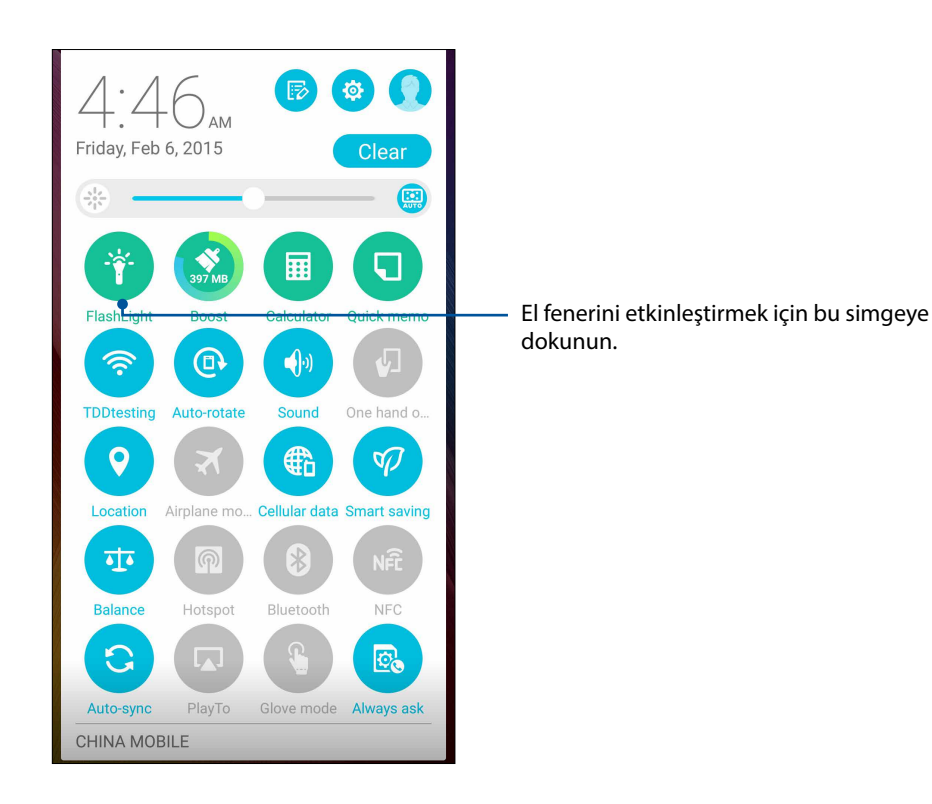

# El Feneri menüsü seçenekleri

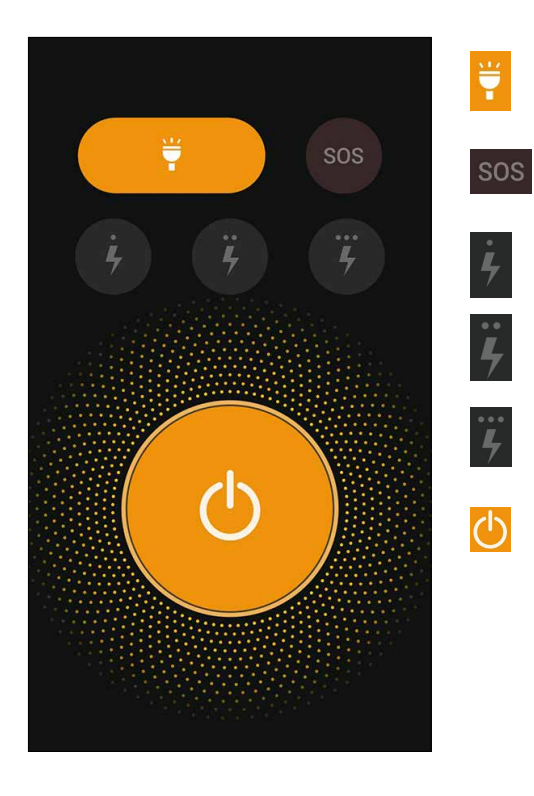

El feneri modunu etkinleştirmek ya da devre dışı bırakmak için buna dokunun.

SOS modunu etkinleştirmek ya da devre dışı bırakmak için buna dokunun.

Yanıp sönme sırasında el fenerinin hızları arasında geçiş yapmak için bu simgelerden birine dokunun.

Işığı açmak ya da kapatmak için buna dokunun.

# Hesap Makinesi

Hesap Makinesi uygulamasını çalıştırmak için kaydırma ve tek dokunuş. Hızlı ayarlar panelini açtığınızda, Hesap Makinesi simgesi listenin en üstünde görülebilir. Hesaplamalarınıza başlamak için dokunun.

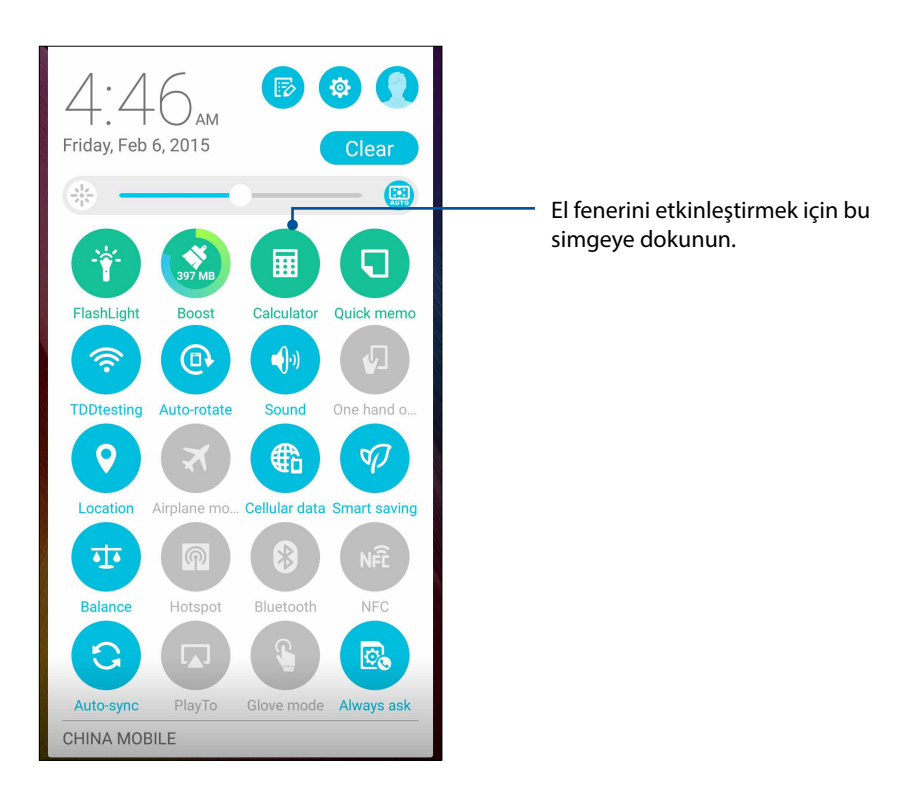

#### Hesap makinesi ekranı

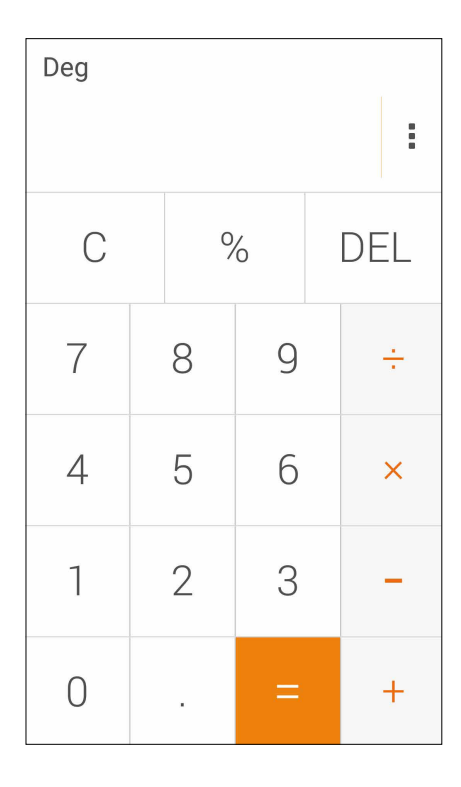

#### Hızlı Not

Hızlı not, karalama yapma ya da hatırlamanız gereken önemli notları yazma özgürlüğü veren bir not alma aracıdır. Notları oluşturduktan sonra, Share Link ya da sosyal ortam siteleri aracılığıyla paylaşabilir veya Do It Later (Daha Sonra Yap) içinde bir görev haline dönüştürebilirsiniz.

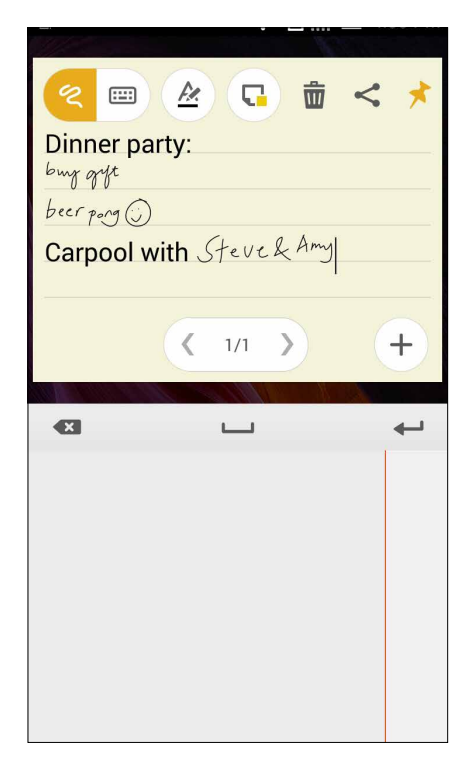

#### Bir yapışkan not oluşturma

Nerede olursa olsun görüntüleyebilmek için, hızlı notları yapışkan nota dönüştürebilirsiniz. Bir yapışkan not oluşturmak için, notunuzu oluşturduktan sonra Hızlı notun sağ üst köşesindeki iğne simgesine dokunmanız yeterlidir.

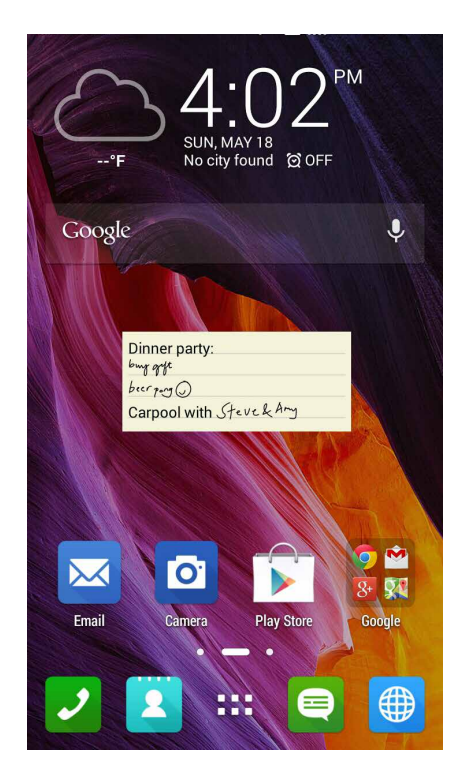

# Sound Recorder (Ses Kaydedici)

Sound Recorder (Ses Kaydedici) uygulamasını etkinleştirerek, ZenFone'unuzla ses dosyaları kaydedin.

#### Sound Recorder (Ses Kaydedici) Uygulamasını Başlatma

Sound Recorder (Ses Kaydedici) uygulamasını başlatmak için > **Sound Recorder (Ses Kaydedici)** öğesine dokunun.

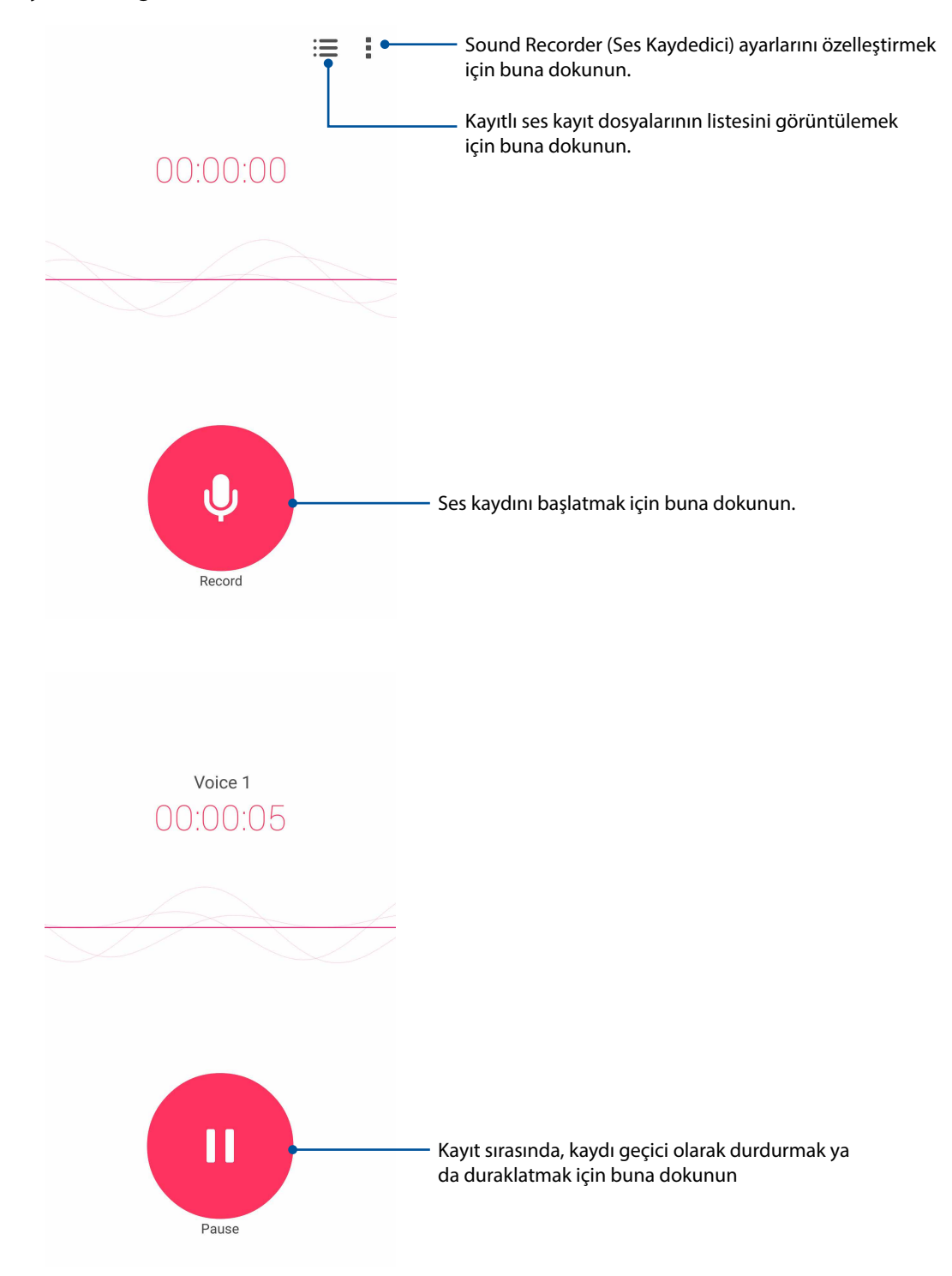

#### Bir kaydı duraklatma

Duraklatılmış bir kayıt sırasında, kaydı sürdürmeyi, silmeyi ya da kaydetmeyi seçebilirsiniz.

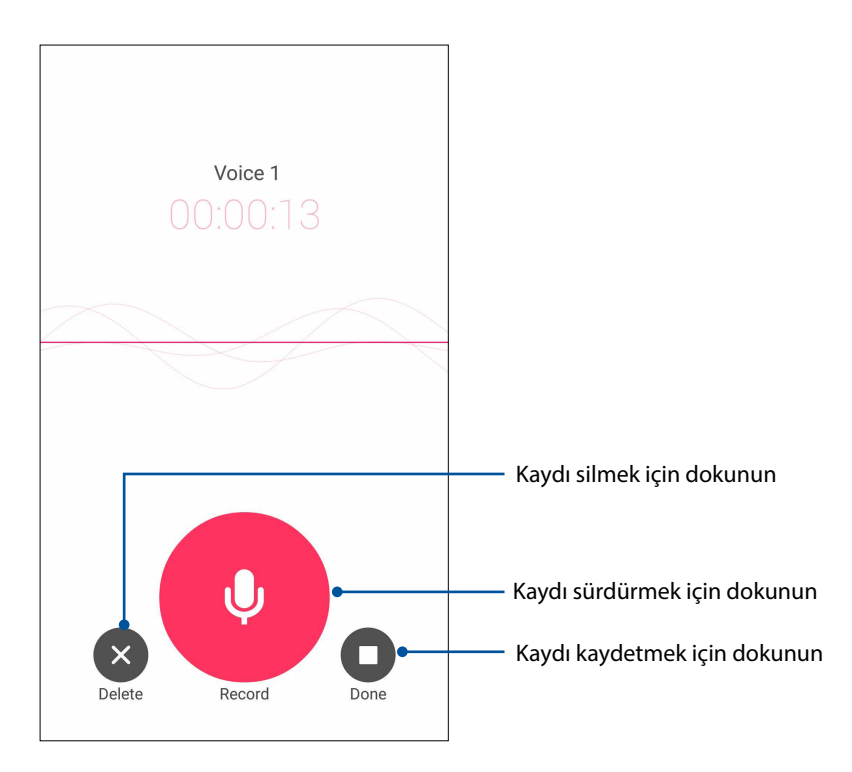

#### Kayıt Listesi

Kayıt Listesinde, kayıtlı bir ses kayıt dosyasını çalabilir, yeniden adlandırabilir, paylaşabilir ya da silebilirsiniz.

Kayıt listenizi görüntülemek için, Ses Kaydedici ana ekranında simgesine dokunun.

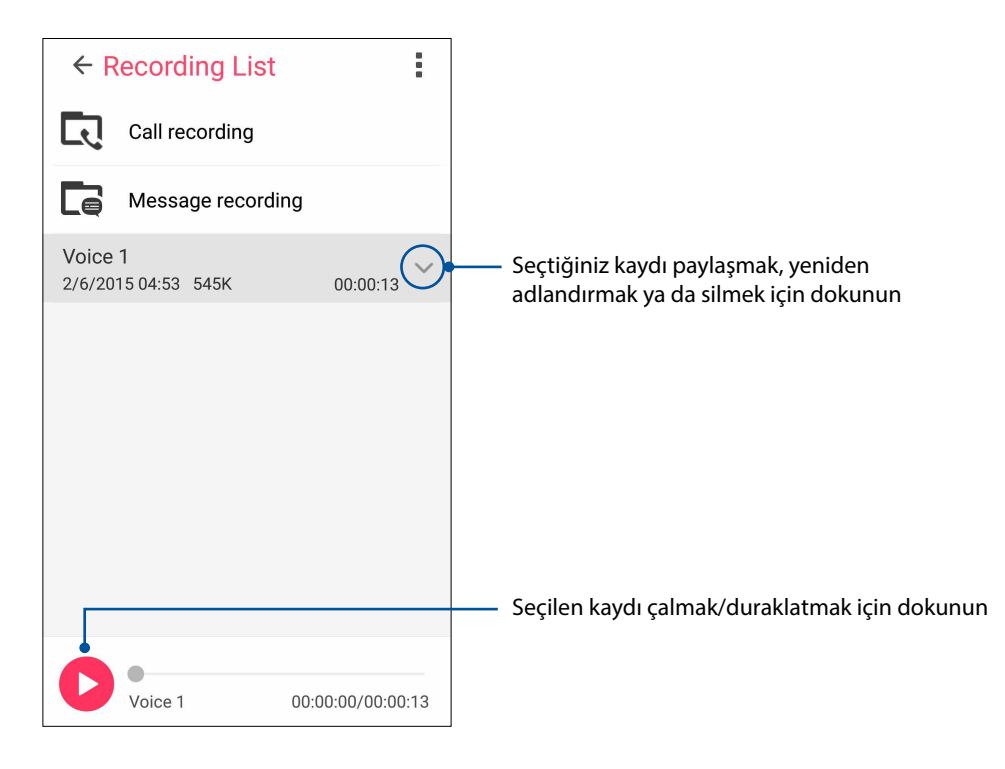

# Audio Wizard (Ses Sihirbazı)

AudioWizard (Ses Sihirbazı), asıl kullanım senaryolarına uyan daha anlaşılır bir ses çıkışı için ASUS ZenFone'unuzun ses modlarını özelleştirmenizi sağlar.

#### Audio Wizard (Ses Sihirbazı) Kullanma

AudioWizard (Ses Sihirbazı) uygulamasını kullanmak için:

- 1. **ASUS** > **Audio Wizard (Ses Sihirbazı)** öğesine dokunun.
- 2. AudioWizard (Ses Sihirbazı) penceresinde, etkinleştirmek istediğiniz ses moduna, ardından da kaydedip çıkmak için Done (Bitti) öğesine dokunun.

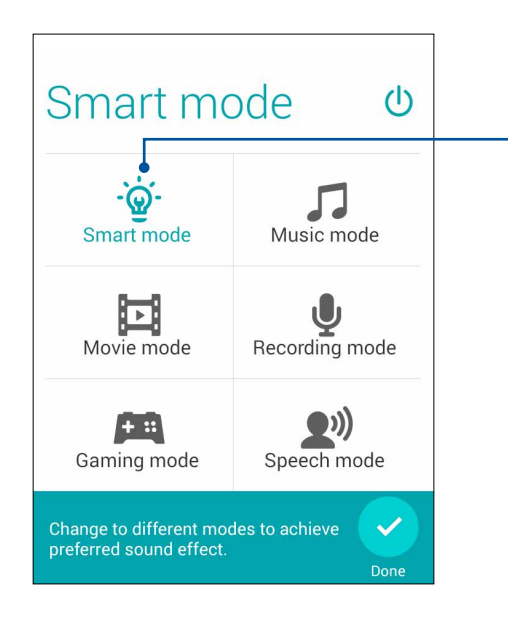

Etkinleştirildiğinde, ZenFone, çalışmakta olan ASUS uygulaması için en iyi ses kalitesine otomatik olarak geçer

# Splendid

ASUS Splendid, Ekran ayarlarını kolayca yapmanızı sağlar. Ön ayarlı ekran rengi modlarıyla ekranınızın rengini zenginleştirin.

#### Splendid Kullanma

Splendid'i kullanmak için:

- 1. Ana ekranınızda **ASUS** > **Splendid** öğesine dokunun.
- 2. Bu ekran rengi modlarından herhangi birini seçin: **Balance (Denge)**, **Reading (Okuma)**, **Vivid (Canlı)** ve **Customized (Özelleştirilmiş)**.

#### Denge modu

Bu mod, ZenFone'unuzda dengeli bir renk gösterimi sağlar.

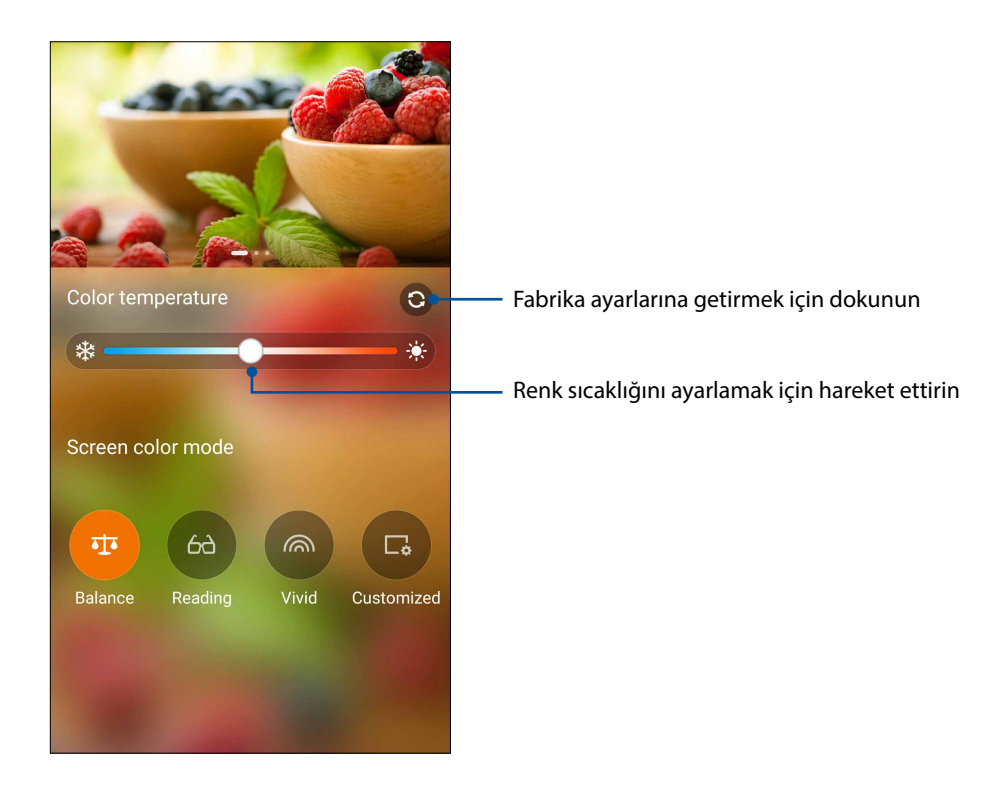

#### Okuma Modu

Bu mod, ZenFone'unuzda rahat bir okuma deneyimi için göz yorgunluğunu azaltan yumuşak, kâğıtsı görüntüleme sağlar.

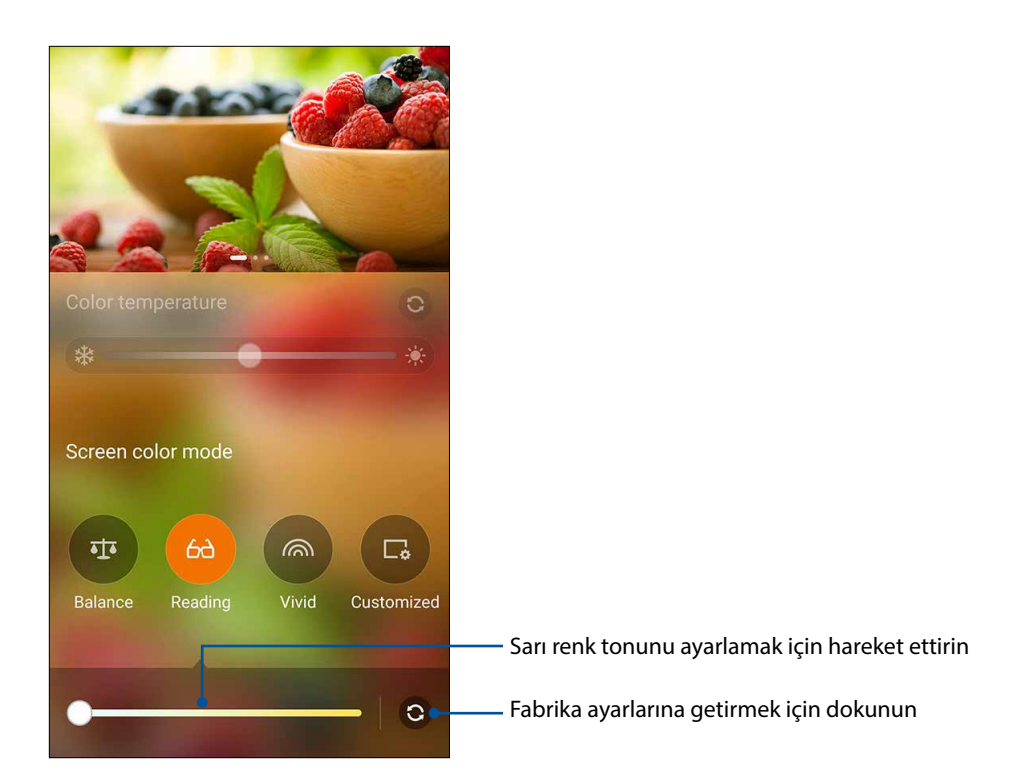

#### Canlı mod

Bu mod, ZenFone'unuzun ekran rengini zenginleştiren ince ayarlı bir renk ön ayarı sağlar.

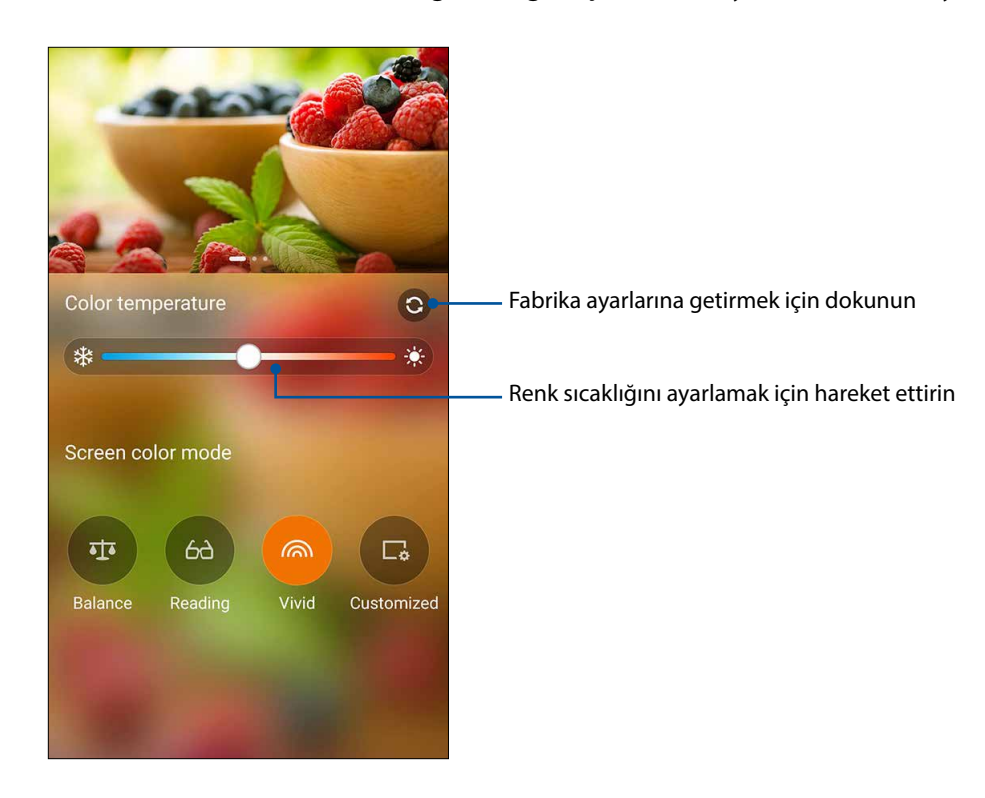

# Özelleştirilmiş mod

Bu mod, ekran görüntüsünü tercih ettiğiniz renk sıcaklığı, ton ve doygunluk temelinde ayarlamanızı sağlar.

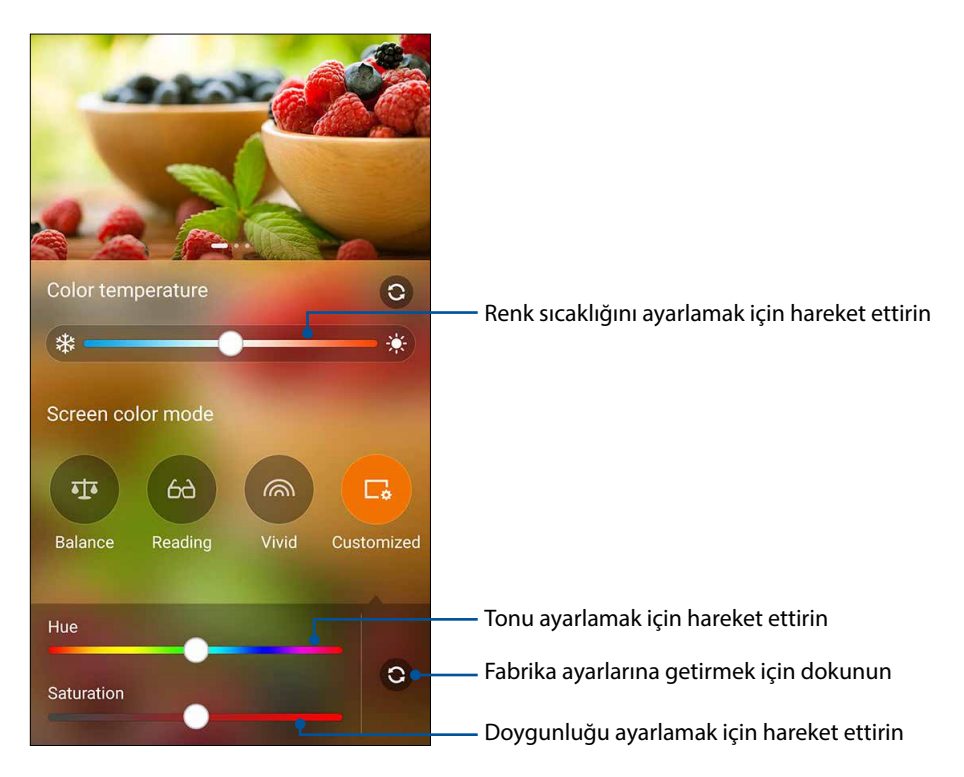

Ö. Monday, Feb 9, 2015 Clear 丽  $\Box$ Calculator Quick memo lashLigh  $\bigoplus$  $\bigcirc$ Wi-F  $uto-r$ Sound One hand o.  $\overline{\mathbf{Q}}$ €  $\varphi$ Cellular data Smart saving  $\overline{\bullet}$ Tercih ettiğiniz ekran rengi modunu seçene kadar dokunun**Hotspot** Bluetooth  $NFC$  $\Omega$ **E**  $\mathbf C$  $\overline{|\cdot|}$ Glove mode PlayTo Always ask Auto-sync CHINA MOBILE

**NOT:** Splendid ekranı modunu Hızlı ayarlar panelinden de hızla ayarlayabilirsiniz.

# Power Saver (Güç Tasarrufu)

Boştayken ya da ağınıza bağlı durumdayken bile ZenFone'unuzun gücünü en üst düzeye çıkarın veya uzatın. E-posta okumak ya da video izlemek gibi sık yaptığınız işlemlere yönelik güç ayarlarını akıllı biçimde özelleştirin.

#### Power Saver (Güç Tasarrufu) Ayarlama

Akıllı güç tasarrufu seçenekleriyle, ZenFone'unuzun gücünü en üst düzeye çıkarın, en uygun hale getirin veya özelleştirin.

- 1. Güç Tasarrufunu çalıştırmak için aşağıdakilerden birini yapın:
	- Hızlı Ayarlar panelini çalıştırmak için sağ üst köşeden aşağı kaydırıp **Smart Saving (Akıllı Tasarruf)** öğesine dokunun.
	- > **Power Saver (Güç Tasarrufu)** öğesine dokunun.
- 2. Smart Saving (Akıllı Tasarruf) öğesini **ON (AÇIK)** konumuna kaydırın.

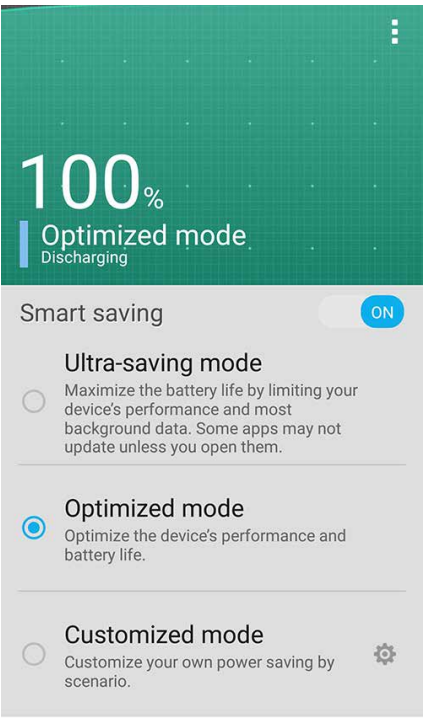

- 3. Aşağıdaki modlardan birini seçin:
	- **Ultra-saving Mode (Üstün Tasarruf Modu):** Pil ömrünü tamamen en üst düzeye çıkarmak için, ZenFone'unuz boştayken ağ bağlantısını keser.
	- **OptimizedMode (En Uygun Mod):** ZenFone'unuzun ağ bağlantısı devam ederken pil ömrünü uzatır.
	- **Customized Mode (Özelleştirilmiş Mod):** Sık yaptığınız işlemler için güç ayarlarını yapılandırmanıza olanak tanır.

# Power Saver (Güç Tasarrufu) Özelleştirme

E-posta ya da kitap okuma, video izleme, web sitelerinde gezinme ve müzik dinleme gibi sık yaptığınız işlemler için parlaklık düzeyini ayarlayın. Güç tasarrufu işlevini bazı uygulamalar için de etkinleştirebilir veya ZenFone'unuz uyku moduna girdiğinde ağ bağlantınızın otomatik olarak kesilmesini ayarlayabilirsiniz.

- 1. **Power Saver (Güç Tasarrufu)** ekranında **Customized Mode (Özelleştirilmiş Mod)** seçeneğini işaretleyip simgesine dokunun.
- 2. Bir etkinliği işaretleyip, parlaklık düzeyini yüzde değeri olarak ayarlayın.
- 3. Ağ bağlantınızın otomatik olarak kesilmesini etkinleştirmek isterseniz **And Other Apps Using Push Notification (Hızlı Bildirim Kullanan Anlık Mesajlaşma ve Diğer Uygulamalar)** öğesini işaretleyin. ZenFone'unuz, boştayken ağınızla olan bağlantıyı otomatik olarak kesecek ve ZenFone'unuzu uyku modundan çıkardığınızda ağ bağlantısını sürdürecektir.

# **ZenFone'unuzla Daha Fazlası**

# ASUS Kapak

ZenFone'unuzun arka kapağını, bu ASUS'a özel aksesuarla değiştirin ve kapağı açmadan önemli bilgileri kontrol edin.

**NOT:** Bu aksesuar ZenFone'unuzla beraber verilebilir veya ayrı olarak satın alınabilir.

#### ASUS Kapağı takma

Kapağınızı takmak için:

- 1. ZenFone'unuzu kapatın.
- 2. Kapağı, sol alt köşeden bir nesneyle kaldırarak gevşetin ve arka kapağı çekerek çıkarın.

**DİKKAT!** Kapağı kaldırarak gevşetirken dikkatli olun.

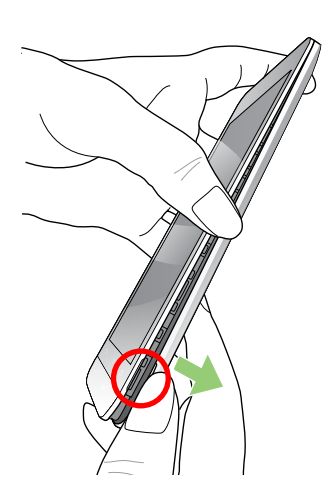

3. Arka kapağı ASUS Kapağınızla değiştirin.
#### ASUS Cover (ASUS Kılıf) ayarlarını yapılandırma

ASUS Cover (ASUS Kılıf) ayarlarını yapılandırmak için:

- 1. > **Settings (Ayarlar)** öğesine dokunun.
- 2. **ASUS customized settings (ASUS özelleştirilmiş ayarlar)** > **Enable ASUS Cover (ASUS Kılıfı etkinleştir)** öğesine dokunun.

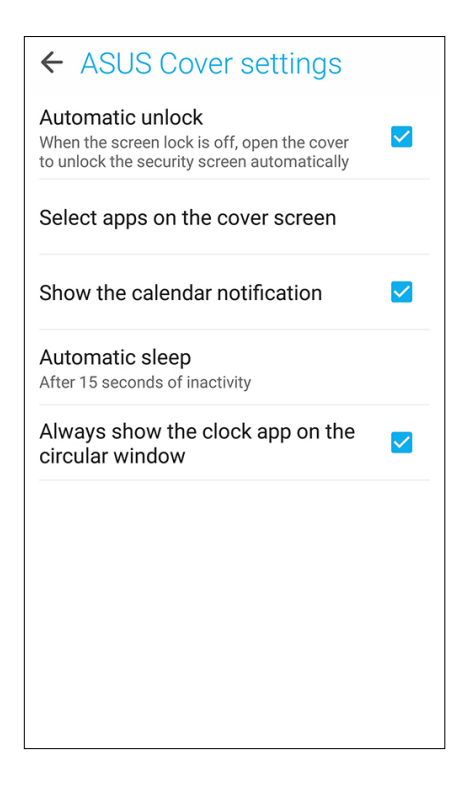

# *ZenFone'unuzu Güncel Tutun 11*

### **ZenFone'unuzu Güncel Tutun**

ZenFone'unuza Android sistem güncellemelerini uygulayın, uygulamalar ve özelliklerle ZenFone'unuzu güncel tutun.

#### Sisteminizi Güncelleme

- 1. simgesine, ardından da **Settings (Ayarlar)** öğesine dokunun.
- 2. Settings (Ayarlar) ekranında, diğer öğeleri görüntülemek için aşağı kaydırıp About (Hakkında) öğesine dokunun.
- 3. System Update (Sistem Güncelle) öğesine, ardından da Check Update (Güncelleme Denetle) öğesine dokunun.

**NOT:** ZenFone'unuzun sisteminin son güncellenme zamanını, System update (Sistem güncelleme) penceresinin Last update check: (Son güncelleme kontrolü:) kısmında görebilirsiniz.

#### Depolama

ZenFone'unuzda (dahili depolama) verileri, harici depolamada ya da çevrimiçi depolamada verileri, uygulamaları veya dosyaları depolayabilirsiniz. Bir çevrimiçi depolamaya dosya aktarmak ya da depolamadan indirmek için İnternet bağlantısına ihtiyacınız vardır. uygulamaları veya dosyaları depolayabilirsiniz.

Bilgisayarla ZenFone'unuz arasında dosyaları kopyalamak için, birlikte gelen USB kablosunu kullanın.

#### Yedekleme ve Sıfırlama

ZenFone'unuzu kullanarak, verileri, Wi-Fi şifrelerini ve diğer ayarları Google sunucularına yedekleyin.

- 1. simgesine, ardından da **Settings (Ayarlar) > Backup and reset (Yedekle ve Sıfırla)** öğesine dokunun.
- 2. Backup & Reset (Yedekle ve Sıfırla) penceresinde şunları yapabilirsiniz:
	- **Backup my data (Verilerimi Yedekle):** Bu özellik etkinleştirildiğinde, verilerinizi, Wi-Fi şifrelerinizi ve diğer ayarlarınızı Google sunucularına yedekler.
	- **Backup account (Hesabı Yedekle):** Yedeklemenizi kaydederken ilişkilendirilecek hesabı belirlemenizi sağlar.
	- **Automatic Restore (Otomatik Geri Yükle):** Bu özellik, bir uygulamayı tekrar yüklediğinizde, yedeklenmiş ayarların ve verilerin geri yüklenmesini kolaylaştırır.
	- **Factory data reset (Fabrika Verilerine Sıfırla):** Telefondaki tüm verileri siler.

#### ZenFone'unuzu Güvenli Kılma

Yetkisiz aramaları ya da bilgilere erişimi önlemek için ZenFone'unuzun güvenlik özelliklerini kullanın.

#### Ekranınızın Kilidini Açma

Ekran kilitlendiğinde, ZenFone'unuzun sunduğu güvenlik kilidi açma seçenekleriyle açabilirsiniz.

- 1. simgesine, ardından da **Settings (Ayarlar) > Lock Screen (Kilit Ekranı)** öğesine dokunun.
- 2. **Screen lock (Ekran kilidi)** öğesine dokunup, ZenFone'unuzun kilidini açmak için bir seçenek belirleyin.

#### **NOTLAR:**

- • Daha fazla bilgi için **Ekran Kilidini Açma Seçenekleri** kısmına başvurun.
- • Ayarladığınız Ekran kilidini açma seçeneğini devre dışı bırakmak için, Choose ScreenLock (Ekran Kilidi Seç) ekranında **None (Yok)** öğesine dokunun.

#### Ekran Kilidini Açma Seçenekleri

ZenFone'unuzu kilitlemek için bu seçenekler arasından seçim yapın.

#### Kaydır

ZenFone'unuzun kilidini açmak için yukarı kaydırın..

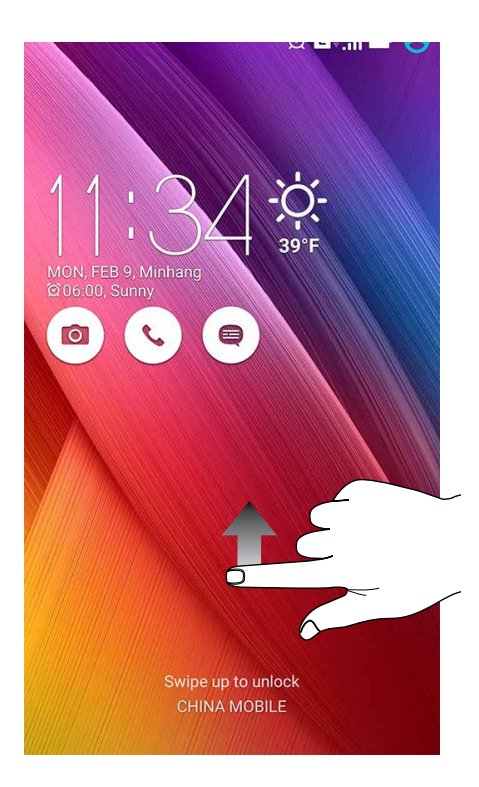

#### PIN

Bir PIN ayarlamak için en az dört rakam girin.

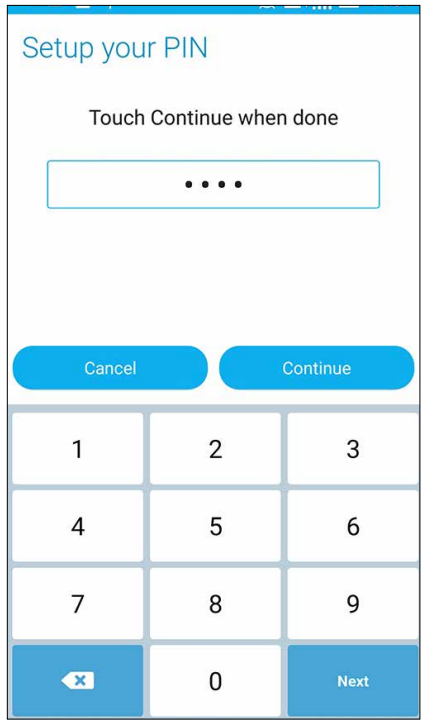

**ÖNEMLİ!** ZenFone'unuzun kilidini açmak için oluşturduğunuz PIN numarasını unutmadığınızdan emin olun.

#### Pattern (Desen)

Parmağınızı noktalar üzerinde kaydırarak bir desen oluşturun.

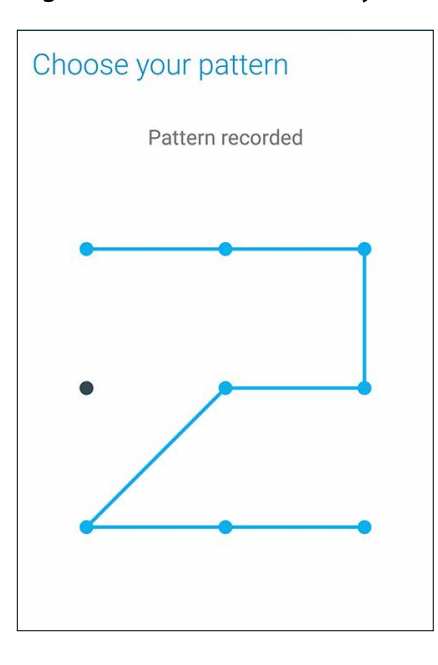

**ÖNEMLİ!** En az dört nokta kullanarak bir desen oluşturabilirsiniz. ZenFone'unuzun kilidini açmak için oluşturduğunuz deseni unutmadığınızdan emin olun.

#### **Password (Şifre)**

Bir şifre oluşturmak için en az dört karakter girin.

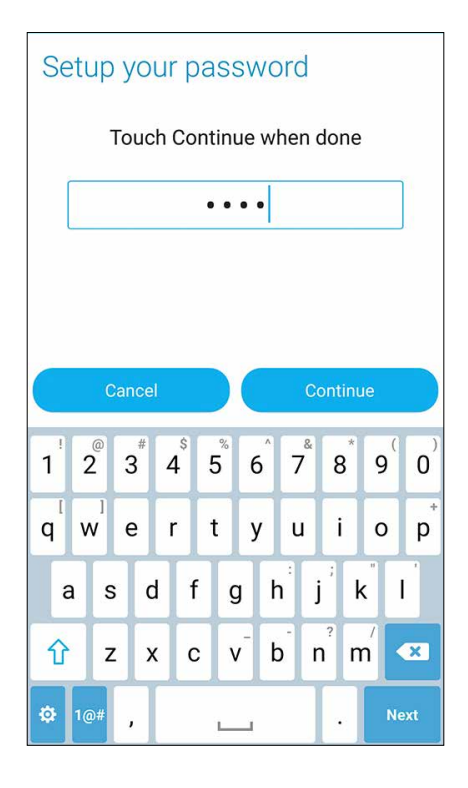

**ÖNEMLİ!** ZenFone'unuzun kilidini açmak için oluşturduğunuz şifreyi numarasını unutmadığınızdan emin olun.

#### Diğer Ekran Güvenliği Özelliklerini Yapılandırma

Ekran kilidi modunun yanı sıra, Screen security (Ekran Güvenliği) penceresinde aşağıdakileri de yapabilirsiniz:

- **Quick Access (Hızlı Erişim):** Kilit ekranından uygulamalar başlatmak için Quick Access (Hızlı Erişim) anahtarını **ON (AÇIK)** ayarına kaydırın.
- • **What's Next Widget ("Sırada Ne Var?" Pencere Aracı):** What's Next Widget ("Sırada Ne Var?" Pencere Aracı) anahtarını **ON (AÇIK)** ayarına kaydırarak, kilit ekranında bu pencere öğesini gösterin.
- • **Instant Camera (Hızlı Kamera): ZenFone'unuz** boşta modunda olsa bile, ses düzeyi düğmesine iki kez basarak Camera (Kamera) uygulamasını başlatmak için Instant Camera (Hızlı Kamera) anahtarını **ON (AÇIK)** ayarına kaydırın.
- **Owner info (Kullanıcı Bilgisi):** Ekranınız kilitli olduğunda bile görünmesini istediğiniz bilgileri girmek ve düzenlemek için buna dokunun.

#### ZenFone'unuzun Kimliğini Ayarlama

Seri numarası, IMEI (Uluslararası Mobil Ekipman Kimliği) numarası ya da model numarası gibi ZenFone'unuzun kimliğinizi öğrenin.

ZenFone'unuzu kaybetmeniz durumunda, mobil operatörünüzle iletişime geçip ZenFone'unuzun yetkisiz kullanımını kara listeye alması için bilgi sağlayabileceğinizden bu önemlidir.

ZenFone'unuzun kimliğini görüntülemek için:

- 1. **All Apps (Tüm Uygulamalar)**, ardından da **Settings (Ayarlar)** öğesine dokunun.
- 2. Settings (Ayarlar) ekranında, diğer öğeleri görüntülemek için aşağı kaydırıp **About (Hakkında)** öğesine dokunun. About (Hakkında) ekranı, ZenFone'unuzun durumunu, yasal bilgilerini, model numarasını, işletim sistemi sürümünü, ve ZenFone'unuzun yazılım bilgileri.
- 3. ZenFone'unuzun seri numarasını, SIM kişi sayısını ve IMEI numarasını görmek için **Status (Durum)** öğesine dokunun.

# *Ek*

## **Uyarılar**

#### IC Uyarı Bildirimi

Aygıt, iletilecek bilginin eksikliği ya da çalışma arızası durumunda iletimi otomatik olarak kesebilir. Bununla, kontrol ya da sinyal bilgilerinin iletiminin yasaklanmasının veya teknolojinin gerektirdiği yerlerde tekrarlanan kodların kullanımının amaçlanmadığına dikkat edin.

- • Mobil Uydu Sistemlerinin ortak kanalına zararlı etkileşim potansiyelini azaltmak amacıyla, 5,15- 5,25GHz bant aralığına yönelik aygıt yalnızca iç mekân kullanımı içindir;
- • Maksimum anten kazancı uygun olduğu şekliyle noktadan noktaya ve noktadan noktaya olmayan çalışmaya yönelik belirlenen EIRP sınırlarıyla uyumluluk için izin verilen maksimum anten kazancı (5275-5850 MHz bandındaki aygıtlar için).

Ülke Kodu Seçimi özelliği, ABD'de / Kanada'da pazarlanan ürünlerde devre dışıdır. ABD / Kanada pazarlarında mevcut ürün için yalnızca kanal 1-11 çalıştırılabilir. Diğer kanalların seçimi mümkün değildir.

#### EC Uygunluk Beyanı

Bu ürün, R&TTE 1999 / 5 / EC Direktifi'nin düzenlemeleriyle uyumludur. Uygunluk Beyanı **http:// www.asus.com/support**

#### İşitme Kaybının Önlenmesi

Olası işitme hasarını önlemek için, uzun süreler boyunca yüksek ses düzeylerinde dinlemeyin.

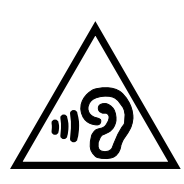

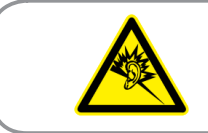

À pleine puissance, l'écoute prolongée du baladeur peut endommager l'oreille de l'utilisateur.

Fransa için, bu aygıta yönelik kulaklıklar / kulak içi kulaklıklar, Fransa Maddesi L.5232-1 ile gerektirilen uygulanabilir EN50332-1:2000 ve / veya EN50332-2:2003 standardında belirtilen ses basıncı düzeyi gereksinimiyle uyumludur.

#### CE İşareti Uyarısı  $C$   $C$   $D$   $D$   $D$

#### **Kablosuz LAN / Bluetooth Bulunan Aygıtlar İçin CE İşareti**

Bu cihaz, Avrupa Parlamentosu ve Heyetinin 9 Mart 1999 tarihli Radyo ve Telekomünikasyon Cihazlarını yöneten 1999 / 5 / EC Yönergesinin gereksinimleri ile karşılıklı uyum beyanına uygundur.

Cihaz için en yüksek CE SAR değerleri aşağıdaki gibidir:

- 0.351 W/Kg (Kafa)
- 0.332 W/Kg (Gövde)

Bu aygıt, 5150 MHz ila 5350 MHz frekans aralığı altında çalıştırılırken yalnızca iç mekân kullanımıyla kısıtlıdır.

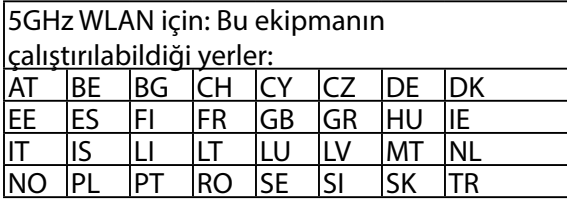

#### RF Maruz Kalma Bilgileri (SAR) - CE

Bu aygıt, sağlık koruması yönünden, halkın elektromanyetik alanlara maruz kalma sınırlamasında AB gereksinimlerini (1999 / 519 / EC) karşılar.

Sınırlar, halkın korunmasına yönelik kapsamlı önerilerin bir parçasıdır. Bu öneriler, bağımsız bilimsel kuruluşlar tarafından bilimsel çalışmaların düzenli ve derinlemesine değerlendirilmesi yoluyla geliştirilmiş ve kontrol edilmiştir. Mobil aygıtlar için Avrupa Konseyi'nin önerdiği sınıra yönelik ölçü birimi "Özel Emilim Hızı" (SAR) şeklindedir ve SAR sınırı, 10 gram vücut dokusu başına ortalama 2,0 W / Kg'dır. Uluslararası Komisyon'un İyonlaştırıcı Olmayan Radyasyon Koruması (ICNIRP) konusundaki gereksinimlerini karşılar.

Vücudun yakınında çalıştırma için, bu aygıt test edilmiştir ve ICNRP maruz kalma kılavuzlarını, EN 62311 ve EN 62209-2 Avrupa Standartlarını karşılar. SAR, mobil ZenFone'un tüm frekans bantlarında en yüksek sertifikalı çıkış gücü düzeyinde iletim yapılırken aygıt vücutla doğrudan temas eder şekilde ölçülür.

#### Güç Güvenlik Gereksinimi

Elektrik akım dereceleri 6A'ya kadar olan ve 3Kg'dan fazla ağırlığı bulunan ürünler, aşağıdaki veya daha üzeri özelliklere sahip onaylanmış güç kablolarını kullanmalıdır: H05VV-F, 3G, 0,75mm2 veya H05VV-F, 2G, 0,75mm2.

#### ASUS Geri Dönüşüm / Geri Alma Hizmetleri

ASUS geri dönüşüm ve geri alma programları, çevremizi korumaya yönelik en yüksek standartlara olan bağlılığımızdan gelir. Ürünlerimiz, piller, diğer bileşenlerin yanı sıra ambalaj malzemelerinin sorumlu biçimde geri dönüştürülebilmesi için size çözümler sağladığımıza inanıyoruz. Farklı bölgelerdeki ayrıntılı geri dönüşüm bilgisi için lütfen **<http://csr.asus.com/english/Takeback.htm>** adresine gidin.

#### Kaplama Bildirimi

**ÖNEMLİ**! Elektrik yalıtımını sağlamak ve elektriksel güvenliği sürdürmek için, G / Ç bağlantı noktalarının bulunduğu alanlar dışında, ZenFone'u yalıtmak için bir kaplama uygulanır.

#### Yeşil ASUS Bildirimi

ASUS, çevreye olan etkiyi en aza indirgerken tüketicilerin sağlığını korumak için çevre dostu ürünler ve ambalaj üretmeye kendini adamıştır. Kılavuz sayfalarının sayısındaki azaltma, karbon emisyonlarının azaltılmasıyla uyumludur.

Ayrıntılı kullanım kılavuzu ve ilgili bilgiler için, ASUS Tablet'te sağlanan kullanıcı kılavuzuna başvurun veya http://support.asus.com/ adresindeki ASUS Destek Sitesini ziyaret edin..

Model name: ASUS\_Z008D (ZE550ML), ASUS\_Z00AD (ZE551ML)

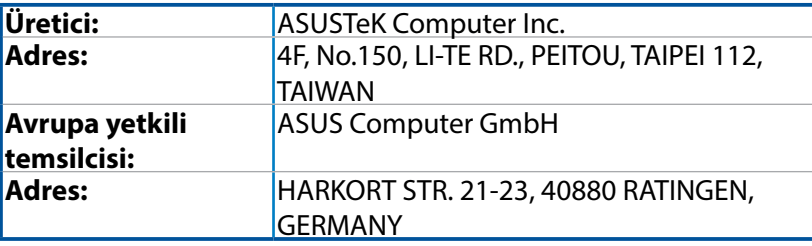

#### **Bakım, Onarım ve Kullanımda Uyulması Gereken Kurallar**

• Ürününüzü teslim alırken, fiziksel bir hasar olup olmadığını kontrol ediniz

• Ürününüzü teslim alırken ürününüz ile birlikte verilmesi gereken aksesuarların tam olup olmadığını kontrol ediniz.

• Ürününüzün orijinal kutusunu ve paketini, kutu ve paket içindeki köpük aksesuar vb. daha sonraki servis ihtiyacında kullanılmak üzere lütfen saklayınız.

• Ürününüzü kurarken, kullanırken ve daha sonra bir yer değişikliği esnasında sarsmamaya, darbe, ısı, nem ve tozdan zarar görmemesine dikkat ediniz, bu sebeplerden ortaya çıkabilecek problemler cihazınızın GARANTİ DIŞI kalmasına neden olacaktır.

• Ürünü kullanmadan önce "KULLANIM KILAVUZUNU"dikkatlice okuyunuz.

• Ürünü kullanım kılavuzunda tarif edildiği şekilde kullanınız.

• Kullanma kılavuzundaki şartlan yerine getirdikten sonra ürün ilk çalıştırmada çalışmaz ise bağlantıları kontrol ediniz. Problem devam ederse satıcınızı ya da Yetkili Teknik Servislerimizden birini arayarak destek isteyiniz.

• Size sorulacağı için ürününüzün seri numarasını ve satın alma tarihini bir kenara not ediniz.

• Almış olduğunuz ürünleri düşürmeyiniz, çarpmayınız, su İle temas ettirmeyiniz, üzerine ağır cisimler yerleştirmeyiniz, nem toz vb. ortamlardan koruyunuz.

• Ürünü her zaman yüzeyi temiz ve sağlam yüzeylerde kullanınız. Üzerine herhangi bir sıvı madde dökmeyiniz, ıslak ve kirli yüzeylerde kullanmayınız.

• Fiziksel hasarlı ürünler ile cihazın çalıştığı ortamın tozlu, nemli ve sıcak olması nedeniyle oluşan arızalar GARANTİ DlŞI'dır.

• Ürün üzerindeki etiketleri ve S / N ibareli barkodu kaybetmeyiniz, yırtmayınız, çıkarmayınız, karalamayınız. Seri numarasını okunmayan ürünler GARANTİ DlŞI'dır.

• Voltaj değişimlerinden, elektrik tesisatından veya topraklamadan kaynaklanan arızalar GARANTİ DlŞI'dır.

• Yetkili servislerin elemanlarından başka kişi veya kurumlarca ürüne yapılacak fiziksel müdahale ürünün garantisini sona erdirir.

• Ürünle ilgili bir sorun olduğunda ürünün garanti garanti ile birlikte satın aldığınız bayi aracılığı ile yetkili teknik servislerimize ulaştırınız.

• Korumalı kapakları çıkartmaya çalışmayınız. Ürüne hasar verebilirsiniz.

• Ürününüzü çevresinde manyetik ürünler çalışırken kullanmayınız.

Bu ürünün kullanım ömrü 5 yıl, garanti süresi 2 yıldır. Garanti süresi kullanım ömrüne dahildir. Garanti süresi dolduktan sonra kullanım ömrü boyunca ASUS'un yetkili servis istasyonlarından ücretli bakım, onarım ve montaj hizmetleri alabilirsiniz.

#### **DİSTRİBÜTÖR BİLGİLERİ;**

#### **Akıllı Telefon, Padfone ve Aksesuarları**

BİLKOM BİLİŞİM HİZMETLERİ A.Ş. Mahir İz Cad. No:26 K:2 Altunizade Üsküdar İstanbul – Turkiye Tel: +90 216 554 9000 Faks: +90 216 651 8900 KVK TEKNOLOJİ ÜRÜNLERİ ve TİC. A.Ş. Bayar Cad. Gülbahar Sok. KVK Plaza No: 14 Kozyatağı Kadıköy İstanbul Tel: +90 850 222 1 585

#### **ASUS ÇAĞRI MERKEZİ;**

Tel: +90 216 524 30 00 Fax: +90 216 481 8380 e-posta adresi: destek@ asus.com HYPERLINK "http://www.support.asus.com" www.support.asus.com HYPERLINK "http://www.asus.com.tr" www.asus.com.tr

#### **SERVİS BİLGİLERİ; Telefon Ürünleri Servis Bilgisi**

TELESERVICE INT. TELEFON ONARIM VE TİC. LTD. ŞTİ. Atilla İlhan Cad. No:20/A, 34750 Ataşehir/ İSTANBUL Yurtiçi Kargo Kodu: 220229558 KVK TEKNOLOJİ ÜRÜNLERİ ve TİC. A.Ş. Soğanlık Yeni Mahalle, Soğanlık D-100 Kuzey Yanyol Caddesi, Kanat Sanayi Sitesi, No:32 2/1 Kartal – İstanbul Tel: +90 216 452 8450

#### **TAŞIMA VE NAKLİYE SIRASINDA DİKKAT EDİLECEK HUSUSLAR**

Taşıma ve nakliye işlemini orijinal ambalaj ile yapınız. İndirme-bindirme ve taşıma sırasında ürüne maksimum dikkat gösterilmelidir. Taşıma ve nakliye sırasında ambalajın tamamen kapalı olduğundan emin olun. Ambalaja ve pakete zarar verebilecek (nem, su, darbe, vs) etkenlere karşı koruyunuz.

Ürünün kullanım esnasında kırılması, deforme va zarar görmemesine,

Taşıma esnasında hasar ve arıza oluşmamasına,

Vurma, çarpma, düşürme vb. dış etkenler nedeniyle zarar görmemesine dikkat ediniz.

#### **TÜKETİCİNİN HAKLARI**

1. Malın ayıplı olduğunun anlaşılması durumunda tüketici;

a) Satılanı geri vermeye hazır olduğunu bildirerek sözleşmeden dönme,

b) Satılanı alıkoyup ayıp oranında satış bedelinden indirim isteme,

c) Aşırı bir masraf gerektirmediği takdirde, bütün masrafları satıcıya ait olmak üzere satılanın ücretsiz onarılmasını isteme,

ç) İmkân varsa, satılanın ayıpsız bir misli ile değiştirilmesini isteme, seçimlik haklarından birini kullanabilir.

2. Tüketiciler şikâyet ve itirazları konusundaki başvurularını Tüketici Mahkemelerine ve Tüketici Hakem Heyetlerine yapabilirler.

3. Tüketicinin, ücretsiz onarım hakkını kullanması halinde malın;

a)Garanti süresi içinde tekrar arızalanması,

b)Tamiri için gereken azami sürenin aşılması,

c)Tamirinin mümkün olmadığının, yetkili servis istasyonu, satıcı, üretici veya ithalatçı tarafından bir raporla belirlenmesi

durumlarında; tüketici malın bedel iadesini, ayıp oranında bedel indirimini veya imkan varsa malın ayıpsız misli ile değiştirilmesini talep edebilir.

#### **Bu Cihaz Türkçe Karakterlerin Tamamını İhtiva Eden ETSI TS 123.038 V8.0.0 Ve ETSI TS 123.040 V8. 1.0 Teknik Özelliklerine Uygundur.**

AEEE Yönetmeliğine Uygundur.

# **EC Uygunluk Beyanı**

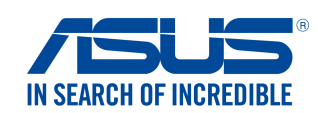

#### **Biz, bu imza altındakiler**

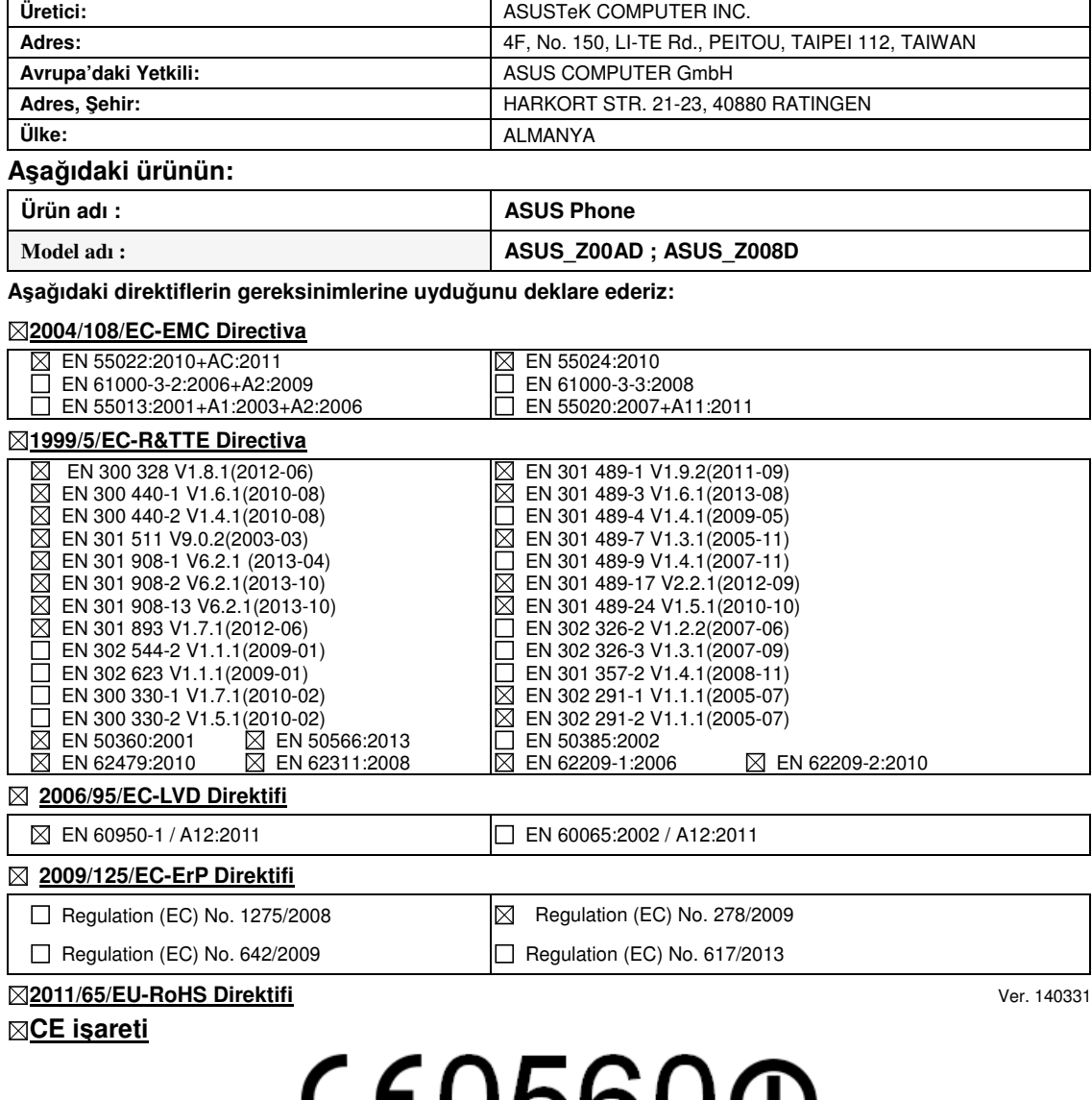

L CUOOUU (EC uygunluk işareti)

Pozisyon : **CEO**  sim : **Jerry Shen**

len mza : **\_\_\_\_\_\_\_\_\_\_**

**Deklarasyon Tarihi: 09/02/2015 CE aretinin Eklendii Yıl: 2015**